# **Dell Lifecycle Controller GUI**

v2.70.70.70 User's Guide

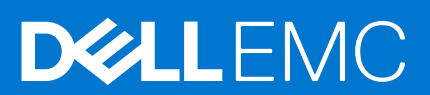

### Notes, cautions, and warnings

**NOTE:** A NOTE indicates important information that helps you make better use of your product.

**CAUTION: A CAUTION indicates either potential damage to hardware or loss of data and tells you how to avoid the problem.**

**WARNING: A WARNING indicates a potential for property damage, personal injury, or death.**

**© 2018 - 2019 Dell Inc. or its subsidiaries. All rights reserved.** Dell, EMC, and other trademarks are trademarks of Dell Inc. or its subsidiaries. Other trademarks may be trademarks of their respective owners.

# **Contents**

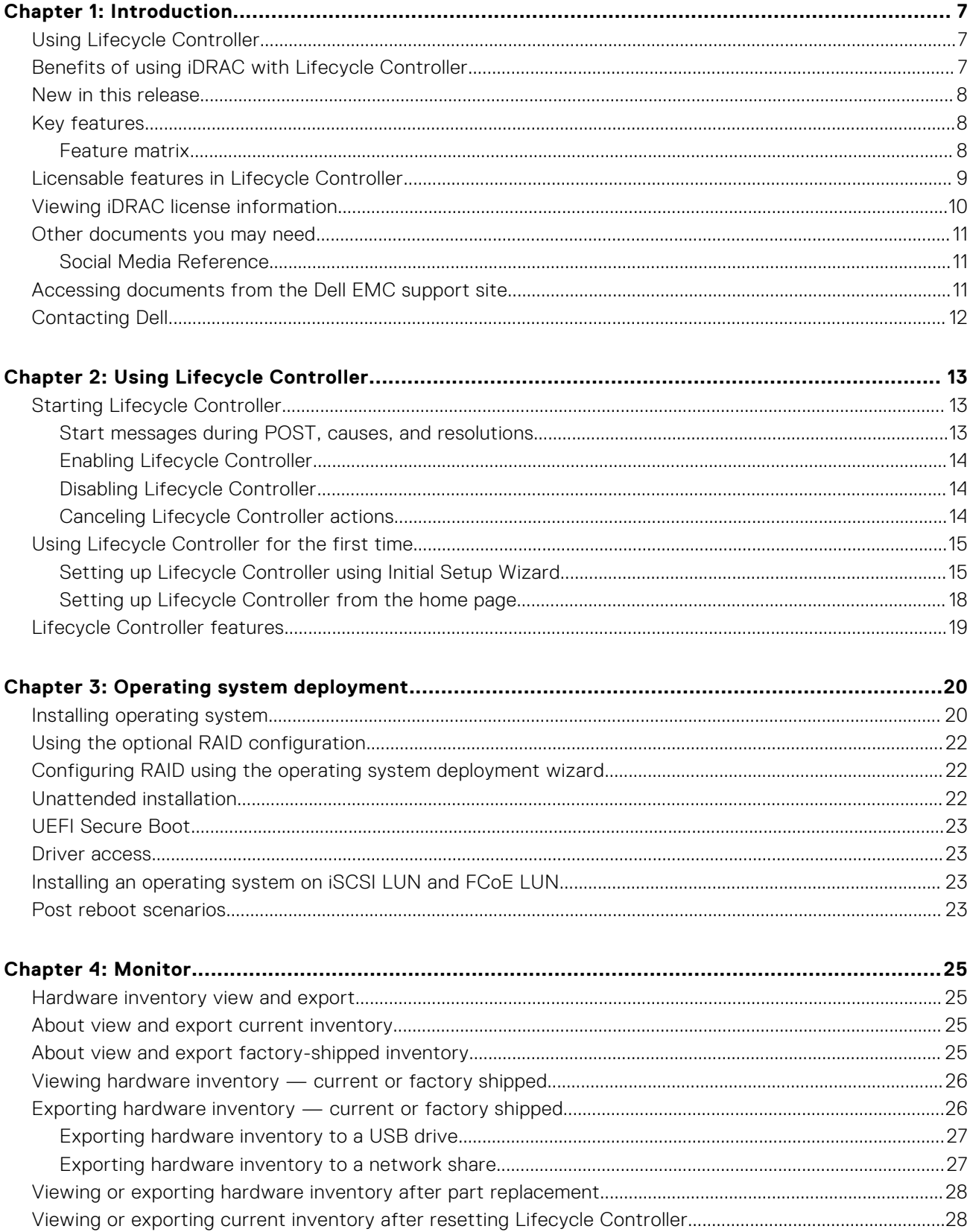

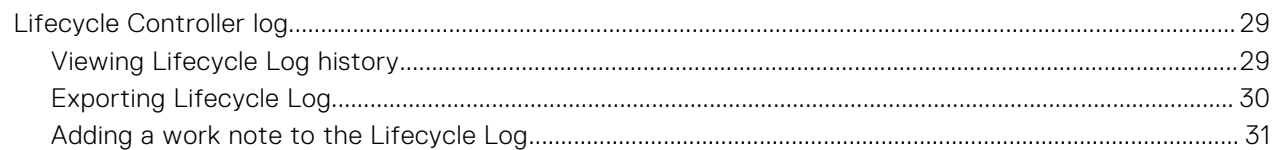

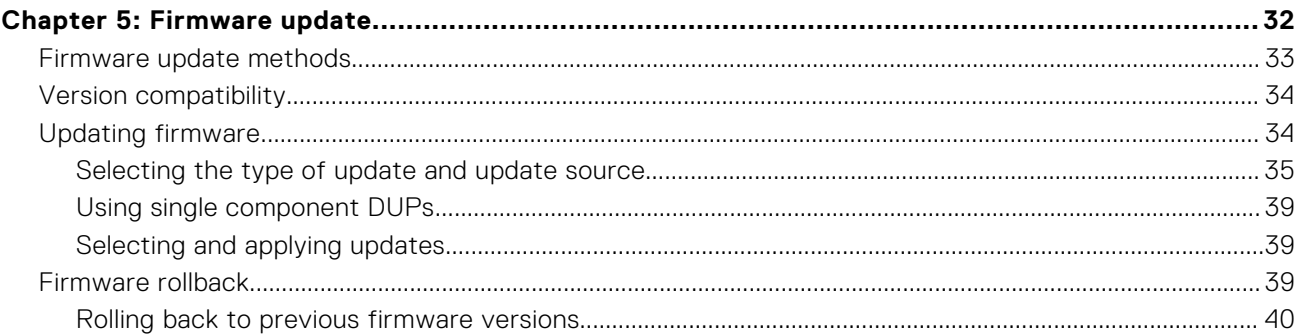

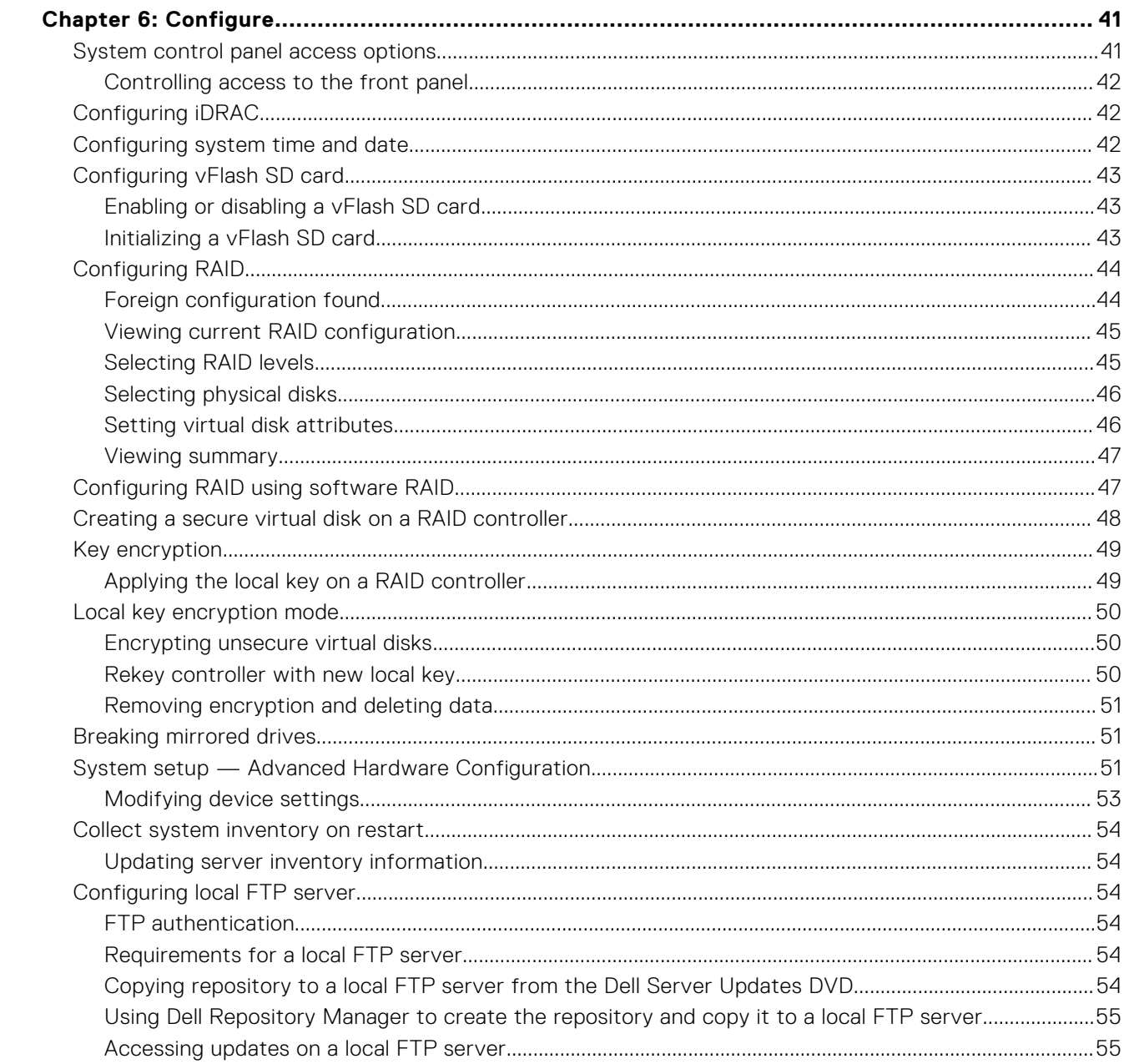

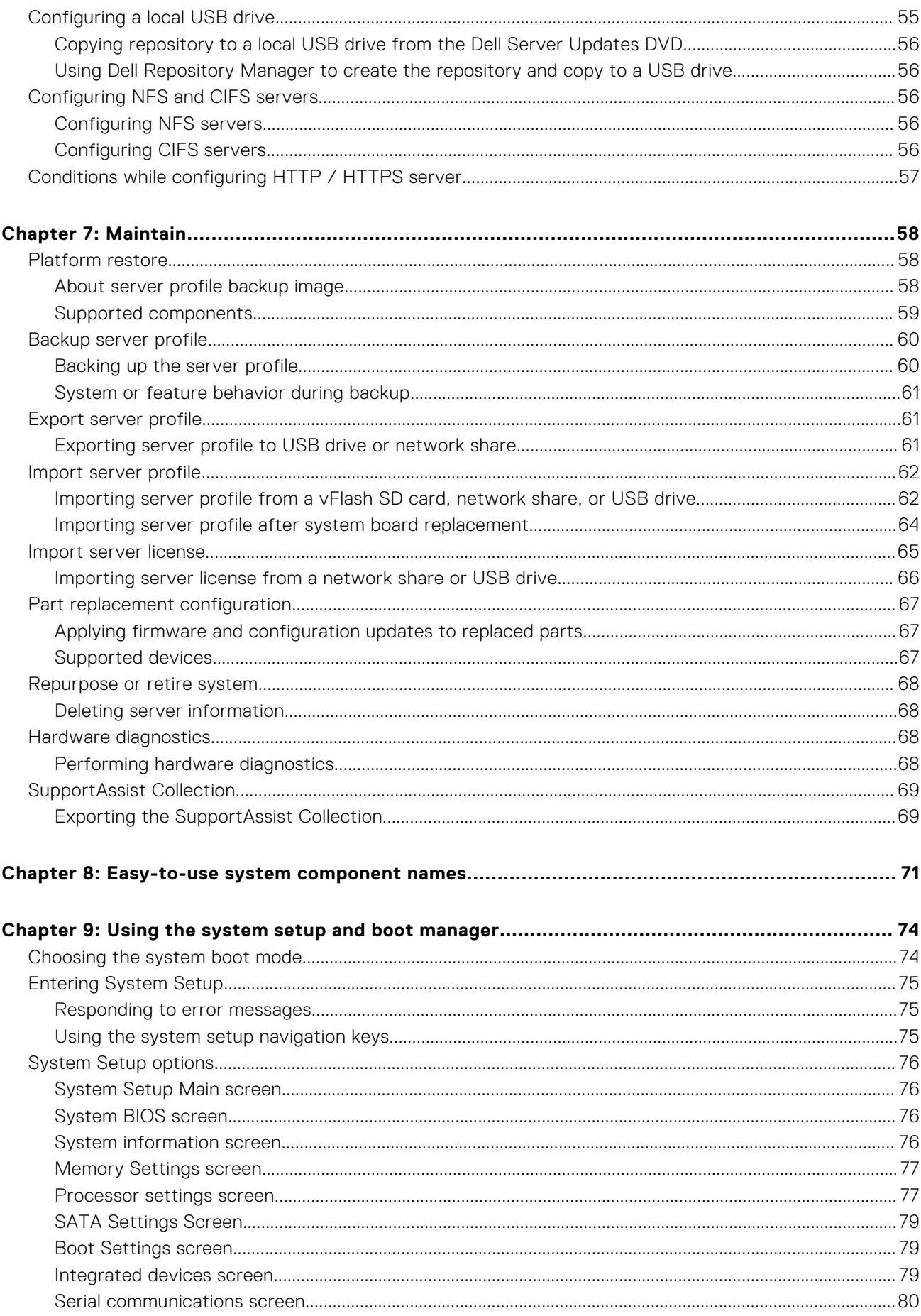

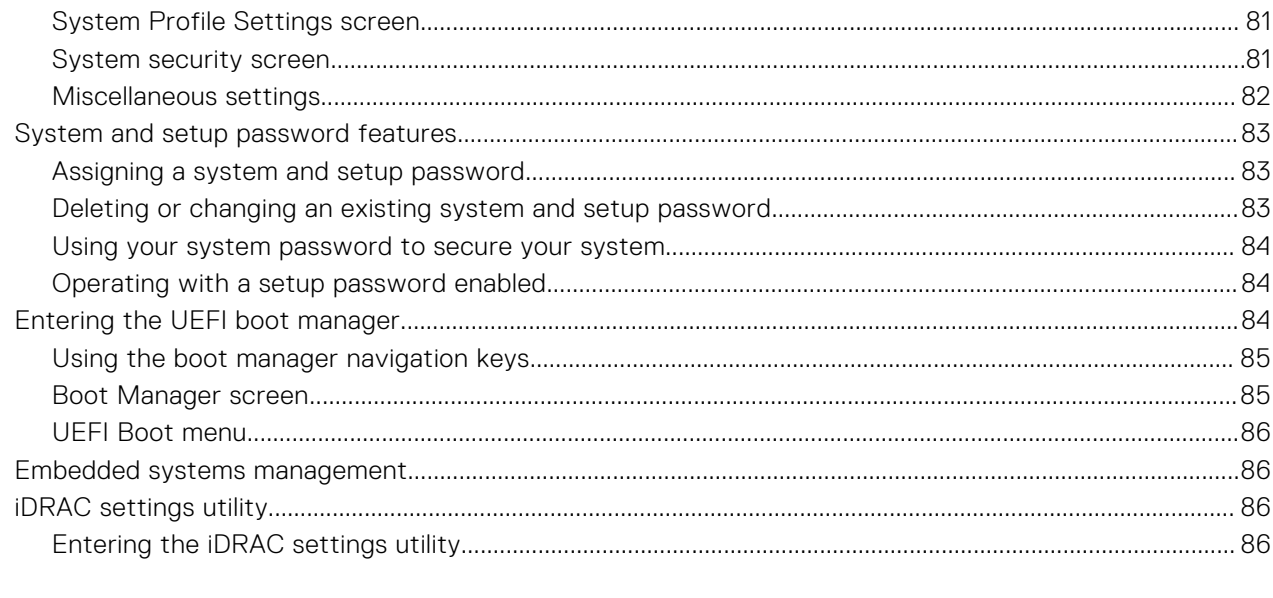

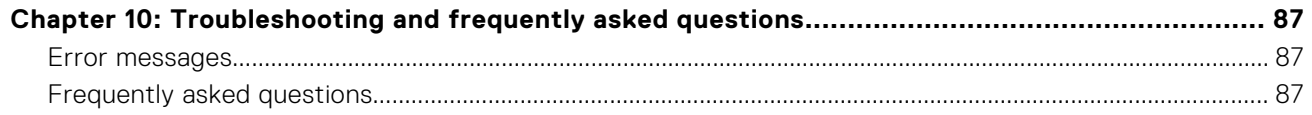

# **Introduction**

**1**

<span id="page-6-0"></span>Dell Lifecycle Controller provides advanced embedded systems management to perform systems management tasks such as deploy, configure, update, maintain, and diagnose using a graphical user interface (GUI). It is delivered as part of integrated Dell Remote Access Controller (iDRAC) out-of-band solution and embedded Unified Extensible Firmware Interface (UEFI) applications in the latest Dell servers. iDRAC works with the UEFI firmware to access and manage every aspect of the hardware, including component and subsystem management that is beyond the traditional Baseboard Management Controller (BMC) capabilities.

**NOTE:** The UEFI environment provides the local console interface and the infrastructure for locally managed system ⋒ components.

Lifecycle Controller has the following components:

- GUI:
	- Is an embedded configuration utility that resides on an embedded flash memory card.
	- Is similar to the BIOS utility that is started during the boot sequence, and can function in a pre-operating system environment.
	- Enables server and storage management tasks from an embedded environment throughout the life cycle of the server.
- Remote Services simplify end-to-end server life cycle management using the one-to-many method. It interfaces for remote deployment integrated with Dell OpenManage Essentials and partner consoles. For more information about remote services features, see Dell Lifecycle Controller Remote Services Quick Start Guide at [www.dell.com/support/manuals](https://www.dell.com/support/manuals).

### **Topics:**

- Using Lifecycle Controller
- Benefits of using iDRAC with Lifecycle Controller
- [New in this release](#page-7-0)
- **[Key features](#page-7-0)**
- [Licensable features in Lifecycle Controller](#page-8-0)
- [Viewing iDRAC license information](#page-9-0)
- [Other documents you may need](#page-10-0)
- [Accessing documents from the Dell EMC support site](#page-10-0)
- [Contacting Dell](#page-11-0)

# **Using Lifecycle Controller**

The iDRAC with Lifecycle Controller technology in the server's embedded management allows you to perform useful tasks such as configuring BIOS and hardware settings, deploying operating systems, changing RAID settings, and saving hardware profiles. Together, iDRAC and Lifecycle Controller provide a robust set of management functions that can be used throughout the entire server lifecycle.

Dell Lifecycle Controller simplifies server lifecycle management — from provisioning, deployment, patching and updating to servicing and user customization — both locally and remotely. Lifecycle Controller includes managed and persistent storage that embeds systems management features and Operating System device drivers directly on the server. This eliminates the media-based system management tools and utilities traditionally needed for systems management.

# **Benefits of using iDRAC with Lifecycle Controller**

The benefits include:

- Increased availability Early notification of potential or actual failures that help prevent a server failure or reduce recovery time after failure.
- Improved productivity and lower Total Cost of Ownership (TCO) Extending the reach of administrators to larger number of distant servers can make the IT staff more productive while driving down operational costs such as travel.
- <span id="page-7-0"></span>Secure environment — By providing secure access to remote servers, administrators can perform critical management functions while maintaining server and network security.
- Enhanced embedded management Lifecycle Controller provides deployment and simplified serviceability through the LC GUI for local deployment, Remote Services (wsman) interfaces for remote deployment integrated with Dell OpenManage Essentials and partner consoles, and Redfish UI.

For more information on iDRAC, see the *Integrated Dell Remote Access Controller User's Guide* at [www.dell.com/support/](https://www.dell.com/support/manuals) [manuals](https://www.dell.com/support/manuals). For more information on wsman, see the *Dell Lifecycle Controller GUI User's Guide* at [www.delltechcenter.com/lc](http://www.delltechcenter.com/lc).

# **New in this release**

The updates supported in this release are:

- Added support for firmware update for Intel P4510 and P4610 SSD drives.
- Added support for iDSDM device firmware update.
- Added firmware update support via HTTPS
- Removed the default URL from the FTP server settings option.
- The default URL on the HTTPS page is downloads.dell.com.

# **Key features**

The key features of Lifecycle Controller are:

- Provisioning—Entire pre-operating system configuration from a unified interface.
- Deploying—Simplified operating system installation with the embedded drivers on Lifecycle Controller. Unattended installation mode is available for Microsoft Windows and Red Hat Enterprise Linux 7 operating systems.
- Download drivers for operating system installation from [downloads.dell.com.](http://downloads.dell.com)
- Patching or updating—Operating system agnostic, and reduced maintenance downtime with direct access to updates from [downloads.dell.com.](http://downloads.dell.com) It simplifies firmware updates by maintaining a working version for rollback.
- Servicing—Continuous availability of diagnostics without depending on a hard-disk drive. Ability to flash firmware automatically, while replacing components such as a Dell PowerEdge storage controller, NIC, and power supply unit. Support for VLAN in network configuration.
- System erase—Deletes the server and storage-related data on selected components of a server. You can delete information on BIOS, Lifecycle Controller data (LC logs, configuration database and rollback firmware versions), iDRAC settings, and storage components on the server.

**NOTE:** You cannot delete the iDRAC license file.

- Security—Support local key encryption.
- Restoring the server—Back up the server profile (including RAID configuration) and restore the server to a previously known state. Importing a server license, firmware rollback, and restoring system configuration if there was system board replacement.
- Hardware inventory—Provides information about the current and factory system configuration.
- Lifecycle Controller logs for troubleshooting.
- CIFS operations—CIFS operations performed from LCUI uses SMBv2 protocol.

**NOTE:** File transfer operations from LCUI uses SMBv2 protocol but is displayed as CIFS on the GUI.

## **Feature matrix**

The following table lists the Lifecycle Controller features supported on the 12<sup>th</sup> and 13<sup>th</sup> generation Dell PowerEdge servers.

### **Table 1. Feature Matrix**

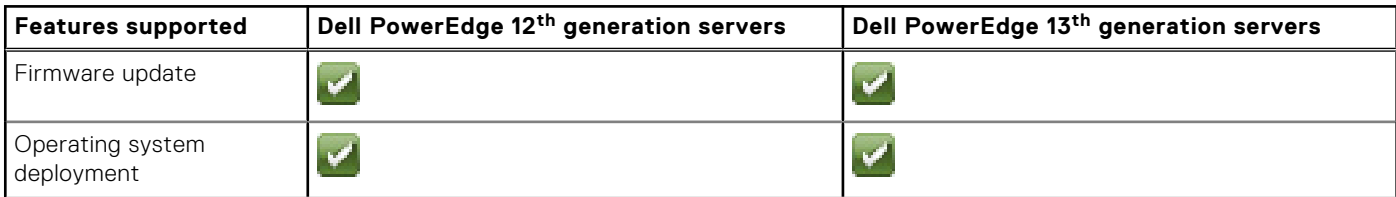

### <span id="page-8-0"></span>**Table 1. Feature Matrix (continued)**

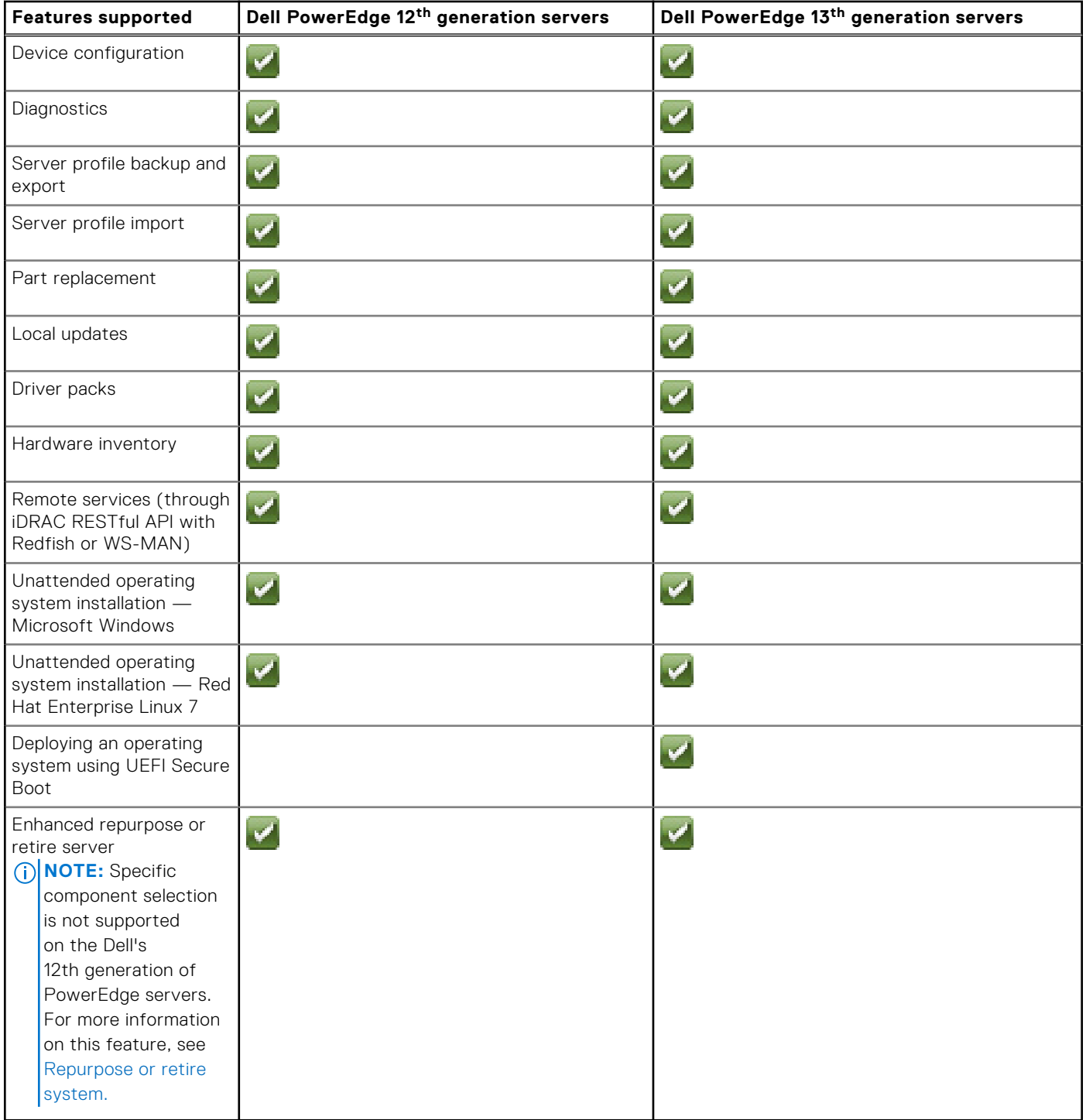

**(i)** NOTE: The following features are supported on the 12th generation PowerEdge servers only if iDRAC and Lifecycle Controller versions are 2.10.10.10 or later:

- Unattended operating system installation Red Hat Enterprise Linux 7
- Enhanced repurpose or retire server

## **Licensable features in Lifecycle Controller**

Lifecycle Controller features are available based on the type of license (Basic Management with IPMI, iDRAC Express, iDRAC Express for Blades, or iDRAC Enterprise) that you purchase. Only licensed features are available in the Lifecycle <span id="page-9-0"></span>Controller GUI. For more information about managing licenses, see the *Integrated Dell Remote Access Controller User's Guide* at [www.dell.com/support/home.](https://www.dell.com/support/home/) The following table lists the Lifecycle Controller features available based on the license purchased.

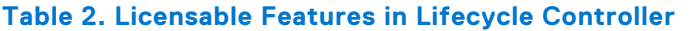

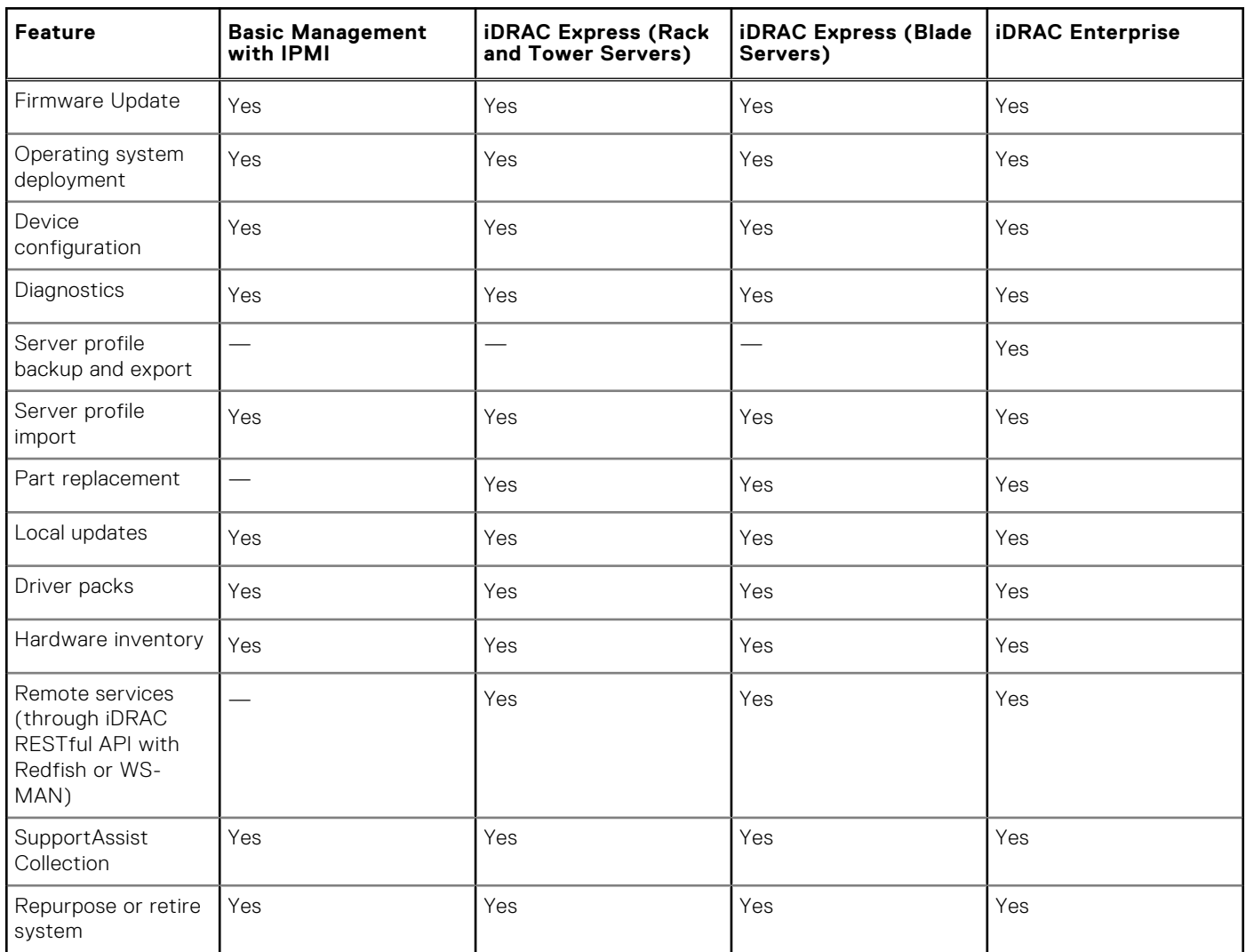

# **Viewing iDRAC license information**

After you open the **Lifecycle Controller GUI** page, you can view details about the iDRAC installed on a server. To view the iDRAC license information:

- 1. Start Lifecycle Controller. For more information, see [Starting Lifecycle Controller](#page-12-0).
- 2. On any page of Lifecycle Controller, click **About** in the upper-right corner.
- 3. On the **About** page, click **License Information**. The following information is displayed on the **iDRAC License Report** page:

### **Table 3. : License Information**

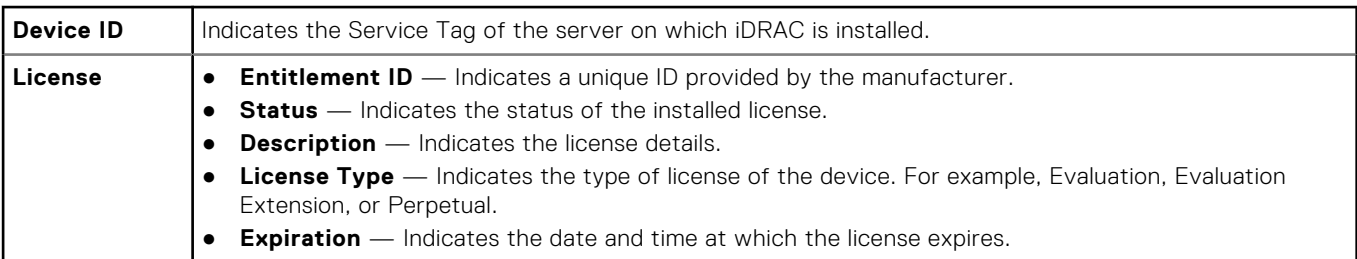

# <span id="page-10-0"></span>**Other documents you may need**

In addition to this guide, you can access the following guides available at [www.dell.com/support/home.](https://www.dell.com/support/home/)

- The *Lifecycle Controller Online Help* provides detailed information about the fields available on the GUI and the descriptions for the same. To view the online help information, click **Help** in the upper-right corner of all Lifecycle Controller pages, or press <F1>.
- The *Lifecycle Controller Release Notes* is available from within the product. To read through the Release Notes within Lifecycle Controller, click **About** in the upper-right corner, and then click **View Release Notes**. A web version is also given to provide last-minute updates to the system or documentation or advanced technical reference material intended for experienced users or technicians.
- The *Dell iDRAC Licensing White paper* at [www.delltechcenter.com](http://www.delltechcenter.com). This document provides an overview of iDRAC digital licensing and how it is different from iDRAC available in the Dell PowerEdge servers. It also provides an understanding on iDRAC Express and Enterprise value offerings.
- The *Dell Lifecycle Controller Remote Services For Dell PowerEdge Servers Quick Start Guide provides information about* using remote services.
- The Systems Management Overview Guide provides brief information about the various Dell software available to perform systems management tasks.
- The *Integrated Dell Remote Access Controller (iDRAC) User's Guide* provides information about configuring and using an iDRAC for rack, tower, and blade servers to remotely manage and monitor your system and its shared resources through a network.
- The *Dell Repository Manager User Guide* provides information about creating customized bundles and repositories comprised of Dell Update Packages (DUPs) for systems running supported Microsoft Windows operating systems.
- The "Lifecycle Controller Supported Dell Systems and Operating Systems" section in the *Dell Systems Software Support Matrix* provides the list of Dell systems and operating systems that you can deploy on target systems.
- The *Dell PowerEdge RAID Controller (PERC) 9 User's Guide* provides specification and configuration-related information about the PERC 9 controllers.
- The *Glossary* provides information about the terms used in this document.
- The *Dell OpenManage Server Update Utility User's Guide* provides information about using the DVD-based application for identifying and applying updates to the system.

The following system documents are available to provide more information:

- The safety instructions that came with your system provide important safety and regulatory information. For additional regulatory information, see the Regulatory Compliance home page at dell.com/regulatory\_compliance. Warranty information may be included within this document or as a separate document.
- The *Rack Installation Instructions* included with your rack solution describe how to install your system into a rack.
- The *Getting Started Guide* provides an overview of system features, setting up your system, and technical specifications.
- The Owner's Manual provides information about system features and describes how to troubleshoot the system and install or replace system components.
- *Lifecycle Controller Web Services Interface Guide–Windows and Linux.*

## **Social Media Reference**

To know more about the product, best practices, and information about Dell solutions and services, you can access the social media platforms such as Dell TechCenter and YouTube. You can access blogs, forums, white papers, how-to videos, and so on from the Lifecycle Controller wiki page at [www.delltechcenter.com/lc](http://www.delltechcenter.com/lc).

For Lifecycle Controller documents and other related firmware documents, see [www.delltechcenter.com.](http://www.delltechcenter.com)

## **Accessing documents from the Dell EMC support site**

You can access the required documents using the following links:

- For Dell EMC Enterprise Systems Management documents **www.dell.com/SoftwareSecurityManuals**
- For Dell EMC OpenManage documents **www.dell.com/OpenManageManuals**
- For Dell EMC Remote Enterprise Systems Management documents **www.dell.com/esmmanuals**
- For iDRAC documents **www.dell.com/idracmanuals**
- For Dell EMC OpenManage Connections Enterprise Systems Management documents **www.dell.com/ OMConnectionsEnterpriseSystemsManagement**
- <span id="page-11-0"></span>● For Dell EMC Serviceability Tools documents — **www.dell.com/ServiceabilityTools**
- 1. Go to **www.support.dell.com** .
	- 2. Click **Browse all products**.
	- 3. From **All products** page, click **Software**, and then click the required link from the following:
		- **Analytics**
		- **Client Systems Management**
		- **Enterprise Applications**
		- **Enterprise Systems Management**
		- **Public Sector Solutions**
		- **Utilities**
		- **Mainframe**
		- **Serviceability Tools**
		- **Virtualization Solutions**
		- **Operating Systems**
		- **Support**
	- 4. To view a document, click the required product and then click the required version.
- Using search engines:
	- o Type the name and version of the document in the search box.

# **Contacting Dell**

**NOTE:** If you do not have an active Internet connection, you can find contact information on your purchase invoice, packing slip, bill, or Dell product catalog.

Dell provides several online and telephone-based support and service options. Availability varies by country and product, and some services may not be available in your area. To contact Dell for sales, technical support, or customer service issues:

- 1. Go to **Dell.com/support.**
- 2. Select your support category.
- 3. Verify your country or region in the **Choose a Country/Region** drop-down list at the bottom of the page.
- 4. Select the appropriate service or support link based on your need.

# **Using Lifecycle Controller**

<span id="page-12-0"></span>This section provides information about starting, enabling, and disabling Lifecycle Controller. Before using Lifecycle Controller, make sure that the network and iDRAC are configured. For more information, see the *Integrated Dell Remote Access Controller User's Guide* at [www.dell.com/esmmanuals.](http://www.dell.com/esmmanuals)

### **Topics:**

- **Starting Lifecycle Controller**
- [Using Lifecycle Controller for the first time](#page-14-0)
- **[Lifecycle Controller features](#page-18-0)**

# **Starting Lifecycle Controller**

To start Lifecycle Controller, restart the system and press **<F10>** during POST to select Lifecycle Controller from the list displayed. When Lifecycle Controller is started for the first time, it displays the **Settings** wizard that allows you to configure the preferred language and network settings.

**NOTE:** If the system does not start Lifecycle Controller, see Start messages during POST, causes and resolutions.

### **Related concepts**

[Setting up Lifecycle Controller using Initial Setup Wizard](#page-14-0) on page 15

## **Start messages during POST, causes, and resolutions**

The table lists the messages that appear during system startup, and their appropriate cause and resolution.

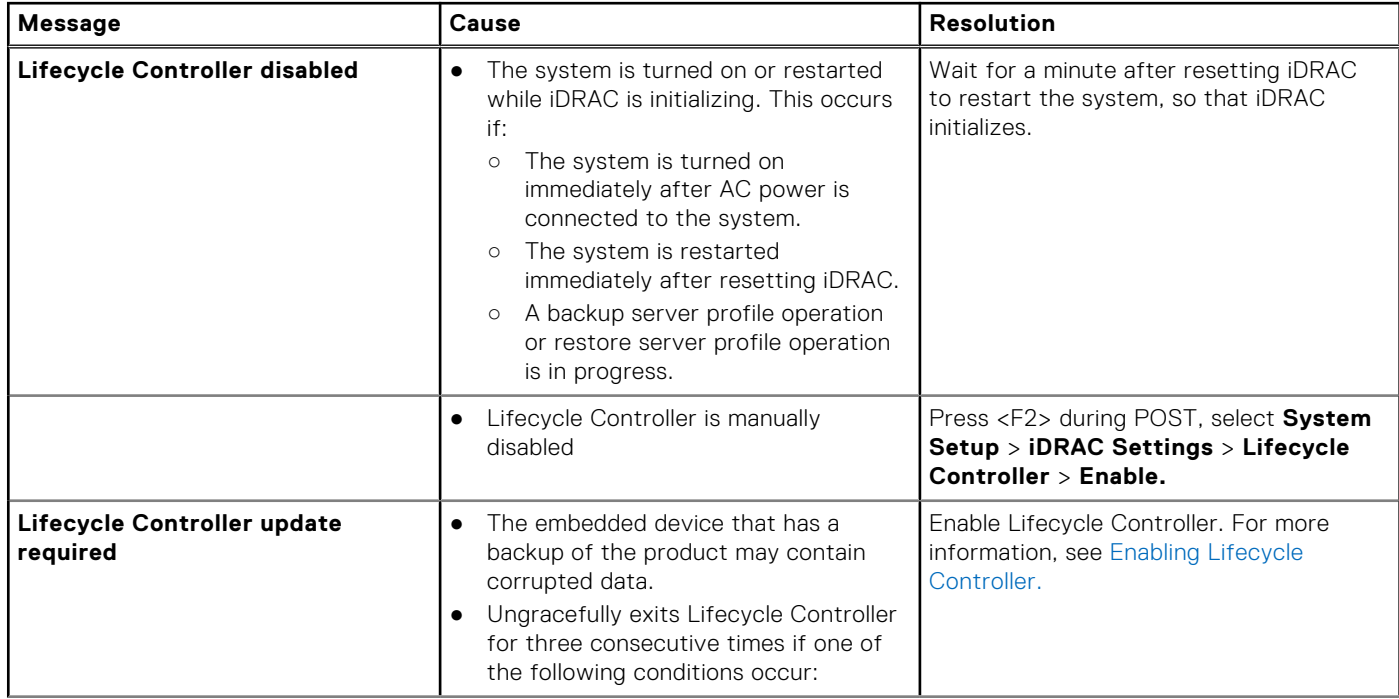

#### **Table 4. Start messages during POST, cause, and resolution**

### <span id="page-13-0"></span>**Table 4. Start messages during POST, cause, and resolution (continued)**

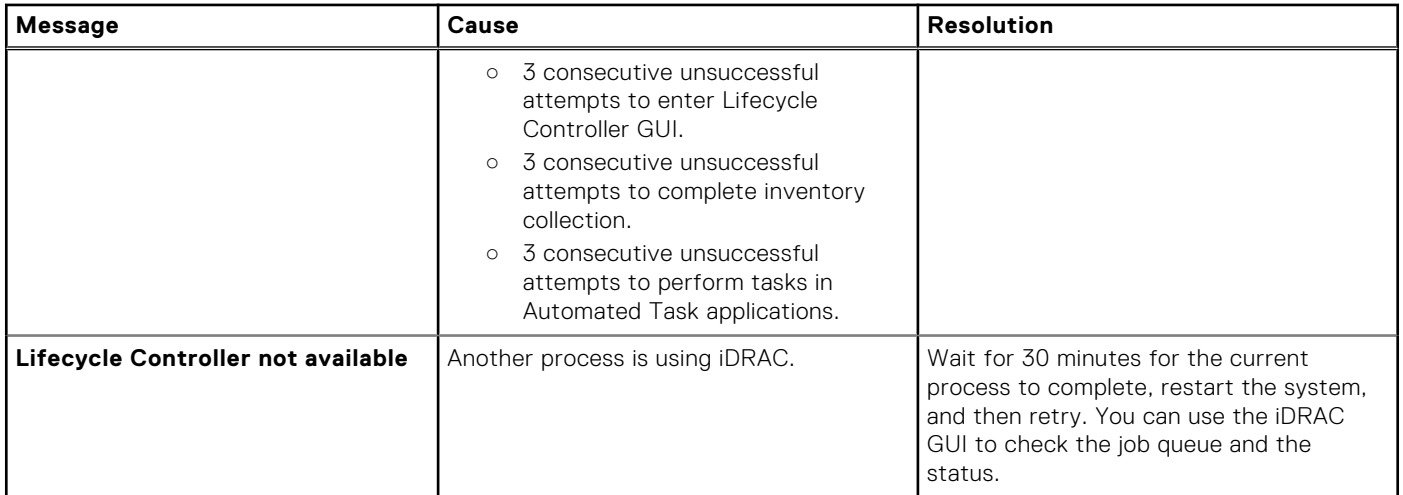

#### **Related tasks**

Disabling Lifecycle Controller on page 14

## **Enabling Lifecycle Controller**

To enable access to Lifecycle Controller during system startup:

- 1. Press **<F2>** during POST. The **System Setup Main Menu** page is displayed.
- 2. Select **iDRAC Settings**. The **iDRAC Settings** page is displayed.
- 3. Select **Lifecycle Controller**.
- 4. Under **Lifecycle Controller**, select **Enabled**.
- 5. On the **System Setup Main Menu** page, select **Finish** to save the settings.
- 6. Select **Yes** to restart the system.

## **Disabling Lifecycle Controller**

To disable access to Lifecycle Controller at system startup:

- 1. Press **<F2>** during POST. The **System Setup Main Menu** page is displayed.
- 2. Select **iDRAC Settings**. The **iDRAC Settings** page is displayed.
- 3. Select **Lifecycle Controller**.
- 4. Under **Lifecycle Controller**, select **Disabled**.
- 5. On the **System Setup Main Menu** page, select **Finish** to save the settings.
- 6. Select **Yes** to restart the system.

## **Canceling Lifecycle Controller actions**

If Lifecycle Controller causes the system to restart twice, cancel the Lifecycle Controller actions. However, if Lifecycle Controller causes the system to restart the third time, the message Lifecycle Controller update required is displayed, you must enable Lifecycle Controller. For more information on enabling Lifecycle Controller, see Enabling Lifecycle Controller.

**CAUTION: This action cancels all tasks that are being performed by Lifecycle Controller. It is recommended that you cancel the Lifecycle Controller actions only when absolutely necessary.**

1. Press **<F2>** during POST.

<span id="page-14-0"></span>The **System Setup Main Menu** page is displayed.

- 2. In the **System Setup Main Menu** page, select **iDRAC Settings**. The **iDRAC Settings** page is displayed.
- 3. Select **Lifecycle Controller**.
- 4. Under **Cancel Lifecycle Controller Actions**, select **Yes**.
- 5. On the **System Setup Main Menu** page, select **Finish** to save the settings.
- 6. Select **Yes** to restart the system.

# **Using Lifecycle Controller for the first time**

After you start Lifecycle Controller for the first time, by default the **Initial Setup Wizard** page is launched. Use this wizard to set up the **Language** ,**Keyboard Type**, **Network Settings**, and **iDRAC Network and Credentials**.

#### **Related concepts**

Setting up Lifecycle Controller using Initial Setup Wizard on page 15

### **Related tasks**

[Updating firmware](#page-33-0) on page 34

## **Setting up Lifecycle Controller using Initial Setup Wizard**

Use the **Initial Setup Wizard** to select the language and default keyboard settings, configure network settings, iDRAC network and credential configuration, and view the summary of the settings.

### **Specifying language and keyboard type**

- 1. Start Lifecycle Controller. For more information, see [Starting Lifecycle Controller.](#page-12-0)
- 2. On the left pane, click **Settings**.
- 3. On the **Settings** pane, click **Language and Keyboard**. Use the up-and down-arrow keys to select options.
	- From the **Language** drop-down menu, select the language.
	- From the **Keyboard Type** drop-down menu, select the keyboard type.
- 4. Click **Next** to save the new settings.

### **Viewing Product Overview**

Use this page to see the overview of Lifecycle Controller and iDRAC. Click **Next** to continue.

**NOTE:** For more information about the product, scan the QR code provided on this page by using a supported QR reader or scanner and navigate to [www.dell.com/idracmanuals](https://www.dell.com/idracmanuals)

The **Lifecycle Controller Network Settings** page is displayed.

### **Configuring Lifecycle Controller Network Settings**

Use this page to configure network settings for a NIC.

- 1. Start Lifecycle Controller. For more information, see [Starting Lifecycle Controller.](#page-12-0)
- 2. On the left pane, click **Settings**.
- 3. On the **Settings** pane, click **Network Settings**.
- 4. From the **NIC Card** drop-down menu, select the NIC port that you want to configure.

### **NOTE:**

● You can use only one NIC at a time to communicate with the network.

- $\bullet$  Modular servers support maximum of 4 ports.
- 5. From the **IPV4 Network Settings→ IP Address Source** drop-down menu, select one of the following options:
	- **No Configuration** indicates that the NIC must not be configured.
	- **DHCP** indicates that the NIC must be configured using an IP address from a DHCP server. If DHCP is selected, a DHCP IP address is displayed on the **Network Settings** page.
	- **Static IP** indicates that the NIC must be configured using a static IP. Type the **IP Address Properties IP Address**, **Subnet Mask**, **Default Gateway**, and **DNS Address**. If you do not have this information, contact your network administrator.
- 6. From the **IPV6 Network Settings→ IP Address Source** drop-down menu, select one of the following options:
	- **No Configuration** indicates that the NIC must not be configured.
	- **DHCPv6** indicates that the NIC must be configured using an IP address from a DHCPv6 server. If DHCPv6 is selected, a DHCPv6 IP address is displayed on the **Network Settings** page. **(i)** NOTE: While configuring DHCP server with IPv6, the configuration fails if you disable forwarding or advertising options.
	- **Static IP** indicates that the NIC must be configured using a static IP. Type the **IP Address Properties IP Address**, **Subnet Mask**, **Default Gateway**, and **DNS Address**. If you do not have this information, contact your network administrator.
- 7. Click **Enabled** and type the **VLAN ID** and **Priority** under **Lifecycle Controller VLAN Settings** to configure the VLAN settings of a NIC.

You cannot configure the VLAN settlings of the following NICs:

- Emulex SeaHawk-2 (FH) PCIe Adapter
- Emulex SeaHawk-2 (LP) PCIe Adapter
- **Emulex Vindicator-2 rNDC**
- Emulex Sea Stallion-2 Mezzanine Card
- Emulex Pave Low-2 bNDC
- Emulex SeaHawk-2 (FH) NIC Only PCIe Adapter
- Emulex SeaHawk-2 (LP) NIC Only PCIe Adapter
- Emulex Vindicator-2 NIC Only rNDC
- Emulex Sea Stallion-2 NIC Only Mezzanine Card
- Emulex Pave Low-2 NIC Only bNDC
- 8. Click **Next**.

**NOTE:** If Lifecycle Controller settings are not correctly configured, an error message is displayed.

**NOTE:** If you are unable to connect to a network, verify the settings. For information about correct network settings, contact your network administrator.

## **Configuring iDRAC Network and Credentials**

Use this page to configure remote access parameters for iDRAC.

- 1. From the **IP Address Source** menu, select one of the following options:
	- Static indicates that the network must be configured by using a static IP. Type the IP Address Properties such as **IP Address, Subnet Mask, Default Gateway, DNS Address Source, and DNS Address.** If you do not have this information, contact your network administrator.
	- DHCP Indicates that the network must be configured by using an IP address from a DHCP server. If DHCP is selected, a DHCP IP address is displayed on the Network Settings page.
- 2. Enter the following credentials:
	- **Account Username** The user name to access iDRAC network
	- **Password** The password to access iDRAC network
	- **Confirm Password** The password to access iDRAC network
- 3. Click **Next**

### **Recommended characters in user names and passwords**

This section provides details about the recommended characters while creating and using user names and passwords.

Use the following characters while creating user names and passwords:

#### **Table 5. Recommended characters for user names**

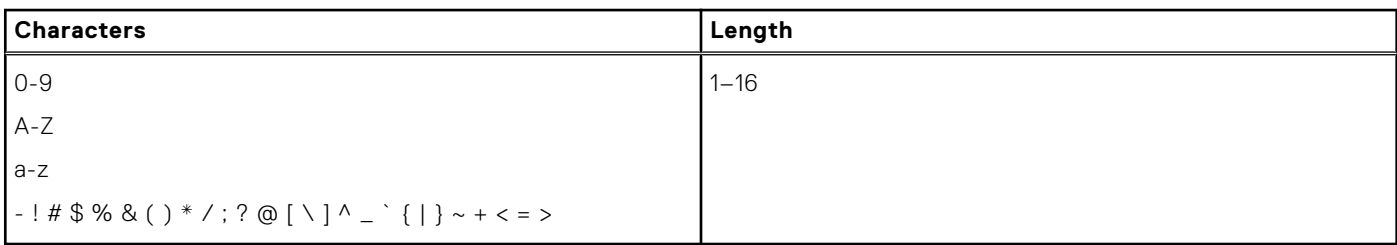

### **Table 6. Recommended characters for passwords**

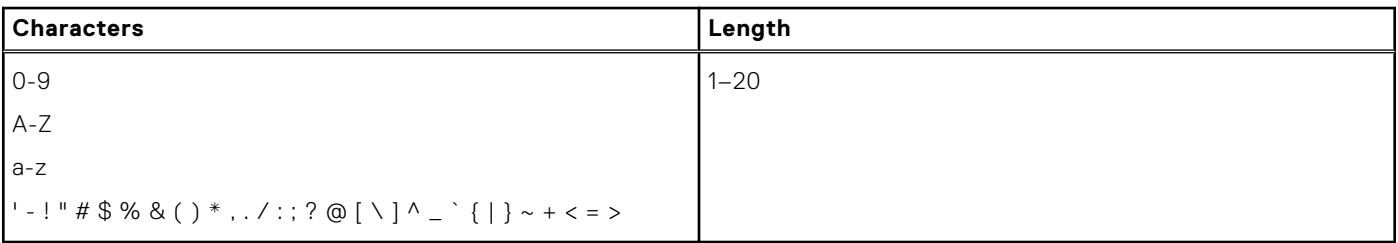

- **NOTE:** You may be able to create user names and passwords that include other characters. However, to ensure compatibility with all interfaces, Dell recommends using only the characters listed here.
- **(i)** NOTE: The characters allowed in user names and passwords for network shares are determined by the network-share type. iDRAC supports valid characters for network share credentials as defined by the share type, except <, >, and , (comma).
- **NOTE:** To improve security, it is recommended to use complex passwords that have eight or more characters and include lowercase alphabets, uppercase alphabets, numbers, and special characters. It is also recommended to regularly change the passwords, if possible.

### **Viewing summary of network settings**

This page provides a summary of the Lifecycle Controller and iDRAC IP configurations. Verify the configurations and click **Finish** to save the settings and exit from the Settings wizard.

### **Accessing help**

Each Lifecycle Controller page has a help associated with it. Press **<F1>** or click **Help** (in the upper-right corner) to view the help information about the features available on a page.

### **Viewing release notes**

- 1. To view the release notes, click **About** on any page of Lifecycle Controller. **NOTE:** The **About** option is not available from the help pages.
- 2. Click **View Release Notes**.

## <span id="page-17-0"></span>**Setting up Lifecycle Controller from the home page**

If you miss to make any changes in the **Initial Setup Wizard**, or if you want to make any configuration changes later, restart the server, press F10 to launch Lifecycle Controller, and select **Settings** from the home page.

### **Specifying language and keyboard type**

- 1. Start Lifecycle Controller. For more information, see [Starting Lifecycle Controller.](#page-12-0)
- 2. On the left pane, click **Settings**.
- 3. On the **Settings** pane, click **Language and Keyboard**. Use the up-and down-arrow keys to select options.
	- From the **Language** drop-down menu, select the language.
	- From the **Keyboard Type** drop-down menu, select the keyboard type.
- 4. Click **Next** to save the new settings.

### **Configuring Lifecycle Controller Network Settings**

Use this page to configure network settings for a NIC.

- 1. Start Lifecycle Controller. For more information, see [Starting Lifecycle Controller.](#page-12-0)
- 2. On the left pane, click **Settings**.
- 3. On the **Settings** pane, click **Network Settings**.
- 4. From the **NIC Card** drop-down menu, select the NIC port that you want to configure.

**NOTE:**

- You can use only one NIC at a time to communicate with the network.
- Modular servers support maximum of 4 ports.
- 5. From the **IPV4 Network Settings→ IP Address Source** drop-down menu, select one of the following options:
	- **No Configuration** indicates that the NIC must not be configured.
	- **DHCP** indicates that the NIC must be configured using an IP address from a DHCP server. If DHCP is selected, a DHCP IP address is displayed on the **Network Settings** page.
	- **Static IP** indicates that the NIC must be configured using a static IP. Type the **IP Address Properties IP Address**, **Subnet Mask**, **Default Gateway**, and **DNS Address**. If you do not have this information, contact your network administrator.
- 6. From the **IPV6 Network Settings→ IP Address Source** drop-down menu, select one of the following options:
	- **No Configuration** indicates that the NIC must not be configured.
	- **DHCPv6** indicates that the NIC must be configured using an IP address from a DHCPv6 server. If DHCPv6 is selected, a DHCPv6 IP address is displayed on the **Network Settings** page.

**NOTE:** While configuring DHCP server with IPv6, the configuration fails if you disable forwarding or advertising options.

- **Static IP** indicates that the NIC must be configured using a static IP. Type the **IP Address Properties IP Address**, **Subnet Mask**, **Default Gateway**, and **DNS Address**. If you do not have this information, contact your network administrator.
- 7. Click **Enabled** and type the **VLAN ID** and **Priority** under **Lifecycle Controller VLAN Settings** to configure the VLAN settings of a NIC.

You cannot configure the VLAN settlings of the following NICs:

- Emulex SeaHawk-2 (FH) PCIe Adapter
- Emulex SeaHawk-2 (LP) PCIe Adapter
- **Emulex Vindicator-2 rNDC**
- **Emulex Sea Stallion-2 Mezzanine Card**
- Emulex Pave Low-2 bNDC
- Emulex SeaHawk-2 (FH) NIC Only PCIe Adapter
- Emulex SeaHawk-2 (LP) NIC Only PCIe Adapter
- Emulex Vindicator-2 NIC Only rNDC
- Emulex Sea Stallion-2 NIC Only Mezzanine Card
- Emulex Pave Low-2 NIC Only bNDC

### <span id="page-18-0"></span>8. Click **Next**.

**NOTE:** If Lifecycle Controller settings are not correctly configured, an error message is displayed.

**NOTE:** If you are unable to connect to a network, verify the settings. For information about correct network settings, contact your network administrator.

## **Lifecycle Controller features**

This section provides a brief description about the Lifecycle Controller features and helps you understand how to use the Lifecycle Controller wizards most effectively. Each feature is a wizard in Lifecycle Controller, which supports the following features:

- **Home** Navigate back to the **Home** page.
- **Lifecycle Log** View and export the Lifecycle Controller log, and add a work note to the log.
- **Firmware Update** Apply updates or perform firmware rollback for the system components, and view the firmware version available on a server.
- **Hardware Configuration** Configure system devices, view, export hardware inventory of a system, and repurpose or retire system.
- **OS Deployment** Install an operating system in manual mode or unattended mode by using an 'answer' file.
- **Platform Restore** Backup, export, and restore system profile. Import iDRAC license from Lifecycle Controller GUI.
- **Hardware Diagnostics** Perform diagnostics to validate the memory, I/O devices, CPU, physical disks, and other peripherals.
- **Settings** Specify the language, keyboard layout, and network settings while using Lifecycle Controller.
- **System Setup** Configure settings for devices or components such as iDRAC, BIOS, RAID, and NIC.

#### **Related concepts**

[Lifecycle Controller log](#page-28-0) on page 29 [Firmware update](#page-31-0) on page 32 [Firmware rollback](#page-38-0) on page 39 [Hardware inventory view and export](#page-24-0) on page 25 [Configure](#page-40-0) on page 41 [Operating system deployment](#page-19-0) on page 20 [Platform restore](#page-57-0) on page 58 [Hardware diagnostics](#page-67-0) on page 68 [Setting up Lifecycle Controller using Initial Setup Wizard](#page-14-0) on page 15 [Using the system setup and boot manager](#page-73-0) on page 74 [Import server license](#page-64-0) on page 65 [Viewing iDRAC license information](#page-9-0) on page 10 [Restoring server profile after system board replacement](#page-64-0) on page 65

# **Operating system deployment**

<span id="page-19-0"></span>The **OS Deployment** feature allows you to deploy standard and custom operating systems on the managed system. You can also configure RAID before installing the operating system if it is not already configured.

Lifecycle Controller allows deploying the operating system using the following options:

- **Manual installation**
- Unattended installation—For more information on unattended installation, see [Unattended installation.](#page-21-0)
- UEFI Secure Boot-For more information on UEFI Secure Boot, see [UEFI Secure Boot.](#page-22-0)
- **NOTE:** Driver packs are available for the deployment of Windows and Linux operating systems supported by Lifecycle Controller. Before deploying these operating systems, make sure that Lifecycle Controller is updated with the latest driver packs. You can download the latest drivers pack from [www.dell.com/support/manuals.](https://www.dell.com/support/manuals)

**(i)** NOTE: FAT32 limits the size of a single file to 4 GB. If you are using a Windows image file that is more than 4 GB, split the file in to multiple files. For more information, see the documentation available at [Docs.microsoft.com](https://docs.microsoft.com).

### **Topics:**

- Installing operating system
- [Using the optional RAID configuration](#page-21-0)
- [Configuring RAID using the operating system deployment wizard](#page-21-0)
- [Unattended installation](#page-21-0)
- [UEFI Secure Boot](#page-22-0)
- [Driver access](#page-22-0)
- [Installing an operating system on iSCSI LUN and FCoE LUN](#page-22-0)
- [Post reboot scenarios](#page-22-0)

## **Installing operating system**

Before installing an operating system, ensure that the following pre-requisites are met:

- Optical DVD drive, virtual media, or a bootable USB drive is connected to a server.
- Software RAID or PowerEdge RAID Controller is installed with the latest firmware, and at least two hard drives are available for creating the virtual disk. For information about the supported controllers and related firmware, see the operating system documentation.
	- **(i)** NOTE: You can install the operating system on media such as Dual SD or PCIe SSD. However, RAID configuration is not supported on these media.
- For installing an operating system in an unattended mode, ensure that you copy the required configuration file (**unattended.xml/autounattended.xml**for Windows and **ks.cfg** for RHEL 7) to a USB or network share.

**NOTE:** PERC S110 and S130 controllers support only SATA disk drives for which a minimum of two hard drives are required.

To install an operating system:

- 1. Start Lifecycle Controller. For more information, see [Starting Lifecycle Controller.](#page-12-0)
- 2. In the left pane, click **OS Deployment**.
- 3. In the right pane, click **Deploy OS** and select one of the following:
	- **Configure RAID First**—Click to configure a RAID connected to the server. For information about configuring a RAID, see [Using the optional RAID configuration](#page-21-0).

**NOTE:** Configuring RAID is optional if an already-connected virtual disk is present.

- Go Directly to OS Deployment—Click to launch the operating system deployment wizard and start installing an operating system.
- 4. On the **Select an Operating System** page, select the following, and click **Next**:
- **Boot Mode**—Choose either **UEFI** or **BIOS** boot mode depending on the boot configuration of the system for OS installation.
- **Secure Boot**—Allows you to enable or disable the **Secure Boot** option. Click **Enabled** to secure the boot process by checking if the drivers are signed with an acceptable digital signature. This option is available only for the **UEFI** boot mode. For more information about Secure Boot, see [UEFI Secure Boot.](#page-22-0)
	- **NOTE:** The **Secure Boot** option is available only if the **Load Legacy Video Option ROM** setting is set to
		- disabled. To disable the Load Legacy Video Option ROM setting, click **System Setup** > **System BIOS Settings** > **Miscellaneous Settings** > **Load Legacy Video Option ROM** > **Disabled.**
- **Secure Boot Policy**—Displays the current setting of the boot policy in the BIOS.

**NOTE:** You can change the **Secure Boot Policy** setting only in BIOS.

**NOTE:** The **Secure Boot** option is available on the 13th generation of PowerEdge servers, only if the BIOS of the system supports the feature. The **Secure Boot** option is not available on the 12th generation of PowerEdge servers.

- **Available Operating Systems**—Displays the list of operating systems depending on the boot mode selected. Select the operating system to install on the server. The drivers packs for deploying the Windows and Linux operating systems supported by Lifecycle Controller are available and extracted to a local repository (OEMDRV). These driver packs contain the drivers required for installing an operating system.
	- **NOTE:** If you select VMware ESXi, Citrix XenServer, or select the **Any Other Operating System** option, make sure that you have prepared the necessary drivers for your system. Drivers for VMware ESXi and Citrix XenServer are not included in the driver packs. See [www.dell.com/support/manuals](https://www.dell.com/support/manuals) for more information about operating system installation images and drivers for these operating systems.
- 5. On the **Select Installation Mode** page, select any one of the following:
	- **Unattended Install**
	- **Manual Install**
	- **NOTE:** The **Unattended Install** option is enabled only if the operating system is compatible for an unattended installation. If the operating system is not compatible, the option is grayed out. For more information about unattended install mode, see [Unattended Installation.](#page-21-0)
	- **NOTE:** A detailed procedure for installing an operating system using the unattended installation mode is provided in the *Unattended Installation of Operating Systems from Lifecycle Controller on Dell PowerEdge Servers* white paper at [www.delltechcenter.com/lc](http://www.delltechcenter.com/lc).
- 6. On the **Select Installation Mode** page, select or enter the appropriate data to import the operating system configuration file and then click **Next**. For more information about the fields available on the **Select Installation Mode** page, see the online help by clicking **Help** in the upper-right corner of the Lifecycle Controller GUI.
- 7. On the **Select OS Media** page, select the appropriate operating system media and click **Next**.

Lifecycle Controller validates the media and displays an error message if the verification process is not successful. The verification may be unsuccessful if:

- An incorrect operating system media is inserted.
- An operating system media is damaged or corrupted.
- The optical drive in the system cannot read the media.

**NOTE:** USB Boot Media must be MBR disk with FAT file system.

8. On the **Reboot the System** page, the summary of selections is displayed. Verify the selections and click **Finish**. The system reboots and starts the operating system installation. For more information about the postreboot scenarios, see [Post Reboot Scenarios.](#page-22-0)

### **Related concepts**

[UEFI Secure Boot](#page-22-0) on page 23 [Unattended installation](#page-21-0) on page 22 [Post reboot scenarios](#page-22-0) on page 23

### **Related tasks**

[Using the optional RAID configuration](#page-21-0) on page 22

# <span id="page-21-0"></span>**Using the optional RAID configuration**

When you install an operating system, you can:

- Deploy the operating system without configuring RAID.
- Configure the hard-disk drives using the optional RAID configuration wizard and deploy the operating system.

Alternatively, you can configure RAID through the RAID configuration page from the **Hardware Configuration** > **Configuration Wizards** > **RAID Configuration**.

# **Configuring RAID using the operating system deployment wizard**

To configure RAID using the **OS Deployment** page:

- **(i)** NOTE: Using the operating-system deployment wizard, you can use the RAID controller to configure a single virtual disk as the boot device. Create the boot virtual-disk only using the drives populated in slots 0-3. For more information about the slots, see the documentation of your system at [www.dell.com/poweredgemanuals](https://www.dell.com/poweredgemanuals).
- **NOTE:** To create multiple virtual disks, use the RAID configuration wizard. Depending on the RAID controller, you can access the RAID configuration utility by pressing Control+R or F2 at the POST screen. For more information about using the RAID configuration utility, see the documentation of your system at [www.dell.com/poweredgemanuals.](https://www.dell.com/poweredgemanuals)
- 1. Start Lifecycle Controller. For more information, see [Starting Lifecycle Controller.](#page-12-0)
- 2. In the left pane, click **OS Deployment**.
- 3. On the **OS Deployment** page, click **Deploy OS**.
- 4. On the **Deploy OS** page, click **Configure RAID First**, and then click **Next**. The storage controllers available for configuration are displayed in the **RAID Configuration** page.
	- **NOTE:** Make sure that the selected controller is not in a non-RAID mode.
- 5. Select a storage controller. The RAID configuration options are displayed.
- 6. Follow the instruction on the screen, complete the RAID setting tasks, and then click **Finish.**

The RAID configuration is applied to the virtual disks, and the **Select an Operating System** page is displayed. You can proceed with installing the operating system. For information on installing the operating system, see [Installing An Operating](#page-19-0) [System.](#page-19-0)

## **Unattended installation**

An unattended installation is a scripted operating system installation process that allows you to install an operating system using the configuration file with minimal intervention. A scripted configuration file that contains the desired operating system setting information is required for this option. The **Unattended Install** option is available only if the operating system that you have selected for installation is compatible for an unattended installation. To deploy an operating system using the unattended mode, see [Installing An Operating System.](#page-19-0)

You can also see the *Unattended Installation of Operating Systems from Lifecycle Controller on Dell PowerEdge Servers* white paper at [https://downloads.dell.com/solutions/general-solution-resources/White-Papers/Unattended-Installation-of-Windows-](https://downloads.dell.com/solutions/general-solution-resources/White%20Papers/Unattended%20Installation%20of%20Windows%20Operating%20Systems.pdf)[Operating-Systems](https://downloads.dell.com/solutions/general-solution-resources/White%20Papers/Unattended%20Installation%20of%20Windows%20Operating%20Systems.pdf)

**NOTE:** The unattended installation feature is supported only for Microsoft Windows and Red Hat Enterprise Linux 7  $\bigcirc$ operating systems. If you select an operating system other than Windows or Red Hat Enterprise Linux 7, the **Unattended Install** option is grayed out.

### **Related tasks**

[Installing operating system](#page-19-0) on page 20 Using the optional RAID configuration on page 22

# <span id="page-22-0"></span>**UEFI Secure Boot**

The UEFI Secure Boot is a technology that secures the boot process by verifying if the drivers and operating system loaders are signed by the key that is authorized by the firmware. When enabled, Secure Boot makes sure that:

- BIOS boot option is disabled.
- Only UEFI-based operating systems are supported for operating system deployment in all management applications.
- Only authenticated EFI images and operating system loaders are started from UEFI firmware.

You can enable or disable the Secure Boot attribute locally or remotely using Dell management applications. Lifecycle Controller supports deploying an operating system with the Secure Boot option only in the UEFI boot mode.

There are two BIOS attributes that are associated with Secure Boot:

- **Secure Boot** Displays if the **Secure Boot** is enabled or disabled.
- **Secure Boot Policy** Allows you to specify the policy or digital signature that BIOS uses to authenticate. The policy can be classified as:
	- **Standard** BIOS uses the default set of certificates to validate the drivers and operating system loaders during the boot process.
	- **Custom** BIOS uses the specific set of certificates that you can import or delete from the standard certificates to validate the drivers and operating system loaders during the boot process.

**NOTE:** The **Secure Boot Policy** is read-only in Lifecycle Controller. You can change this setting only in the BIOS. To enter BIOS system setup, press **<F2>** during POST.

**NOTE:** The **Secure Boot** feature is supported on the Dell 13th generation PowerEdge servers, only if BIOS on the system supports this feature. To deploy an operating system using the Secure boot option, see [Installing An Operating System.](#page-19-0)

**NOTE:** For more information on UEFI, go to **uefi.org**.

#### **Related tasks**

[Installing operating system](#page-19-0) on page 20 [Using the optional RAID configuration](#page-21-0) on page 22

## **Driver access**

Lifecycle Controller provides a local repository for drivers that are required for installing the operating system. Based on the operating system you want to install, the **OS Deployment** wizard extracts these drivers and copies them to a temporary directory (OEMDRV) on the managed system. These files are deleted after 18 hours or when you:

- Refresh the AC power cycle, which resets the iDRAC.
- Press <F2> select iDRAC Settings or Lifecycle Controller to cancel the Lifecycle Controller actions.

**NOTE:** Before installing an operating system, make sure that Lifecycle Controller is updated with the latest driver packs. (i) You can download the latest Lifecycle Controller drivers at [www.dell.com/support/manuals](https://www.dell.com/support/manuals).

## **Installing an operating system on iSCSI LUN and FCoE LUN**

You can install an operating system on an iSCSI LUN and FCoE LUN by using the **System Setup** page. A detailed procedure for installing is provided in the *Deploying Operating System on iSCSI & FCoE LUN* white paper at [www.delltechcenter.com/lc](http://www.delltechcenter.com/lc).

## **Post reboot scenarios**

The following table lists the post reboot scenarios, its user actions, and impact.

### **Table 7. Post reboot scenarios**

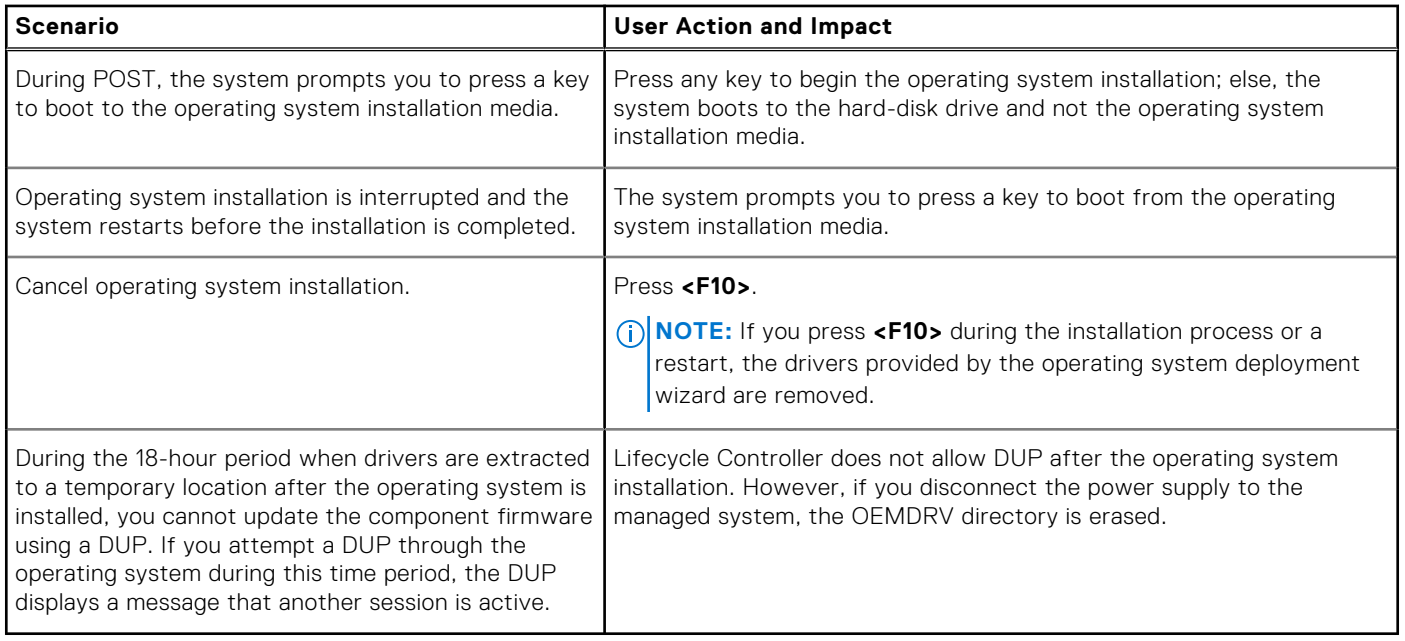

### **Related tasks**

[Installing operating system](#page-19-0) on page 20 [Using the optional RAID configuration](#page-21-0) on page 22

# **Monitor**

**4**

<span id="page-24-0"></span>Using Lifecycle Controller, you can monitor the hardware inventory and events of a server throughout its life cycle.

### **Topics:**

- Hardware inventory view and export
- About view and export current inventory
- About view and export factory-shipped inventory
- [Viewing hardware inventory current or factory shipped](#page-25-0)
- [Exporting hardware inventory current or factory shipped](#page-25-0)
- [Viewing or exporting hardware inventory after part replacement](#page-27-0)
- [Viewing or exporting current inventory after resetting Lifecycle Controller](#page-27-0)
- [Lifecycle Controller log](#page-28-0)

## **Hardware inventory view and export**

Lifecycle Controller provides the following wizards to manage the system inventory:

- **View Current Inventory**
- **Export Current Inventory**
- **View Factory Shipped Inventory**
- **Export Factory Shipped Inventory**
- **Collect System Inventory on Restart**

## **About view and export current inventory**

You can view information about the currently installed hardware components that are internal to the system chassis and the configuration for each component. All the currently installed hardware components such as fans, PCI devices, NICs, DIMMs, PSU, and their properties and values are displayed. You can export this information to a compressed XML file and then to a USB drive or network share. The XML file is saved in the following format: HardwareInventory <servicetag> <timestamp>.xml.

For more information about the easy-to-use names of the hardware components, see [Easy-To-Use System Component Names](#page-70-0).

**NOTE:** Incorrect inventory data is displayed or exported after performing a system erase. For viewing the correct inventory data, see [Viewing and Exporting Current Inventory After Resetting Lifecycle Controller.](#page-27-0)

#### **Related tasks**

[Viewing hardware inventory — current or factory shipped](#page-25-0) on page 26 [Exporting hardware inventory — current or factory shipped](#page-25-0) on page 26 [Viewing or exporting hardware inventory after part replacement](#page-27-0) on page 28

## **About view and export factory-shipped inventory**

You can view information about the factory-installed hardware components and their configuration. You can export this information in an XML format to a USB drive or a network share. The XML file is saved in this format: **FactoryShippedHWInventory\_<servicetag>.xml**.

For more information about the easy-to-use names of the hardware components, see [Easy-to-use System Component Names](#page-70-0).

<span id="page-25-0"></span>**NOTE:** View and export factory-shipped inventory feature is grayed out if the **Repurpose or Retire System** option is selected, which permanently deletes the factory-shipped inventory.

### **Related tasks**

Viewing hardware inventory — current or factory shipped on page 26 Exporting hardware inventory — current or factory shipped on page 26

# **Viewing hardware inventory — current or factory shipped**

**NOTE:** For factory-shipped inventory, the status of few parameters for the installed components is displayed as **Unknown**.

To view the currently installed or factory-installed hardware components and their configuration details:

- 1. Start Lifecycle Controller. For more information, see [Starting Lifecycle Controller.](#page-12-0)
- 2. In the left pane, click **Hardware Configuration**.
- 3. In the right pane, click **Hardware Inventory**.
- 4. To view the current- or factory-shipped inventory, click **View Current Inventory** or **View Factory Shipped Inventory** respectively.
	- A list of hardware components are displayed on the **View Current Hardware Inventory** page.
	- **NOTE:** Lifecycle Controller does not provide the driver version for the RAID controller. To view the driver version, use iDRAC, OpenManage Server Administrator Storage Service, or any other third-party storage management application.
- 5. Select from the **Filter by Hardware Component** drop-down menu to filter the components. The Fully Qualified Device Descriptor (FQDD) property of a component is also listed along with other properties of a hardware component.
	- **NOTE:** You can also filter data by a FQDD property of the hardware component. By default, the **FQDD Device Description** property value is displayed for every hardware component listed.

#### **Related concepts**

[About view and export current inventory](#page-24-0) on page 25 [About view and export factory-shipped inventory](#page-24-0) on page 25

# **Exporting hardware inventory — current or factory shipped**

Before exporting the currently installed or factory-installed hardware components and their configuration, make sure that the following prerequisites are met:

- If you use the network share (shared folder), configure the **Network Settings**. For more information, see [Configuring](#page-14-0) [Network Settings For A NIC.](#page-14-0)
- If you are storing the exported file on a USB drive, make sure that a USB drive is connected to the managed system.

To export the current or factory-shipped hardware inventory:

- 1. Start Lifecycle Controller. For more information, see [Starting Lifecycle Controller.](#page-12-0)
- 2. In the left pane, click **Hardware Configuration**.
- 3. In the right pane, click **Hardware Inventory**.
- 4. Click **Export Current Inventory** or **Export Factory Shipped Hardware Inventory**.
- 5. If you are exporting the inventory to a local USB drive, select **USB Drive**. If you are exporting the file to a shared folder on a network, select **Network Share**.

For more information, see [Exporting Hardware Inventory To A USB Drive](#page-26-0) or [Exporting Hardware Inventory To A Network](#page-26-0) [Share.](#page-26-0)

To verify that using Lifecycle Controller, you can connect to the IP address, click **Test Network Connection**. Using Lifecycle Controller you can ping the Gateway IP, DNS server IP, and the host IP.

<span id="page-26-0"></span>**NOTE:** If the domain name is not resolved in the DNS, then you cannot use Lifecycle Controller to ping the domain name and view the IP address. Make sure that the DNS issue is resolved, and then retry.

6. Click **Finish** to export the inventory.

The **HardwareInventory \_<servicetag>\_<timestamp>.xml** or **FactoryShippedHWInventory\_<servicetag>.xml** file is copied to the specified location. For the current inventory, the time stamp is in the format **yyyy-mm-ddthh:mm:ss**, where 't' indicates time.

**NOTE:** For factory-shipped inventory, the status of few parameters for the installed components is displayed as ⋒ **Unknown**.

#### **Related concepts**

[About view and export current inventory](#page-24-0) on page 25 [About view and export factory-shipped inventory](#page-24-0) on page 25

#### **Related tasks**

Exporting hardware inventory to a USB drive on page 27 Exporting hardware inventory to a network share on page 27

## **Exporting hardware inventory to a USB drive**

To export hardware-related inventory to a USB drive:

- 1. From the **Select Device** drop-down menu, select a USB drive.
- 2. In the **File Path** box, type a valid directory or subdirectory path on the device. For example, 2015\Nov. If the path is not provided, the file is stored in the root location of the device.
	- **NOTE:** Lifecycle Controller allows 256 characters in a path that includes the file name and file extension. For example, if 56 characters are used for file name and extension, only 200 characters can be used for the path. Lifecycle Controller does not support these characters -:, \*,?,",<,>,|,#,%,^, and SPACE.

### **Exporting hardware inventory to a network share**

To export to a network share, select **CIFS** or **NFS** and type the required details.

#### **Related tasks**

CIFS on page 27 [NFS](#page-27-0) on page 28

### **CIFS**

For CIFS, type the following details:

- **Share Name** Type the server IP or host name followed by the root of the network share. Examples: **\ \192.168.0.120\sharename** or **\\hostname\sharename**.
- **Domain and User Name** Type the domain and user name required to log on to the network share. If there is no domain, type the user name.
- **Password** Type the correct password.
- **File Path** Type the sub-directories, if any. For example, 2015\Nov.
- **NOTE:** The following characters are supported for user name and password:

 $\circ$  Digits  $(0-9)$ 

- Alphabets (a-z, A-Z)
- $\circ$  Hyphen (-)

<span id="page-27-0"></span>**NOTE:** Lifecycle Controller allows 256 characters in a path that includes the file name and file extension. For example, if 56 characters are used for file name and extension, only 200 characters can be used for the path. Lifecycle Controller does not support these characters  $-$ :,  $*, ?, ", <, >, |, #, %$ ,  $\land$ , and SPACE.

### **NFS**

For NFS, type the following details:

- **Share Name** Type the server IP or hostname followed by the root of the network share. Examples: **\ \192.168.0.120\sharename** or **\\hostname\sharename**
- **File Path** Type the subdirectories path, if any. For example, 2015\Nov.

The examples provided for **Share Name** and **File Path** are in the correct format even though it does not follow the mount behavior for NFS shares.

**NOTE:** Lifecycle Controller allows 256 characters in a path that includes the file name and file extension. For example, if 56 characters are used for file name and extension, only 200 characters can be used for the path. Lifecycle Controller does not support these characters -:,  $*, ?, ", <, >, |#, \%, \wedge$ , and SPACE.

# **Viewing or exporting hardware inventory after part replacement**

To view or export the hardware inventory after part replacement:

- 1. Start Lifecycle Controller. For more information, see [Starting Lifecycle Controller.](#page-12-0)
- 2. In the left pane, click **Hardware Configuration**.
- 3. In the right pane, click **Hardware Inventory**.
- 4. Click **View Current Inventory**.
- Lifecycle Controller displays the old hardware inventory.
- 5. Restart the server and relaunch Lifecycle Controller.
- 6. On the **Hardware Inventory** page, click **View Current Hardware Inventory** to view the latest inventory, or click **Export Current Inventory** to export the latest inventory to an external location.

**NOTE:** For more information about the part replacement feature, see the *Part Replacement in Lifecycle Controller* white paper at [www.delltechcenter.com/lc.](http://www.delltechcenter.com/lc)

### **Related concepts**

[About view and export current inventory](#page-24-0) on page 25

# **Viewing or exporting current inventory after resetting Lifecycle Controller**

**NOTE:** The system automatically turns off after you select the **Repurpose or Retire System** option.

To view or export the current hardware inventory data after resetting Lifecycle Controller:

- 1. Turn on the system and wait for a few minutes for iDRAC to start functioning.
- Press <F10> during POST to start Lifecycle Controller and the system inventory is collected as Collect System Inventory On Restart (CSIOR) is enabled by default.
- 3. After Lifecycle Controller starts, click **Hardware Configuration** > **View Current Hardware Inventory** or **Export Current Hardware Inventory** to view or export current hardware inventory respectively. If the following message is displayed, click **No**, reboot the system, and then retry.

Hardware change is detected on the system. The current hardware inventory does not contain the latest updates as the hardware inventory update is in progress. To view or

<span id="page-28-0"></span>export the latest hardware inventory, relaunch Lifecycle Controller and retry. Do you want to continue with the old current hardware inventory information?

### **Related tasks**

[Viewing hardware inventory — current or factory shipped](#page-25-0) on page 26 [Exporting hardware inventory — current or factory shipped](#page-25-0) on page 26

## **Lifecycle Controller log**

Lifecycle Controller Log provides a record of past activities on a managed system. Using the **Lifecycle Log** wizard, you can view and export life cycle log, and add a work note to a log history. The log contains the following:

- Firmware update history based on device, version, and date and time.
- Events based on category, severity, and date and time.
- User comments history based on date and time.

**NOTE:** On PowerEdge FM120x4 servers, the Lifecycle Log may display CPU not detected after the system profile is ⋒ changed

**NOTE:** If you initiate configuration jobs using RACADM CLI or iDRAC web interface, the Lifecycle log displays information ⋒ about the user, interface used, and the IP address of the system from which you initiate the job.

#### **Related tasks**

Viewing Lifecycle Log history on page 29 [Exporting Lifecycle Log](#page-29-0) on page 30 [Adding a work note to the Lifecycle Log](#page-30-0) on page 31

## **Viewing Lifecycle Log history**

Use the **Lifecycle Log** feature to view:

- System event logs
- History of firmware updates

**NOTE:** The details of the configuration changes are not displayed.

● User work notes

You can use the filtering and sorting options to view the Lifecycle Log.

**NOTE:** As the system events are generated by various systems management tools, you may not view the events in log immediately after they were logged.

To view the Lifecycle Log history and use the filtering options:

- 1. Start Lifecycle Controller. For more information, see [Starting Lifecycle Controller.](#page-12-0)
- 2. In the left pane, click **Lifecycle Log**.
- 3. In the right pane, click **View Lifecycle Log History**.
	- The following details are displayed:
	- **No.** The serial number of the event.
	- **Category** The category to which the events belong. The available categories are:
		- **All** Events related to all categories are listed.
		- **System Health** Events related to the installed hardware such as fan, PSUs, NIC/LOM/CNA link, BIOS errors, and so on.
		- **Storage** Events related to the external or internal storage components such as storage controller, enclosure, HDDs, and software RAID.
		- **Configuration** Events related to the hardware and software changes such as addition or removal of hardware in the system, configuration changes made using Lifecycle Controller or system management tools.
		- **Audit** Events related to a user login, intrusion, licenses, and so on.
		- **Updates** Events related to updates or rollback of firmware and drivers.
		- **Work Notes** Events logged by you.

<span id="page-29-0"></span>**NOTE:** These options are available in the **Filter by Category** drop-down menu. Select the category to filter the data depending on the category option selected.

- **Severity**
	- **Critical** Indicates the events that are business-critical.
	- **Informational** Indicates the events that are generated only for information purpose.
	- **Message ID** Each event is represented with a unique Message ID. For example, **SWC0001**.
- **Description** A brief description about the event. For example, Dell OS Drivers Pack, v.6.4.0.14, X14 was detected.

**NOTE:** If you initiate configuration jobs using RACADM CLI or iDRAC web interface, the Lifecycle log description displays the information about the user, interface used, and the IP address of the system from which you initiate the liob.

**Date and Time** — Indicates the date and time when an event occurred.

## **Exporting Lifecycle Log**

Use the **Export Lifecycle Log** feature to export the Lifecycle Log information to a compressed file (.gz format) that has log files in an .xml file. You can save the XML file in a USB drive or on a network share. For more information about the schema, see [en.community.dell.com/techcenter/extras/m/white\\_papers/20270305](http://en.community.dell.com/techcenter/extras/m/white_papers/20270305). Before exporting the Lifecycle Log, make sure that the following prerequisites are met:

- To export the file to a USB drive, make sure that a USB drive is connected to the managed server.
- To export the file to a network share (shared folder), set the correct network settings. For more information, see [Configuring Network Settings For A NIC](#page-14-0).

**NOTE:** As the system events are generated by various systems management tools, you may not view the events in log immediately after they were logged.

**NOTE:** The log data is exported to a compressed file (.gz format) only if iDRAC version 1.50.50 or later is installed. Else, the data is exported as an .xml file.

To export the Lifecycle Log:

- 1. Start Lifecycle Controller. For more information, see [Starting Lifecycle Controller.](#page-12-0)
- 2. In the left pane, click **Lifecycle Log**.
- 3. In the right pane, click **Export Lifecycle Log**.
- 4. Select either **USB Drive** or **Network Share**.

For more information, see Exporting Lifecycle Log To A USB Drive or [Exporting Lifecycle Log To A Network Share.](#page-30-0)

When you select **Network Share**, to verify connection, click **Test Network Connection**. Lifecycle Controller pings the Gateway IP, DNS server IP, and host IP.

**NOTE:** Lifecycle Controller cannot ping the domain name and cannot display the IP address if the DNS is not able to resolve the domain name. Make sure that the issue with DNS is resolved and retry.

5. Click **Finish**.

The Lifecycle Log is exported to the specified location.

#### **Related concepts**

[Exporting hardware inventory to a USB drive](#page-26-0) on page 27 [Exporting hardware inventory to a network share](#page-26-0) on page 27

### **Exporting Lifecycle Log to a USB drive**

To export the Lifecycle Log to a USB drive:

- 1. From the **Select Device** drop-down menu, select a USB drive.
- 2. In the File path box, type a valid directory or subdirectory path on the device. If the path is not provided, the file is stored in the root location of the device.

For example, **2014\Nov**.

<span id="page-30-0"></span>**NOTE:** Lifecycle Controller allows 256 characters in a path that includes the file name and file extension. For example, if 56 characters are used for file name and extension, only 200 characters can be used for the path. Lifecycle Controller does not support these characters  $-$ :,  $*, ?, ", <, >, |, #, %$ ,  $\land$ , and SPACE.

### **Exporting Lifecycle Log to a network share**

To export to a network share, select **CIFS** or **NFS** and type the required details.

### **CIFS**

For CIFS, type the following details:

- **Share Name** Type the server IP or host name followed by the root of the network share. Examples: **\ \192.168.0.120\sharename** or **\\hostname\sharename**.
- **Domain and User Name** Type the domain and user name required to log on to the network share. If there is no domain, type the user name.
- **Password** Type the correct password.
- **File Path** Type the sub-directories, if any. For example, 2015\Nov.
- **NOTE:** The following characters are supported for user name and password:
	- $\circ$  Digits  $(0-9)$
	- Alphabets (a-z, A-Z)
	- $\circ$  Hyphen (-)
	- **NOTE:** Lifecycle Controller allows 256 characters in a path that includes the file name and file extension. For example, if 56 characters are used for file name and extension, only 200 characters can be used for the path. Lifecycle Controller does not support these characters  $-$ :,  $*, ?, ", <, >, |$ ,  $#, \%$ ,  $\wedge$ , and SPACE.

### **NFS**

For NFS, type the following details:

- **Share Name** Type the server IP or hostname followed by the root of the network share. Examples: **\ \192.168.0.120\sharename** or **\\hostname\sharename**
- **File Path** Type the subdirectories path, if any. For example, 2015\Nov.

The examples provided for **Share Name** and **File Path** are in the correct format even though it does not follow the mount behavior for NFS shares.

**NOTE:** Lifecycle Controller allows 256 characters in a path that includes the file name and file extension. For example, if 56 characters are used for file name and extension, only 200 characters can be used for the path. Lifecycle Controller does not support these characters -:, \*,?,",<,>,|,#,%,^, and SPACE.

## **Adding a work note to the Lifecycle Log**

You can add a work note to the Lifecycle Log to record comments for your reference. You can enter comments such as scheduled downtime or changes made by administrators who work in different shifts for later reference.

**NOTE:** You can type a maximum of 50 characters in the **Lifecycle Log** field. The special characters such as <, >, &, and % are not supported.

To add a work note:

- 1. Start Lifecycle Controller. For more information, see [Starting Lifecycle Controller.](#page-12-0)
- 2. In the left pane, click **Lifecycle Log**.
- 3. In the right pane, click **Add a work note to Lifecycle Log**.
- 4. In the **Enter a work note** field, enter the comments and click **OK**.

# **Firmware update**

<span id="page-31-0"></span>Using Lifecycle Controller, the system can be updated using the repositories accessible through FTP or on a locally attached USB drive, DVD, or network share. Use the **Firmware Update** page to:

- View the current version of the installed applications and firmware.
- View a list of available updates.
- Select the required updates, downloads (automatic), and then apply the updates to the following components listed in the table.

**NOTE:** When you update the firmware on a BCM57*xx* and 57*xxx* adapters, you will notice that the cards are displayed as QLogic. This is due to the acquisition of Broadcom NetXtreme II by QLogic.

The following table lists the components that support the **Firmware Update** feature.

**(i)** NOTE: When multiple firmware updates are applied through out-of-band methods or using the Lifecycle Controller GUI, the updates are ordered in the most efficient possible manner to reduce unnecessary restarting of a system.

### **Table 8. Firmware Update — Supported Components**

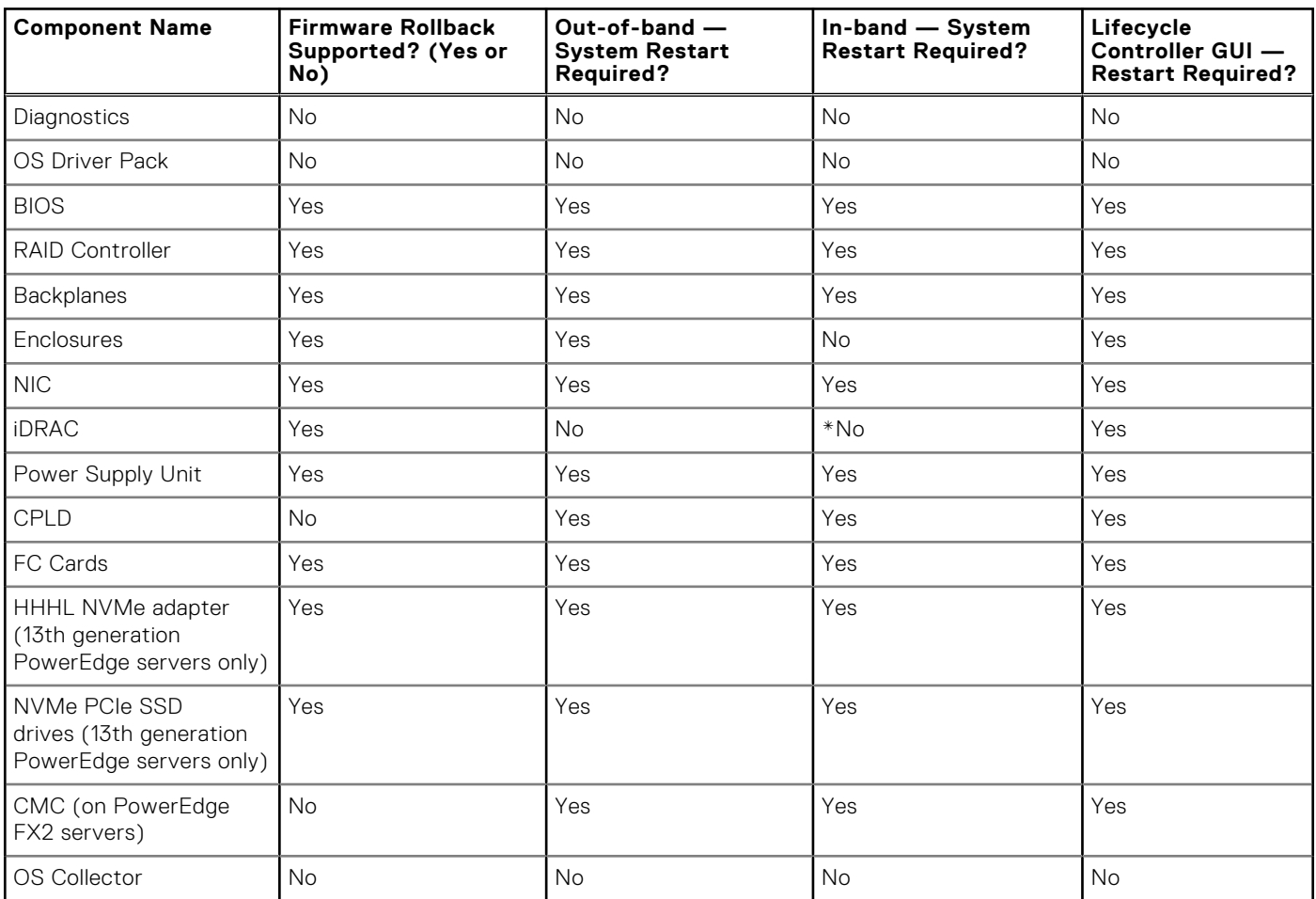

\* Indicates that though a system restart is not required, iDRAC must be restarted to apply the updates. iDRAC communication and monitoring will temporarily be interrupted.

#### **Related concepts**

[Firmware update methods](#page-32-0) on page 33

### <span id="page-32-0"></span>[Version compatibility](#page-33-0) on page 34

### **Related tasks**

[Updating firmware](#page-33-0) on page 34

### **Topics:**

- Firmware update methods
- [Version compatibility](#page-33-0)
- [Updating firmware](#page-33-0)
- [Firmware rollback](#page-38-0)

## **Firmware update methods**

The following table lists the various locations or media and methods to perform the updates:

**NOTE:** If the FTP server or network share is used for updates, configure the network card using the **Settings** wizard before accessing the updates.

### **Table 9. Firmware Update Methods**

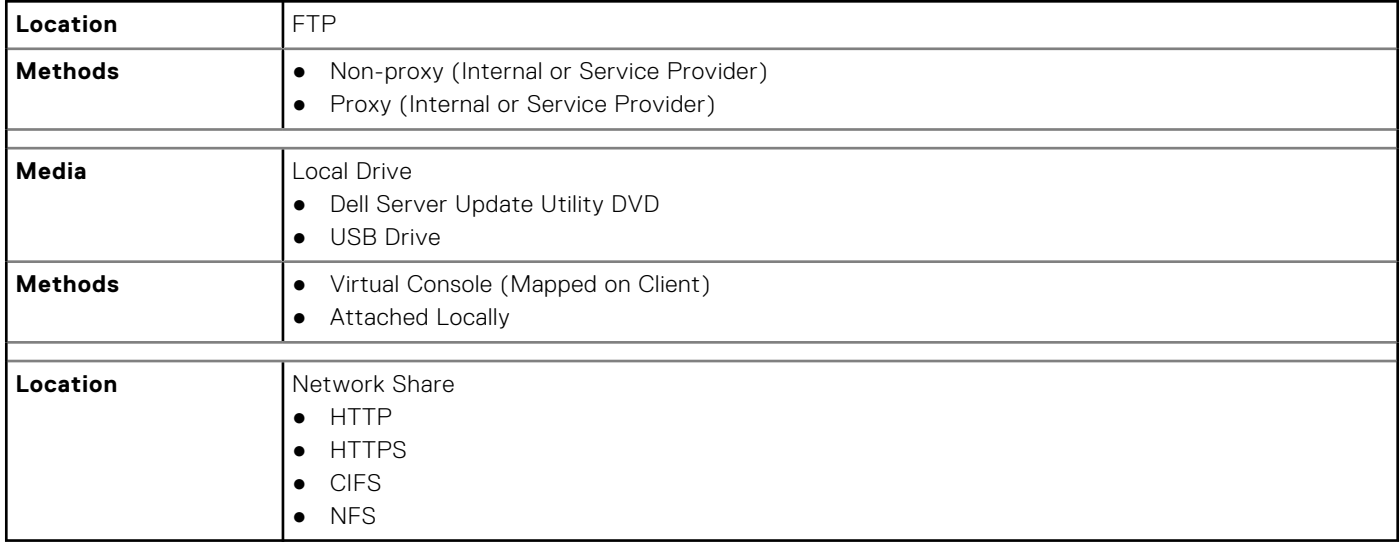

**(i)** NOTE: If you select a local drive for updates, you will not get an option to browse the device you have selected. You must know the name or path of the filename before selecting the local drive.

The following table lists the supported interfaces, image-file types, and whether Lifecycle Controller must be in enabled state for the firmware to be updated:

### **Table 10. Image file types and dependencies**

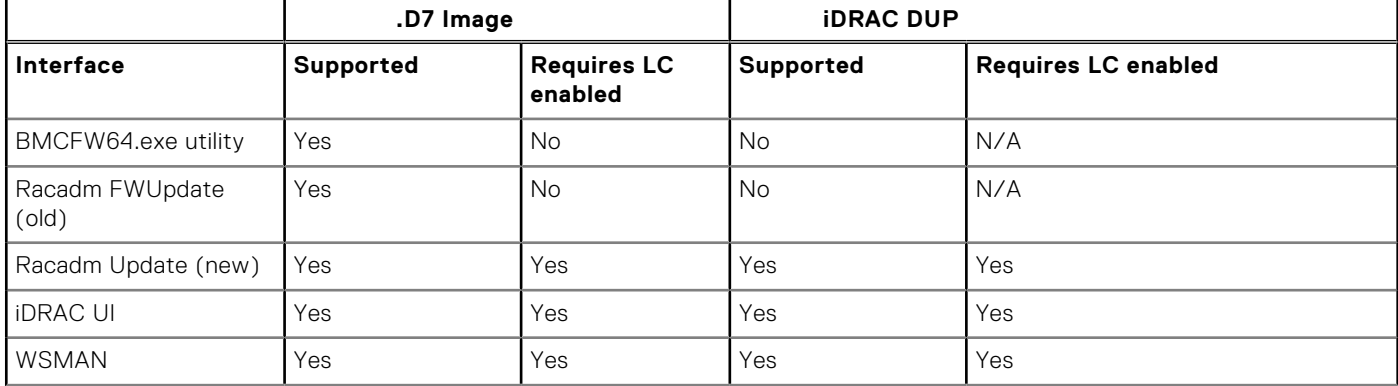

### <span id="page-33-0"></span>**Table 10. Image file types and dependencies (continued)**

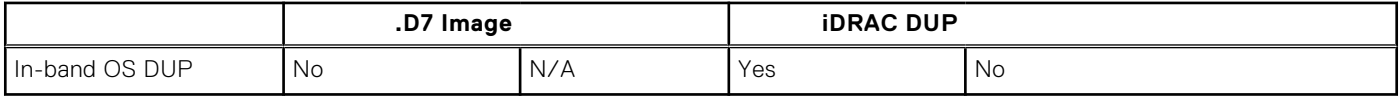

# **Version compatibility**

The version compatibility feature enables you to update the component firmware versions that are compatible with system components. In case of compatibility issues, Lifecycle Controller displays upgrade or downgrade error messages during the update.

# **Updating firmware**

You can update to the latest version of Lifecycle Controller using the **Firmware Update** wizard. It is recommended that you run the **Firmware Update** wizard regularly to access the latest updates. You can update the component firmware by either using update repositories or individual DUPs (single component DUP).

**NOTE:** The firmware for iDRAC and Lifecycle Controller is combined in a single package.  $(i)$ 

Œ **NOTE:** Make sure that the file name for the single component DUPs does not have any blank space.

- ⋒ **NOTE:** If Collect System Inventory On Restart (CSIOR) is disabled while performing an update, Lifecycle Controller automatically updates the system inventory.
- **NOTE:** Both 32–bit and 64–bit DUPs and catalog are supported. If both the 32-bit and 64-bit DUPs are available in a  $(i)$ catalog, the 64-bit DUP is preferred for the firmware update. 32-bit DUP is used for firmware update only when 64-bit DUP is not available in a catalog.
- **NOTE:** When you check for updates, all compatible versions are listed.Before you install the update, ensure that you select the latest available version and also ensure that it is newer than the version currently installed.If you want to control the version that iDRAC detects, create a custom repository using Dell Repository Manager (DRM) and configure iDRAC to use that repository to check for updates.

On PowerEdge FX2 servers, you can update the Chassis Management Controller (CMC) firmware using Lifecycle Controller. You can update CMC only if the Server Mode is set to **Manage and Monitor** in CMC and **Communication Permissions** is set to **CMC firmware update** in iDRAC.

To enable these settings,

- 1. On the CMC GUI, click **Setup** > **Server Mode** > **Manage and Monitor**
- 2. On the iDRAC GUI, click **iDRAC Settings** > **Communication Permission** > **CMC firmware update**

To update the firmware:

- 1. Start Lifecycle Controller. For more information, see [Starting Lifecycle Controller.](#page-12-0)
- 2. In the left pane, click **Firmware Update**.
- 3. In the right pane, click **Launch Firmware Update**.
- 4. Select any one of these update repositories: **FTP Server**, **Local Drive (CD, DVD, or USB)**, or **Network Share (CIFS, NFS, HTTP, or HTTPS)**, and click **Next**.

The **Enter Access Details** page is displayed.

- **NOTE:** If you select **FTP Server**, you can verify the connection by clicking **Test Network Connection**. If the domain name is provided, then the server IP address and the domain name is displayed. If proxy IP is provided, then the proxy IP along with the server IP is displayed.
- **NOTE:** If you select **Network Share (CIFS, NFS, HTTP, or HTTPS)**, you can verify the connection by clicking **Test Network Connection**. By default, Lifecycle Controller pings the host and proxy IP.
- 5. Type or select the appropriate data.
- 6. Click **Next**.

The **Select Updates** page is displayed with the catalog file, catalog version, and component names for which the updates are available.

- <span id="page-34-0"></span>7. Select the components that require an update, and then click **Apply**.
	- The update process is initiated and the firmware update is completed. After restart, the system is ready to use.
		- **NOTE:** The system does not restart if operating system driver packs, OS collector tool, or hardware diagnostics are updated.
		- **NOTE:** When applying more than one update, the system may restart between updates. In this case, Lifecycle Controller  $\bigcap$ restarts the server and automatically continues the update process.
		- **NOTE:** iDRAC resets while updating iDRAC. If the iDRAC firmware update is interrupted for any reason, wait for up to 30 minutes before you attempt another firmware update.
		- **NOTE:** After the CPLD firmware is updated on the modular servers, on the **View Current Versions** page, under **Firmware Update**, the firmware update date is displayed as 2000-01-01, regardless of the actual update date. The updated date and time are displayed based on the time zone that is configured on the server.
		- **NOTE:** On a Dell PowerEdge server, if you use Lifecycle Controller to update the Intel Network Card firmware from version 15.0*.xx* to 16.5*.xx* or vice versa, reboot the server to view the updated firmware.
		- **NOTE:** If you update the Intel Network Card firmware from version 14.5*.x* to 16.5*.xx* or vice versa on a Dell PowerEdge server by using Lifecycle Controller, the **Firmware Rollback** page may display the firmware version as 15.0*.xx* instead of 14.5*.x* . However, the **Firmware Rollback** page displays the version 14.5.x if you update the firmware by using the Intel Network firmware DUPs on the OS.

### **Related concepts**

[Firmware update](#page-31-0) on page 32 [Firmware update methods](#page-32-0) on page 33 [Version compatibility](#page-33-0) on page 34 Selecting the type of update and update source on page 35 [Selecting and applying updates](#page-38-0) on page 39 [Updating or rolling back devices that affect Trusted Platform Module settings](#page-39-0) on page 40

## **Selecting the type of update and update source**

To perform the updates, you can download single component DUPs or repository (**Catalog.xml**) using the **Firmware Update** wizard to one of the following:

**NOTE:** The **Catalog.xml** file contains the individual server bundles. Each bundle consists of all the DUP information (md5 security key, date and time, path, Release ID, version, and so on).

- FTP server Local FTP, or FTP server using a proxy server. **NOTE:** Make sure that the repository (catalog file) and DUPs are copied to the root folder of the source
- Local Drive Use a USB drive, *Dell Server Updates* DVD, or *Lifecycle Controller OS Driver Packs* DVD
- Network Share (CIFS, NFS, HTTP, and HTTPS)

### **Related concepts**

[Comparing firmware versions](#page-39-0) on page 40

#### **Related tasks**

[Using single component DUPs](#page-38-0) on page 39 [Using a local drive](#page-35-0) on page 36 [Using a FTP server](#page-36-0) on page 37 [Using a network share](#page-37-0) on page 38 [Updating or rolling back devices that affect Trusted Platform Module settings](#page-39-0) on page 40

### <span id="page-35-0"></span>**Using a local drive**

Lifecycle Controller allows you to perform firmware updates using locally available DVDs or USB drives, or virtual media. This flexibility improves the efficiency of the update process when there is a high network traffic. After selecting the update repository, Lifecycle Controller automatically detects any necessary updates, and performs those updates on components you specifically select.

To access the repository on the local drive, create a repository on a DVD or USB drive and attach it to the server locally or using a virtual media.

### **Using a DVD**

Use either the Server Update Utility (SUU) DVDs or custom DVDs (SUU ISO downloaded from [www.dell.com/support/manuals](https://www.dell.com/support/manuals) and written to a DVD) to perform the firmware updates. The available DVDs are:

- *OpenManage SUU* DVD to update all the server components such as Lifecycle Controller, Dell Diagnostics, BIOS, RAID controller, NIC, iDRAC, and Power Supply Unit.
- *Lifecycle Controller OS Driver Pack*s DVD (Windows only) to update the operating system driver packs.

To access the updates from a DVD:

- 1. Insert the appropriate DVD in the locally attached CD/DVD drive. Alternatively, insert the appropriate DVD in the client and use the **Virtual Media** feature to access the attached CD/DVD drive. For more information, see the *Integrated Dell Remote Access Controller (iDRAC) User's Guide* at [www.dell.com/esmmanuals](https://www.dell.com/esmmanuals).
- 2. From the **Local Drive** drop-down menu, select the drive that contains the updated DVD.
- 3. In the **File Path or Update package path** field, enter the location or subdirectory where the catalog is available.
	- **NOTE:** If the catalog file is located in the root folder, do not enter the file name in the **File Path** or **Update package path** field. However, if the catalog file is located in a subdirectory, enter the subdirectory name.
	- **NOTE:** If the catalog file or DUP is downloaded from [downloads.dell.com](http://downloads.dell.com), do not copy them to a subdirectory.
	- **NOTE:** Lifecycle Controller allows 256 characters in a path that includes the file name and file extension. For example, if 56 characters are used for file name and extension, only 200 characters can be used for the path. Lifecycle Controller does not support these characters -:, \*,?,",<,>,|,#,%,^, and SPACE.

### **Using a USB drive**

You can download the repository from the SUU DVD or from an FTP location to a USB drive, and then access the updates from this drive.

Before downloading the repository to the USB drive, make sure that the following prerequisites are met:

- The updates are downloaded using the **Dell Repository Manager** and the repository is created on a USB drive.
	- **NOTE:** To download the complete repository, make sure that the USB drive has 8 GB free space.
- Connect the USB drive to the system.

To update using a USB drive:

- 1. Insert a USB drive to the managed system. Alternatively, you can insert the USB drive to the client system and use the **Virtual Media** feature to access the USB drive. For more information about this feature, see the *Integrated Dell Remote Access Controller (iDRAC) User's Guide*.
- 2. From the **Select Device** drop-down menu, select the USB drive that contains the updates (DUP or repository).
- 3. In the **File Path or Update package path** field, type the location or subdirectory where the catalog file is available.
	- **NOTE:** If the catalog file is located in a root folder, do not enter the file name in the **File Path** or **Update package path** field. However, if the catalog file is located in a subdirectory, enter the subdirectory name.
	- **NOTE:** If the catalog file or DUP is downloaded from [downloads.dell.com](http://downloads.dell.com), do not copy them to a subdirectory.
	- **(i) NOTE:** Lifecycle Controller allows 256 characters in a path that includes the file name and file extension. For example, if 56 characters are used for file name and extension, only 200 characters can be used for the path. Lifecycle Controller does not support these characters  $-$ :,  $*, ?, ", <, >, |, #, \%$ ,  $\land$ , and SPACE.
### **Using a FTP server**

Lifecycle Controller provides options to update a server using the latest firmware available on the internal FTP server. To use the local FTP, or service provider's FTP server that is configured as proxy or non-proxy, use the following options:

- Using Non-Proxy FTP Server
- Using Proxy FTP Server

#### **Related concepts**

[Accessing updates on a local FTP server](#page-54-0) on page 55 [Configuring a local USB drive](#page-54-0) on page 55

### **Using a non-proxy FTP server**

Lifecycle Controller can access the latest firmware from downloads.dell.com. It downloads the DUPs from this location to perform firmware update.

Before performing an update using a non-proxy FTP server, make sure that the following prerequisites are met:

- The network settings are configured (**Settings** > **Network Settings**).
- The updates are downloaded using **Dell Repository Manager**, and the repository is created on an internal FTP server.
- To update the system using internal FTP server, or service provider's FTP server, enter the following details:
- **User Name** The user name to access the FTP location.
- **Password** The password to access the FTP location.
- **File Path or Update package path** Name of the DUP location or subdirectory where the catalog is available.

This step is optional for operating system driver source.

- **NOTE:** If the catalog file is located in the root folder, do not enter the file name in the **File Path** or **Update package path** field. However, if the catalog file is located in a subdirectory, enter the subdirectory name.
- **NOTE:** If the catalog file or DUP is downloaded from [downloads.dell.com](http://downloads.dell.com), do not copy them to a subdirectory.
- **NOTE:** Lifecycle Controller allows 256 characters in a path that includes the file name and file extension. For example, if 56 characters are used for file name and extension, only 200 characters can be used for the path. Lifecycle Controller does not support these characters -:,  $*,?,",<,>,|,#,%,\wedge,$  and SPACE.

### **Using a proxy FTP server**

●

Using Lifecycle Controller, you can update the firmware by using downloads.dell.com, when you are connected to the Internet through a proxy server.

Before performing an update using a proxy FTP server, make sure that the following prerequisites are met:

- The network settings are configured (**Settings** > **Network Settings**).
- The updates are downloaded using the **Dell Repository Manager**, and the repository is created on an internal FTP server.
- The proxy server supports either HTTP or SOCKS4 protocols.
- Information related to proxy server such as IP address or host name of the proxy server, login credentials, and the port number are readily available.

**NOTE:** Lifecycle Controller does not support CCproxy. It supports only Squid proxy.

To update the system using an internal FTP server, or service provider's FTP server in a proxy environment:

- Internal FTP server or service provider's FTP server  $-$  Enter the following details:
	- **User Name** The user name to access the FTP location.
	- **Password** The password to access the FTP location.
	- **File Path** or **Update package path**  Name of the DUP location or subdirectory where the catalog is stored. **NOTE:** If the catalog file is located in the root folder, do not enter the file name in the **File Path** or **Update package path** field. However, if the catalog file is located in a subdirectory, enter the subdirectory name (for example, subdirectory).

**NOTE:** If the catalog file or DUP is downloaded from [downloads.dell.com](http://downloads.dell.com), do not copy them to a subdirectory.

- **NOTE:** Lifecycle Controller allows 256 characters in a path that includes the file name and file extension. For example, if 56 characters are used for file name and extension, only 200 characters can be used for the path. Lifecycle Controller does not support these characters -:, \*,?,",<,>,|,#,%,^, and SPACE.
- **Enable Settings** Select this option to enter the following details:
- **Server** The host name of the proxy server.
- **Port** The port number of the proxy server.
- **User Name** The user name required to access the proxy server.
- **Password** The password required to access the proxy server.
- **Type** The type of proxy server. Lifecycle Controller supports HTTP and SOCKS 4 proxy server types.

### **Using a network share**

To use a shared folder over a network, select **Network Share (CIFS, NFS, HTTP, or HTTPS)** and enter the details provided in the following table:

#### **CIFS**

For CIFS, type the following details:

● **Share Name** — Path to the repository or the shared folder where the DUPs are stored. For example,

\\192.168.20.26\sharename or \\servername\sharename

- **Domain and User Name** Type the correct domain and user name required to log on to the network share. For example, login-name@myDomain, and if there is no domain, type only the login name. For example, login-name.
- **Password** Password to access the share.
- **File Path** or **Update package path** Name of the DUP location or subdirectory, where the catalog is stored.

#### **NFS**

For NFS, type the following details:

**Share Name** — Path to the repository or the shared folder where the DUPs are stored. For example,

\\192.168.20.26\sharename or \\servername\sharename

- **File Path** or **Update package path** Name of the DUP location or subdirectory, where the catalog is stored.
- **NOTE:** If the catalog file is located in the root folder, do not enter the filename in the **File Path** or **Update package path** field. However, if the catalog file is located in a subdirectory, enter the subdirectory name.

**NOTE:** If the catalog file and DUP are downloaded from [downloads.dell.com](http://downloads.dell.com), do not copy them to a subdirectory.

**NOTE:** Lifecycle Controller allows 256 characters in a path that includes the file name and file extension. For example, if 56 characters are used for file name and extension, only 200 characters can be used for the path. Lifecycle Controller does not support these characters -:, \*,?,",<,>,|,#,%,^, and SPACE.

#### **HTTP and HTTPS**

For HTTP and HTTPS, type the following details:

**File Path** or **Update package path** — Name of the DUP location or subdirectory, where the catalog is stored. **(i)** NOTE: There is no option to browse to the folder. To access the file, type the complete URL of the HTTP / HTTPS web server.

- **Enable Settings** Select this option to enter the following details:
	- **Server**: The host name of the proxy server.
	- **Port**: The port number of the proxy server.
	- **User Name**: The user name required to access the proxy server.
	- **Password**: The password required to access the proxy server.

○ **Type**: The type of proxy server. Lifecycle Controller supports HTTP, HTTPS SOCKS 4, and SOCKS 5 proxy server types.

**NOTE:** HTTP, HTTPS, SOCKS 4, and SOCKS 5 (for IPv6) proxy server types are supported in this release.

## <span id="page-38-0"></span>**Using single component DUPs**

To use single component Dell Update Packages (DUP), download the Dell Update Package (only .exe) from ([downloads.dell.com](http://downloads.dell.com)), or copy from the *Server Update Utility* DVD, or from Support/Manuals: [www.dell.com/support/manuals](https://www.dell.com/support/manuals) to a local hard disk drive or network share.

- **NOTE:** Make sure that the file name for the single component DUPs does not have any blank space.  $(i)$
- $\bigcirc$ **NOTE:** Both 32–bit and 64–bit DUPs are supported.
- **NOTE:** If you execute multiple jobs for various components and iDRAC DUP is one of the jobs, ensure that iDRAC job is ⋒ the last job in the queue. Ensure that all other jobs are either in SCHEDULED or COMPLETED state before you execute the iDRAC job.

In the **File Path or Update package** path field, enter the name of the DUP (for example, APP\_WIN\_RYYYZZZ,EXE) or if the DUP is present in a subdirectory, enter both the subdirectory name and name of the DUP (for example, subdirectory\APP\_WIN\_RYYYZZZ.EXE).

**NOTE:** Lifecycle Controller allows 256 characters in a path that includes the file name and file extension. For example, if 56  $\bigcirc$ characters are used for file name and extension, only 200 characters can be used for the path. Lifecycle Controller does not support these characters -:, \*,?,",<,>,|,#,%,^, and SPACE.

## **Selecting and applying updates**

1. To select and apply the updates, from the **Available System Updates** table, select the check box corresponding to the component that has the firmware you want to update. After you select the catalog ID details, of the firmware selected are displayed in the following format:

#### **Release Date: YYYY-MM-DD**

#### **Source: USB Drive or CD or DVD (<device type>): \<firmware file name in .exe format>**.

By default, Lifecycle Controller selects the components for which the current updates are available.

- 2. Click **Apply**. The system may restart after the update process is complete. When applying more than one update, the system may restart between the updates and launch back to Lifecycle Controller, and continue with the other selected updates.
- $(i)$ **NOTE:** The system does not restart after updating the operating system driver pack and hardware diagnostics.
- **NOTE:** While using Lifecycle Controller to update the power supply unit (PSU) firmware, the system turns off after the first Œ task. It takes a couple of minutes to update the PSU firmware, and then automatically turns on the server.

## **Firmware rollback**

Lifecycle Controller allows you to roll back to a previously installed version of component firmware such as BIOS, iDRAC with Lifecycle Controller, RAID Controller, NIC, Enclosure, Backplane, Fibre Channel cards, and Power Supply Unit (PSU). Use this feature if you have a problem with the current version, and want to revert to the previously-installed version.

On the Dell 13th generation PowerEdge servers that have a single iDRAC and Lifecycle Controller firmware, rolling back the iDRAC firmware also rolls back the Lifecycle Controller firmware. However, on a 12th generation PowerEdge servers with firmware version 2.*xx*.*xx*.*xx*, if you want to roll back Lifecycle Controller firmware to a previous version such as 1.*x*.*x*, you must first roll back iDRAC to the previous version and then roll back Lifecycle Controller. It is not possible to roll back Lifecycle Controller to a previous version if iDRAC firmware version is 2.*xx*.*xx*.*xx*.

- Dell Diagnostics, operating system driver packs, CPLD, and operating system collector tool cannot be rolled back to earlier versions.
- The earlier version is available only if the component firmware is updated at least once to a different version.
- Except for iDRAC firmware, the earlier version of the firmware is not displayed if the current version and the earlier version are the same.
- Every time a firmware image is updated, the earlier version of the firmware image is backed up.
- Every time a rollback operation is performed, the previously installed firmware becomes the current version. However, for iDRAC, the previously installed version becomes the current version and the current version is stored as the previous version.

The earlier version of the firmware is available only if any of the following tools are used to update the firmware: Lifecycle Controller **Firmware Update** feature, Lifecycle Controller-Remote Services, or the Dell Update Package (DUP) from operating system.

**NOTE:** You cannot roll back to firmware version 1.x.x or earlier on a 13th generation PowerEdge server.

#### **Related tasks**

Rolling back to previous firmware versions on page 40

### **Rolling back to previous firmware versions**

You can roll back to earlier versions of a firmware using the **Firmware Rollback** wizard.

**NOTE:** If you update any firmware only once, the rollback feature provides the option to revert to the factory-installed component firmware image. If you update the firmware more than once, the factory-installed images are overwritten and you cannot revert to them.

To roll back a firmware:

- 1. Start Lifecycle Controller. For more information, see [Starting Lifecycle Controller.](#page-12-0)
- 2. In the left pane, click **Firmware Update**.
- 3. In the right pane, click **Launch Firmware Rollback**. The **Firmware Rollback** page displays a list of components for which roll back is available and the later versions are selected by default.
- 4. Select the required rollback image and click **Apply**. After the update process is complete, the system may restart. When applying more than one update, the system may restart between updates and launch back to Lifecycle Controller and continue updating.

#### **Related concepts**

[Firmware rollback](#page-38-0) on page 39 Comparing firmware versions on page 40

Updating or rolling back devices that affect Trusted Platform Module settings on page 40

### **Comparing firmware versions**

To compare the version of the update or rollback with the version currently installed on the system, compare the versions in the **Current** and **Available** fields:

- **Component** Displays the name of the components. Select the check box corresponding to the component that you want to update.
- **Current** Displays the component version currently installed on the system.
- **Available** Displays the version of the available firmware.

### **Updating or rolling back devices that affect Trusted Platform Module settings**

Enabling Trusted Platform Module (TPM) with pre-boot measurement enables the BitLocker protection on the system. When BitLocker protection is enabled, updating or rolling back the components such as RAID controller, NIC, and BIOS require that a recovery password is entered or a USB drive that contains a recovery key is inserted during the next system restart. For information on how to set TPM settings, see the *BIOS User Guide* available at [www.dell.com/support/home](https://www.dell.com/support/home/).

When Lifecycle Controller detects that TPM security is set to **On with Pre-boot Measurements**, a message indicates that certain updates require the recovery password or USB drive with the recovery key. The message also indicates components that affect the BitLocker.

You can choose not to update or roll back those components by navigating to the **Select Updates** page, and then clearing the options for the appropriate components.

# **Configure**

Lifecycle Controller provides various system configuration wizards. Use the configuration wizards to configure system devices. The Configuration Wizards has:

- **System Configuration Wizards** This wizard includes **LCD Panel Security**, **iDRAC Settings**, **System Date and Time Configuration**, and **vFlash SD card Configuration**.
- **Storage Configuration Wizards** This wizard includes **RAID Configuration**, **Key Encryption**, and **Break Mirror**.

### **Related tasks**

[Controlling access to the front panel](#page-41-0) on page 42 [Configuring iDRAC](#page-41-0) on page 42 [Configuring system time and date](#page-41-0) on page 42 [Configuring vFlash SD card](#page-42-0) on page 43 [Configuring RAID](#page-43-0) on page 44 [Configuring RAID using software RAID](#page-46-0) on page 47 [Creating a secure virtual disk on a RAID controller](#page-47-0) on page 48 [Applying the local key on a RAID controller](#page-48-0) on page 49 [Breaking mirrored drives](#page-50-0) on page 51

### **Topics:**

- System control panel access options
- Configuring *iDRAC*
- [Configuring system time and date](#page-41-0)
- [Configuring vFlash SD card](#page-42-0)
- [Configuring RAID](#page-43-0)
- [Configuring RAID using software RAID](#page-46-0)
- [Creating a secure virtual disk on a RAID controller](#page-47-0)
- [Key encryption](#page-48-0)
- [Local key encryption mode](#page-49-0)
- **[Breaking mirrored drives](#page-50-0)**
- [System setup Advanced Hardware Configuration](#page-50-0)
- [Collect system inventory on restart](#page-53-0)
- [Configuring local FTP server](#page-53-0)
- [Configuring a local USB drive](#page-54-0)
- [Configuring NFS and CIFS servers](#page-55-0)
- [Conditions while configuring HTTP / HTTPS server](#page-56-0)

# **System control panel access options**

Lifecycle Controller front panel security configuration enables an administrator to restrict access to system control panel interface. The options available are:

- **View and Modify** You can obtain information and make changes using the system control panel interface.
- **View Only** You can move through the data screens to obtain information using the system control panel interface.
- **Disable** You do not have access to information or control, other than the information displayed by the management controller, and you cannot specify actions.

## <span id="page-41-0"></span>**Controlling access to the front panel**

To control access to the front panel:

- 1. Start Lifecycle Controller. For more information, see [Starting Lifecycle Controller.](#page-12-0)
- 2. From the Lifecycle Controller **Home** page, select **Hardware Configuration**.
- 3. In the right pane, select **Configuration Wizards**.
- 4. On the **System Configuration Wizards** page, click **LCD Panel Security**.
- 5. Set **System Control Panel Access** to one of the following options:
	- **View and Modify**
	- **View Only**
	- **Disable**
- 6. Click **Finish** to apply the changes.

# **Configuring iDRAC**

To configure iDRAC parameters applicable to the system, such as LAN, common IP settings, IPv4, IPv6, Virtual Media, and LAN user configuration use the **iDRAC Settings** wizard.

**NOTE:** You can also use the **System Setup** utility during startup for configuring iDRAC. For more information about the **System Setup** utility, see Using The System Setup Program And Boot Manager.

To configure and manage the iDRAC parameters:

- 1. Start Lifecycle Controller. For more information, see [Starting Lifecycle Controller.](#page-12-0)
- 2. In the left pane of **Home** page, click **Hardware Configuration**.
- 3. In the right pane, click **Configuration Wizards**.
- 4. On the **System Configuration Wizards** page, click **iDRAC Settings**, and then click the following options to configure the different iDRAC parameters.

For more information about configuring iDRAC settings, see the *Integrated Dell Remote Access Controller (iDRAC) User's Guide* at [www.dell.com/esmmanuals.](http://www.dell.com/esmmanuals)

 $(i)$ **NOTE:** Click **System Summary** to view the parameters and their values.

- **Network**
- **OS to iDRAC Pass Through**
- **Alerts**
- **System Event Log**
- **Virtual Media**
- **vFlash Media**
- **Thermal**
- **System Location**
- **Front Panel Security**
- **User Configuration**
- **Smart Card**
- **Lifecycle Controller**
- **Remote Enablement**
- **Reset iDRAC Configuration to defaults**
- 5. Click **Back** after setting the parameters for each option to return to the main menu.
- 6. Click **Finish** to apply the changes.

# **Configuring system time and date**

To set the time and date for the managed system:

- 1. Start Lifecycle Controller. For more information, see [Starting Lifecycle Controller.](#page-12-0)
- 2. From the Lifecycle Controller **Home** page, select **Hardware Configuration**.
- <span id="page-42-0"></span>3. In the right pane, select **Configuration Wizards**.
- 4. Under **System Configuration Wizards**, click **System Time and Date Configuration**. The default system time and system date displayed in Lifecycle Controller is the date and time reported by the system BIOS.
- 5. Modify the **System Time** and **System Date** (HH:MM:SS AM or PM), as required.
- 6. Click **Finish** to apply the changes.

# **Configuring vFlash SD card**

Use the licensed feature to enable or disable the vFlash SD card, check the health and properties, and initialize the vFlash SD card. Lifecycle Controller support vFlash SD cards of sizes 1 GB, 2 GB, 8 GB, 16 GB, and 32 GB.

**NOTE:** The options under vFlash SD card are grayed-out if there is no SD card inserted in the slot.

**NOTE:** If FIPS is enabled, you cannot perform any actions associated with the vFlash SD card, such as configuring the ⋒ vFlash SD card, exporting or backing up server profile to the vFlash, or importing server profile using vFlash.

See the *Integrated Dell Remote Access Controller (iDRAC) User's Guide* available at [www.dell.com/support/home](https://www.dell.com/support/home/) for more information on vFlash SD card and the installation procedure.

Use the vFlash SD card configuration feature to:

- Enable or disable vFlash SD card.
- Determine the vFlash SD card properties:
	- **Name**—Displays the name of the vFlash SD card.
	- **Health**—Displays health states such as **OK**, **Warning**, and **Critical**.
	- **Size**—Indicates the total size of the vFlash SD card.
	- **Available Space**—Indicates the available size on the vFlash SD card to create a partition.
	- **Write Protected**—Indicates if the write-protect latch on the vFlash SD card is set to on or off position.
- **Initialize vFlash** Deletes all the existing partitions on the vFlash SD card.

## **Enabling or disabling a vFlash SD card**

**NOTE:** Make sure to set the write-protect latch on the vFlash SD card to the off position.

If set to **Enabled**, the vFlash SD card appears in the BIOS boot order, allowing you to boot from the vFlash SD card. If set to **Disabled**, virtual flash is not accessible.

To enable or disable a vFlash SD card:

- 1. Start Lifecycle Controller. For more information, see [Starting Lifecycle Controller.](#page-12-0)
- 2. In the left pane, click **Hardware Configuration**.
- 3. In the right pane, click **Configuration Wizards**.
- 4. Under **System Configuration Wizards**, click **vFlash SD Card Configuration**. The **vFlash SD Card** page is displayed.
- 5. From the **vFlash SD card** drop-down menu, select **Enabled** or **Disabled**.
- 6. Click **Finish** to apply the changes.

## **Initializing a vFlash SD card**

- 1. Start Lifecycle Controller. For more information, see [Starting Lifecycle Controller.](#page-12-0)
- 2. In the left pane, click **Hardware Configuration**.
- 3. In the right pane, click **Configuration Wizards**.
- 4. On the **System Configuration Wizards** page, click **vFlash SD Card Configuration**. The **vFlash SD Card** page is displayed.
- 5. Click **Initialize vFlash** to delete all the data present in the vFlash SD card.

**NOTE:** The **Initialize vFlash** option is not available after you disable the vFlash SD card.

# <span id="page-43-0"></span>**Configuring RAID**

If your system has one or more supported PERC RAID controllers with PERC 8 firmware or later, or software RAID controllers, use the **RAID Configuration** wizard to configure a virtual disk as the boot device.

- **(i)** NOTE: Using the operating-system deployment wizard, you can use the RAID controller to configure a single virtual disk as the boot device. Create the boot virtual-disk only using the drives populated in slots 0-3. For more information about the slots, see the documentation of your system at [www.dell.com/poweredgemanuals](https://www.dell.com/poweredgemanuals)
- **NOTE:** To create multiple virtual disks, use the RAID configuration wizard. Depending on the RAID controller, you can access the RAID configuration utility by pressing Control+R or F2 at the POST screen. For more information about using the RAID configuration utility, see the documentation of your system at [www.dell.com/poweredgemanuals.](https://www.dell.com/poweredgemanuals)

**(i)** NOTE: If there are any internal storage controller cards on the system, all other external cards cannot be configured. The external cards can be configured only if there are no internal cards.

To configure RAID:

- 1. Start Lifecycle Controller. For more information, see [Starting Lifecycle Controller.](#page-12-0)
- 2. In the left pane, click **Hardware Configuration**.
- 3. In the right pane, click **Configuration Wizards**.
- 4. Under **Storage Configuration Wizards**, click **RAID Configuration** to launch the wizard. The **View Current RAID Configuration and Select Controller** page is displayed.
- 5. Select the controller and click **Next**. The **Select RAID Level** page is displayed.
- 6. Select the RAID level and click **Next**. The **Select Physical Disks** page is displayed.
- 7. Select the physical disk's properties and click **Next**. The **Virtual Disk Attributes** page is displayed.
- 8. Select the virtual disk parameters and click **Next**. The **Summary** page is displayed.
- 9. To apply the RAID configuration, click **Finish**.

#### **Related concepts**

[Viewing current RAID configuration](#page-44-0) on page 45 [Selecting a RAID controller](#page-44-0) on page 45 Foreign configuration found on page 44 [Selecting RAID levels](#page-44-0) on page 45 [Selecting physical disks](#page-45-0) on page 46 [Setting virtual disk attributes](#page-45-0) on page 46 [Viewing summary](#page-46-0) on page 47

## **Foreign configuration found**

The **Foreign Configuration Found** page is displayed only if a foreign configuration physical disk drive resides on the selected RAID controller or any uninitialized physical disk drives present on the system.

A foreign configuration is a set of physical disk drives containing a RAID configuration that is introduced to the system, but is not managed by the RAID controller to which it is attached. You may have a foreign configuration if physical disk drives have been moved from one RAID controller to another RAID controller.

#### **NOTE:** Import Foreign Configuration is supported from **System Setup** > **Advanced Hardware Configuration** > **Device** Œ **Settings**.

You have two options: **Ignore Foreign Configuration** and **Clear Foreign Configuration**.

If the foreign configuration contains data that you require, click Ignore Foreign Configuration. If you click this option, the disk drive space containing the foreign configuration is not available for use in a new virtual drive.

<span id="page-44-0"></span>● To delete all data on the physical disk drives containing the foreign configuration, click **Clear Foreign Configuration**. This option deletes the hard-disk drive space containing the foreign configuration and makes it available for use in a new virtual drive.

After selecting one of the above options, click **Next**.

## **Viewing current RAID configuration**

The **View Current RAID Configuration and Select Controller** page displays the attributes of any virtual disks already configured on the supported RAID controllers attached to the system. You have two options:

- Accept the existing virtual disks without changing. To select this option, click **Back**. If you have to install the operating system on an existing virtual disk, make sure that the virtual disk size and RAID level are correct.
- Use the **RAID configuration** wizard to delete all the existing virtual disks and create a single new virtual disk to be used as the new boot device. To select this option, click **Next**.

**(i)** NOTE: RAID 0 does not provide data redundancy and hot spare. Other RAID levels provide data redundancy and enable you to reconstruct data in the event of a disk-drive failure.

### **Selecting a RAID controller**

The **View Current RAID Configuration and Select Controller** page displays all supported RAID controllers attached to the system. Select the RAID controller on which you want to create the virtual disk, and then click **Next**.

## **Selecting RAID levels**

Select a **RAID Level** for the virtual disk:

- **RAID 0** Stripes data across the physical disks. RAID 0 does not maintain redundant data. When a physical disk fails in a RAID 0 virtual disk, there is no method for rebuilding the data. RAID 0 offers good read and write performance with zero data redundancy.
- **RAID 1** Mirrors or duplicates data from one physical disk to another. If a physical disk fails, data can be rebuilt using the data from the other side of the mirror. RAID 1 offers good read performance and average write performance with good data redundancy.
- **RAID 5** Stripes data across the physical disks, and uses parity information to maintain redundant data. If a physical disk fails, the data can be rebuilt using the parity information. RAID 5 offers good read performance and slower write performance with good data redundancy.
- **RAID 6** Stripes data across the physical disks, and uses two sets of parity information for additional data redundancy. If one or two physical disks fail, the data can be rebuilt using the parity information. RAID 6 offers good data redundancy and read performance but slower write performance.
- **RAID 10** Combines mirrored physical disks with data striping. If a physical disk fails, data can be rebuilt using the mirrored data. RAID 10 offers good read and write performance with good data redundancy.
- **RAID 50** A dual-level array that uses multiple RAID 5 sets in a single array. A single physical disk failure can occur in each of the RAID 5 without any loss of data on the entire array. Although the RAID 50 has increased write performance, its performance decreases, data or program access gets slower, and transfer speeds on the array are affected when a physical disk fails and reconstruction takes place.
- **RAID 60** Combines the straight block level striping of RAID 0 with the distributed double parity of RAID 6. The system must have at least eight physical disks to use RAID 60. Failures while a single physical disk is rebuilding in one RAID 60 set do not lead to data loss. RAID 60 has improved fault tolerance because more than two physical disks on either span must fail for data loss to occur.

**NOTE:** Depending on the type of controllers, some RAID levels are not supported.  $(i)$ 

### **Minimum disk requirement for different RAID levels**

### **Table 11. RAID level and number of disks**

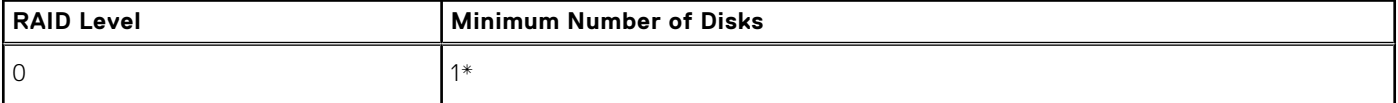

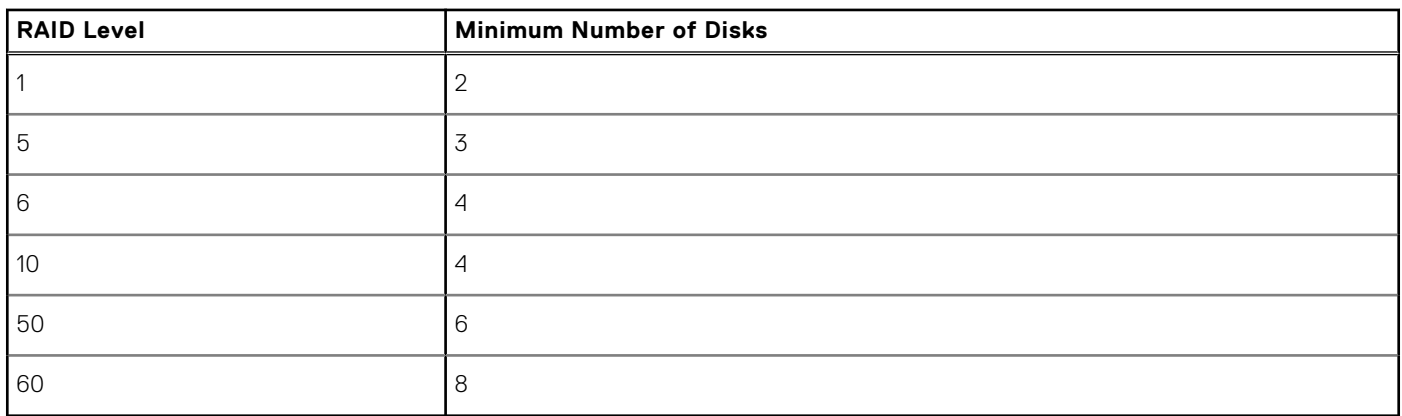

#### <span id="page-45-0"></span>**Table 11. RAID level and number of disks (continued)**

\* For PERC S110 and S130 RAID controllers, a minimum of two hard-disk drives are required.

## **Selecting physical disks**

Use the **Select Physical Disks** screen to select the physical disks to be used for the virtual drive and select the physical disk drive-related properties.

The number of physical disks required for the virtual disk varies depending on the RAID level. The minimum and maximum numbers of physical disks required for the RAID level are displayed on the screen.

- **Protocol** Select the protocol for the disk pool: **Serial Attached SCSI (SAS)** or **Serial ATA (SATA)**. SAS drives are used for high performance, while SATA drives provide a more cost-effective solution. A disk pool is a logical grouping of physical disk drives on which one or more virtual drives can be created. The protocol is the type of technology used to implement RAID.
- **Media Type** Select the media type for the disk pool: **Hard Disk Drives (HDD)** or **Solid State Disks (SSD)**. HDDs use traditional rotational magnetic media for data storage and SSDs implement flash memory for data storage.
- **Disk Boot Size** Select one of the following disk block sizes:
	- 512 indicates that the 512 bytes block size hard drives (HDD) are selected.
	- 4K indicates that the 4K block size hard disk drives (HDD) are selected. 4K block HDDs allows the faster data transfer with fewer commands.
- **T10 Protection Information (T10 PI) Capability** It is known as DIF (Data Integrity Fields) and the supporting HDDs are referred to DIF drives. The T10 enabled HDDs validates and stores the data integrity fields for each blocks. It performs this action when you write the data on the disk and return these values on a read request. When you read or write the data from the HDD, the data is checked for the errors. Select one of the following types of T10 protection information capabilities :
	- All indicates that both the T10 PI capable and non-capable HDDs are selected.
	- T10 PI Capable indicates that only T10 PI capable HDDs are selected.
	- Non-T10 Capable indicates that only non-T10 capable HDDs are selected.

**NOTE:** PERC 9 with version 9.3.2 and above doesn't support T10 PI capabilities.

- **Encryption Capability** Select Yes to enable encryption capability.
- **Select Span Length** Select the span length. The span length value refers to the number of physical disk drives included in each span. Span length applies only to RAID 10, RAID 50, and RAID 60. The **Select Span Length** drop‑down list is active only if you have selected RAID 10, RAID 50, or RAID 60.
- **Drives remaining for current span** Displays the number of physical disk-drives remaining in the current span based on the span length value selected.
- Select the physical disk-drives using the check boxes at the bottom of the screen. The physical disk-drive selection must meet the requirements of the RAID level and span length. To select all the physical disk-drives, click **Select All**. After you select the option, the option changes to **Deselect**.

### **Setting virtual disk attributes**

Use this page to specify the values for the following virtual drive attributes:

● **Size** — Specify the size of the virtual drive.

- <span id="page-46-0"></span>**Stripe Element Size** — Select the stripe element size. The stripe element size is the amount of drive space a stripe consumes on each physical-disk drive in the stripe. The **Stripe Element Size** list may contain more options than initially displayed on the screen. Use the up arrow and down arrow keys to view all available options.
- **Read Policy** Select the read policy:
	- **Read Ahead** The controller reads sequential sectors of the virtual drives when seeking data. The Read Ahead policy may improve system performance if the data is written to sequential sectors of the virtual drives.
	- **No Read Ahead** The controller does not use the Read Ahead policy. The No Read Ahead policy may improve system performance, if the data is random and not written to sequential sectors.
	- **Adaptive Read Ahead** The controller initiates the Read Ahead policy only if the most-recently-read requests accessed sequential sectors of the disk drive. If the most-recently-read requests access random sectors of the disk drive, then the controller uses the No Read Ahead policy.
- **Write Policy** Select the write policy.
	- **Write Through** The controller sends a write-request-completion signal only after the data is written to the disk drive. The Write Through policy provides better data security than the Write Back policy, because the system assumes that the data is available only after it has been written to the disk drive.
	- **Write Back** The controller sends a write-request completion signal as soon as the data is in the controller cache, but has not yet been written to the disk drive. The Write Back policy may provide faster 'write' performance, but it provides less data security, because a system failure can prevent the data from being written to the disk drive.
	- **Force Write Back** The write cache is enabled regardless of whether the controller has an operational battery. If the controller does not have an operational battery, data loss may occur in the event of a power failure.
- **Disk Cache Policy** Select the write policy.
	- **Enabled** The controller enables physical disk cache setting while creating virtual disks.
	- **Disabled** —The controller disables physical disk cache setting while creating virtual disks.
- Assign a Hot Spare Disk if available Select this option to assign a hot spare to the virtual drive. A hot spare is an unused backup physical disk drive that is used to rebuild data from a redundant virtual drive. A hot spare can be used only with a redundant RAID level. Hot spares also have physical disk-drive size requirements. The hot spare must be as large as or bigger than the smallest physical disk-drive included in the virtual drive. If the RAID level and physical disk-drive availability do not meet these requirements, a hot spare is not assigned.
	- **(i)** NOTE: Assign a hot spare only from disk drives populated across slots 0-3 of the system. For slot information, see the Dell PowerEdge Owner's manual at [www.dell.com/poweredgemanuals.](https://www.dell.com/poweredgemanuals)
- **Hot Spare Disk** Select a disk that is used as a hot spare. Only one dedicated hot spare is supported in Lifecycle Controller.
- **Secure Virtual Disk** Select to secure the virtual drive using the controller's security key.

**(i)** NOTE: The secure virtual drive is created only if the controller security key is created and the selected disks are Self-Encrypting Drives (SEDs).

### **Viewing summary**

The **Summary** page displays the virtual disk attributes based on selections.

### **CAUTION: Clicking Finish deletes all existing virtual drives except any foreign configurations that you specified. All data residing on the virtual drives is lost.**

To return to a previous page to review or change selections, click **Back**. To close the wizard without making changes, click **Cancel**.

Click **Finish** to create a virtual drive with the displayed attributes.

# **Configuring RAID using software RAID**

For the PERC S110 and S130 controllers, make sure to change the SATA settings in the system BIOS to **RAID Mode**. To change this setting using the BIOS, the latest BIOS version must be installed. For more information about the BIOS versions for different systems, see the *Lifecycle Controller Release Notes* at [www.dell.com/support/home](https://www.dell.com/support/home/).

**NOTE:** For more information about RAID configuration, see the *Creating RAID using Lifecycle Controller* white paper at [www.delltechcenter.com/lc](http://www.delltechcenter.com/lc).

**NOTE:** If you have an older BIOS, you can configure RAID only through Option ROM.

<span id="page-47-0"></span>Use this feature to configure RAID, if a PERC S110 or S130 controller is enabled on the system. If you select the software RAID option, you cannot create partial virtual disk through Lifecycle Controller interface and it displays the physical disk-drives as Non-RAID disks or RAID-ready disks.

- Non-RAID disk A single disk-drive without any RAID properties. Needs initialization to apply RAID levels.
- RAID-ready disk The disk drive is initialized and a RAID level can be applied.

**(i)** NOTE: From Lifecycle Controller UI, you can deploy only Windows server operating system using software RAID controller.

To configure software RAID:

- 1. Start Lifecycle Controller. For more information, see [Starting Lifecycle Controller.](#page-12-0)
- 2. In the left pane, click **Hardware Configuration**.
- 3. In the right pane, click **Configuration Wizards**.
- 4. Under **Storage Configuration Wizards**, click **RAID Configuration** to launch the wizard. The **View Current RAID Configuration and Select Controller** page is displayed.
- 5. Select the controller and click **Next**. If the non-RAID disk drives are attached to the selected controller, select the non-RAID physical disk-drives, and then click **Next** to initialize them. Else, the **Select RAID Level** page is displayed.

**NOTE:** During initialization, all the data on the non-RAID disk drives are deleted.

- 6. Select the RAID level and click **Next**. The **Select Physical Disks** page is displayed.
- 7. Select the physical disk properties and click **Next**. The **Virtual Disk Attributes** page is displayed.
- 8. Select the virtual disk parameters and click **Next**. The **Summary** page is displayed.
- 9. To apply the RAID configuration, click **Finish**.

#### **Related concepts**

[Selecting a RAID controller](#page-44-0) on page 45 [Foreign configuration found](#page-43-0) on page 44 [Selecting RAID levels](#page-44-0) on page 45 [Selecting physical disks](#page-45-0) on page 46 [Setting virtual disk attributes](#page-45-0) on page 46 [Viewing summary](#page-46-0) on page 47

# **Creating a secure virtual disk on a RAID controller**

Make sure that the controller is encrypted with a local key. For more information on encrypting with a local key, see [Key](#page-48-0) [Encryption](#page-48-0).

To create a secure virtual disk on a RAID controller:

- 1. Start Lifecycle Controller. For more information, see [Starting Lifecycle Controller.](#page-12-0)
- 2. In the left pane, click **Hardware Configuration**.
- 3. In the right pane, click **Configuration Wizards**.
- 4. Under **Storage Configuration Wizards**, click **RAID Configuration** to launch the wizard. The **View Current RAID Configuration** and **Select Controller** page is displayed along with the information on whether the displayed virtual disk is secure.
- 5. Select a security capable controller and click **Next**. If the non-RAID disks are attached to the selected controller, select the non-RAID physical disk-drives, and then click **Next** to initialize them. Else, the **Select RAID Level** page is displayed.

**NOTE:** During initialization, all the data on the non-RAID disk drives are deleted.

- 6. Select the RAID level and click **Next**.
	- The **Select Physical Disks** page is displayed.

**NOTE:** Create boot virtual disks only from disk drives populated across slots 0–3 of the system. For slot information, see the system Owner's Manual.

7. From the **Encryption Capability** drop-down menu, select **Self-encryption**.

<span id="page-48-0"></span>The self-encryption disks (SEDs) are displayed.

- 8. Select the SEDs and specify the properties, and then click **Next**. The **Virtual Disk Attributes** page is displayed.
- 9. Select the virtual disk parameters, select the **Secure Virtual Disk** option, and click **Next**. The **Summary** page is displayed.
- 10. To apply the RAID configuration, click **Finish**.

#### **Related concepts**

[Selecting a RAID controller](#page-44-0) on page 45 [Foreign configuration found](#page-43-0) on page 44 [Selecting RAID levels](#page-44-0) on page 45 [Selecting physical disks](#page-45-0) on page 46 [Setting virtual disk attributes](#page-45-0) on page 46 [Viewing summary](#page-46-0) on page 47

#### **Related tasks**

Applying the local key on a RAID controller on page 49

# **Key encryption**

#### Use the **Key Encryption** feature to:

- Apply local encryption for PERC H710, H710P, H730, H730P, H810, and H830 RAID controllers.
- Delete the local encryption key.
- Encrypt the existing unsecure virtual drives.
- To change an existing encryption key to another one.

**NOTE:** For more information about the key encryption feature, see the *Key Encryption in Lifecycle Controller* white paper at [www.dell.com/support.kb](https://dl.dell.com/manuals/all-products/esuprt_software/esuprt_remote_ent_sys_mgmt/dell-lifecycle-cntrler-2-rel-v1.3.0_white%20papers104_en-us.pdf).

### **Applying the local key on a RAID controller**

Before applying the local key on a RAID controller, make sure that the controller is security-capable.

To apply the local key on a RAID controller:

- 1. Start Lifecycle Controller. For more information, see [Starting Lifecycle Controller.](#page-12-0)
- 2. In the left pane, click **Hardware Configuration**.
- 3. In the right pane, click **Configuration Wizards**.
- 4. Under **Storage Configuration wizards**, click **Key Encryption**.
- 5. Select the controller to apply a local key and click **Next**.
- 6. Click **Set up local key encryption** and click **Next**.

**NOTE:** Some controller options are disabled if they do not support encryption.

- 7. Enter the **Encryption Key Identifier** that is associated with the entered passphrase. The **Encryption Key Identifier** is a passphrase hint; you must enter the passphrase when Lifecycle Controller prompts this hint.
- 8. In the **New Passphrase** field, enter a passphrase.

**NOTE:** The controller uses the passphrase to encrypt the disk drive data. A valid passphrase contains 8–32 characters. It must include a combination of uppercase and lowercase letters, numbers, and symbols without spaces.

9. In the **Confirm Passphrase** field, re-enter the passphrase, and then click **Finish**.

# <span id="page-49-0"></span>**Local key encryption mode**

You can perform the following tasks while the controller is in the Local Key Encryption mode:

- **NOTE:** For more information on the specification and configuration-related information for the PERC H710, H710P, H810, and PERC 9 controllers, see the *PERC H710, H710P, and H810 Technical Guidebooks*.
- Encrypt unsecure virtual disks Enable data encryption on all the security-capable, unsecure virtual drives. **NOTE:** This option is available if there are secure-capable virtual disks connected to a security-capable controller.
- Rekey controller and encrypted disks with a new key Replace the existing local key with a new key.
- Remove encryption and delete data Delete the encryption key on the controller and all the secure virtual drives along with its data. After deletion, controller state changes to **No encryption** mode.

#### **Related tasks**

Encrypting unsecure virtual disks on page 50 Rekey controller with new local key on page 50 [Removing encryption and deleting data](#page-50-0) on page 51

### **Encrypting unsecure virtual disks**

Make sure that the following prerequisites are met:

- Selected controller is security-capable.
- Security-capable virtual drives must be attached to the controller.
- Controller must be in the local-key-encryption mode.

To encrypt the unsecure virtual drives:

**(i)** NOTE: All virtual drives created on the same physical disk-drives are automatically encrypted when any one of the virtual drives is encrypted.

- 1. Start Lifecycle Controller. For more information, see [Starting Lifecycle Controller.](#page-12-0)
- 2. In the left pane, click **Hardware Configuration**.
- 3. In the right pane, click **Configuration Wizards**.
- 4. On the **Storage Configuration wizards** page, click **Key Encryption**.
- 5. Select the controller that is encrypted and click **Next**.

**NOTE:** The encryption mode (**Local Key Encryption**) applied to the selected controller does not change.

- 6. Select **Encrypt unsecure virtual disks** and click **Next**.
- 7. To enable encryption, select unsecure virtual drives and click **Finish**.

#### **Related concepts**

Local key encryption mode on page 50

### **Rekey controller with new local key**

To rekey the controller with a new local key:

- 1. Start Lifecycle Controller. For more information, see [Starting Lifecycle Controller.](#page-12-0)
- 2. In the left pane, click **Hardware Configuration**.
- 3. In the right pane, click **Configuration Wizards**.
- 4. On the **Storage Configuration wizards** page, click **Key Encryption**.
- 5. On the Select Controller Select the controller to which the local key is applied and click **Next**.
- 6. In the **Existing Passphrase** field, enter the existing passphrase associated with the displayed Encryption Key Identifier.
- 7. In the **New Encryption Key Identifier** field, enter the new identifier. The **Encryption Key Identifier** is a passphrase hint; you must enter the passphrase when Lifecycle Controller prompts this hint.

<span id="page-50-0"></span>8. In the **New Passphrase** field, enter the passphrase that is associated with the new encryption key identifier.

#### **Related concepts**

[Local key encryption mode](#page-49-0) on page 50

## **Removing encryption and deleting data**

To remove the encryption and delete the data on the virtual disks:

#### **CAUTION: The existing encryption, virtual drives, and all the data are permanently deleted.**

- 1. Start Lifecycle Controller. For more information, see [Starting Lifecycle Controller.](#page-12-0)
- 2. In the left pane, click **Hardware Configuration**.
- 3. In the right pane, click **Configuration Wizards** and click **Key Encryption**.
- 4. Select the controller on which you must remove the key that was applied and click **Next**.
- 5. In the right pane, select **Remove encryption and delete data** and click **Next**.
- 6. Select **Delete encryption key and all secure virtual disks** and click **Finish**.

#### **Related concepts**

[Local key encryption mode](#page-49-0) on page 50

# **Breaking mirrored drives**

To split the mirrored array of RAID-1 virtual drives:

- 1. Start Lifecycle Controller.
- 2. In the left pane, click **Hardware Configuration**.
- 3. In the right pane, click **Configuration Wizards**.
- 4. Under **Storage Configuration wizards**, click **Break Mirror**. The **Break Mirror** page is displayed with the mirrored virtual drives.
- 5. Select the related controller and click **Finish**.

**NOTE:** The **Break Mirror** feature does not support software RAID controllers.

**NOTE:** For more information about the break mirror feature, see the *Performing a Break-Mirror Operation Using Lifecycle Controller* white paper at [www.delltechcenter.com/lc](http://www.delltechcenter.com/lc).

The system automatically turns off even if one mirrored array is successfully delinked.

# **System setup — Advanced Hardware Configuration**

The Lifecycle Controller **Advanced Hardware Configuration** wizards allow you to configure BIOS, iDRAC, and certain devices such as NIC, and RAID controllers through Human Interface Infrastructure (HII). HII is a UEFI-standard method for viewing and setting a device's configuration. You can utilize a single utility to configure multiple devices that may have different pre-boot configuration utilities. The utilities also provide localized versions of devices such as the BIOS setup.

Based on the system configuration, other device types may also appear under **Advanced Hardware Configuration** if they support the HII configuration standard.

**NOTE:** When you update the firmware on a BCM57xx and 57xxx adapters, you will notice that the cards are displayed as QLogic. This is due to the acquisition of Broadcom NetXtreme II by QLogic.

The **Advanced Hardware Configuration** wizard allows you to configure the following:

- **NOTE:** You can also use **System Setup** utility during startup to configure the following devices. For more information about the **System Setup** utility, see Using The System Setup Program And Boot Manager.
- System BIOS Settings
- iDRAC Device Settings
- **NICs**

You can configure only one NIC at a time. The supported NIC cards are as follows:

- BCM5708 TOE plus iSCSI Offload NIC
- BCM5709C Dual Port NIC without iSCSI Offload
- BCM5709C Dual Port Rack Mezzanine Card
- BCM5709S Dual Port SERDES Mezzanine Card for Blade Systems
- BCM57710 10GBase-T Single Port NIC
- BCM57710 10GBase-T Dual Port Rack Mezzanine Card
- BCM57710 Dual Port KX4 Blade Mezzanine Card
- BCM57711 Dual Port KX4 Noble MC
- BCM95708C PCI-E NIC
- BCM95709C 10/100/1000BASET Quad Port NIC
- BCM95709 iSCSI Offload Dual Port NIC
- BCM957711 10G SFP+ Dual Port NIC
- Broadcom 57810S DP 10G SFP+ Adapter (Full Height)
- Broadcom 57810S DP 10G SFP+ Adapter (Low Profile)
- Broadcom 57800S DP 10G BASE-T Adapter (Full Height)
- Broadcom 57800S DP 10G BASE-T Adapter (Low Profile)
- Broadcom 5720 DP 1G Adapter (Full Height)
- Broadcom 5720 DP 1G Adapter (Low Profile)
- Broadcom 5719 QP 1G Adapter (Full Height)
- Broadcom 5719 QP 1G Adapter (Low Profile)
- Broadcom 57800S QP rNDC (10G BASE-T + 1G BASE-T)
- Broadcom 57800S QP rNDC (10G SFP+ + 1G BASE-T)
- Broadcom 5720 QP rNDC 1G BASE-T
- Broadcom 57810S DP bNDC KR
- Broadcom 5719 QP 1G Mezz
- Broadcom 57810S DP 10G KR Mezz
- Intel(R) Ethernet Converged Network Adapter X710 (Dual Port)
- Intel(R) Ethernet Converged Network Adapter X710 (Quad Port)
- Intel(R) Ethernet 10G 4P X710/I350 rNDC
- Intel(R) Ethernet 10G 4P X710-k bNDC
- Intel(R) Ethernet 10G 4P X710 SFP+ rNDC
- Intel i540 DP 10G BASE-T Adapter (Full Height)
- Intel i540 DP 10G BASE-T Adapter (Low Profile)
- Intel DP 10GBASE SFP+ (Full Height)
- Intel DP 10GBASE SFP+ (Low Profile)
- Intel i350 DP 1G Adapter (Full Height)
- Intel i350 DP 1G Adapter (Low Profile)
- Intel i350 QP 1G Adapter (Full Height)
- Intel i350 QP 1G Adapter (Low Profile)
- Intel i540 QP rNDC (10G BASE-T + 1G BASE-T)
- Intel i350 QP rNDC 1G BASE-T
- Intel i520 DP bNDC KR
- o Intel DP 10Gb KR Mezz
- o Intel DP 10Gb KR Mezz
- o Intel I350 QP 1G Mezz
- ConnectX-3 Dual Port 10 GbE KR Blade Mezzanine Card
- ConnectX-3 Dual Port 10 GbE DA/SFP+ Network Adapter
- ConnectX-3 Dual Port 40 GbE QSFP+ Network Adapter
- ConnectX-4 Lx Dual Port 25 GbE DA/SFP rNDC
- Fibre Channel cards:
	- QLogic 57810S Dual 10GE PCIe Standup Base-T CNA
	- QLogic 57810S Dual 10GE PCIe Standup SFP+/DA CNA
	- QLogic 57810S-k Dual Port 10Gb bMezz KR CNA
- QLogic 57840S-K Quad Port 10Gb bNDC KR CNA
- QLogic 57840S Quad Port 10GB rNDC SFP+/DA
- **QLogic Gigabit Network Adapter**
- QLogic Gigabit Network Adapter (PowerVault)
- QLogic QLE2660 Single Port FC16 HBA
- QLogic QLE2660 Single Port FC16 HBA (LP)
- QLogic QLE2662 Dual Port FC16 HBA
- QLogic QLE2662 Dual Port FC16 HBA (LP)
- QLogic QME2662 Dual Port FC16 HBA Mezzanine
- QLogic QLE2560 FC8 Single Channel HBA
- QLogic QLE2562 FC8 Dual Channel HBA
- QLogic FC8 Embedded Mezz Card QME2572
- Emulex LPe16000 Single Port FC16 HBA
- Emulex LPe16000 Single Port FC16 HBA (LP)
- Emulex LPe16002 Dual Port FC16 HBA
- Emulex LPe16002 Dual Port FC16 HBA (LP)
- Emulex LPm16002 Dual Port FC16 HBA Mezzanine

RAID

- H310 Adapter
- H310 Mini Monolithic
- **H310 Mini Blades**
- H310 Embedded
- H330 Adapter
- **H330 Mini Monolithic**
- H330 Mini and Mono
- **H330 Mini Blades**
- **H330 Embedded**
- H710 Adapter
- **H710 Mini Blades**
- **H710 Mini Monolithic**
- H710P Adapter
- H710P Mini Blades
- **H710P Mini Monolithic**
- **H810 Adapter**
- H830 Adapter
- **H730P Adapter**
- PERC S110
- **PERC S130**

Integrated Broadcom NICs are controlled by both BIOS and the settings stored on the device itself. As a result, the **Boot Protocol** field in the HII of integrated NICs has no effect; this setting is instead controlled by the BIOS on the **Integrated Devices** screen.

To set integrated NICs to an iSCSI or PXE boot mode, select **System BIOS Settings**, and then select **Integrated Devices**. In the list for each embedded NIC, select the appropriate value:

- **Enabled** for no boot capability.
- **Enabled with PXE** to use the NIC for PXE boot.
- **Enabled with iSCSI** to use the NIC to boot from an iSCSI target.

## **Modifying device settings**

To modify device settings using the **Advanced Hardware Configuration**:

**NOTE:** You can also modify the device settings by using the **System Setup** utility during startup. For more information about the **System Setup** utility, see Using The System Setup Program And Boot Manager.

- 1. Start Lifecycle Controller. For more information, see [Starting Lifecycle Controller.](#page-12-0)
- 2. In the left pane, select **System Setup**.
- <span id="page-53-0"></span>3. In the right pane, click **Advanced Hardware Configuration**.
- 4. Select the device you want to configure. Based on the configuration setting changes, the following message may be displayed:

```
One or more of the settings requires a reboot to be saved and activated. Do you want 
to reboot now?
```
5. Select **No** to continue making additional configuration changes or select **Yes** to save the changes and exit the wizard. All changes are applied during the next system restart.

## **Collect system inventory on restart**

When you enable the **Collect System Inventory On Restart** (CSIOR) property, hardware inventory and part configuration information is discovered and compared with previous system inventory information on every system restart.

**NOTE:** By default, the **CSIOR** property is enabled.

## **Updating server inventory information**

To enable collecting system inventory on restart:

- 1. Start Lifecycle Controller. For more information, see [Starting Lifecycle Controller.](#page-12-0)
- 2. In the left pane, click **Hardware Configuration**.
- 3. In the right pane, select **Hardware Inventory**.
- 4. Click **Collect System Inventory on Restart**.
- 5. Under **Collect System Inventory on Restart**, click **Enabled**, and then click **Finish**. The system inventory is updated after the next restart.

# **Configuring local FTP server**

If your organization's users are on a private network that does not have access to external sites, specifically [downloads.dell.com,](http://downloads.dell.com) you can provide firmware updates from a locally-configured FTP server. The users in your organization can access updates or drivers for their Dell server from the local FTP server instead of [downloads.dell.com](http://downloads.dell.com). A local FTP server is not required for users, who have access to [downloads.dell.com](http://downloads.dell.com) through a proxy server. Check [downloads.dell.com](http://downloads.dell.com) frequently to make sure your local FTP server has the most recent updates.

### **FTP authentication**

Although you must provide the user name and password for the FTP server, Lifecycle Controller supports anonymous login to the FTP server using the FTP server address to download the catalog information. If you use a firewall, you should configure it to allow outgoing FTP traffic on port 21. The firewall must be configured to accept incoming FTP response traffic.

### **Requirements for a local FTP server**

The following requirements apply when configuring a local FTP server.

- The local FTP server must use the default port (21).
- You must use the **Settings** wizard to configure the network card on your system before accessing updates from the local FTP server.

## **Copying repository to a local FTP server from the Dell Server Updates DVD**

To copy the repository:

- <span id="page-54-0"></span>1. Download the *Dell Server Updates* ISO image to your system from [www.dell.com/support/home](https://www.dell.com/support/home/)
- 2. Copy the repository folder of the DVD to the root directory of the local FTP server.
- 3. Use this local FTP server for firmware update.

### **Using Dell Repository Manager to create the repository and copy it to a local FTP server**

To create and copy the repository:

- 1. Copy the repository created using the **Dell Repository Manager** to the root directory of the local FTP server.
	- **NOTE:** For information about creating a repository for your system, see the *Dell Repository Manager User's Guide* at [www.dell.com/support/home.](https://www.dell.com/support/home/)
- 2. Use this local FTP server for firmware update.

### **Accessing updates on a local FTP server**

You must know the IP address of the local FTP server to specify the online repository when using the **OS Deployment** and **Firmware Update** features.

If you are accessing the local FTP server through a proxy server, you require the following information about the proxy server:

- The host name or IP address of the proxy server
- The port number of the proxy server
- The user name to access the proxy server
- The password to access the proxy server
- The type of proxy server
- To download drivers using a proxy server to access an FTP server, you must specify:
- **Address** The IP address of the local FTP server or [downloads.dell.com](http://downloads.dell.com)
- **User Name** The user name to access the FTP location.
- **Password** The password to access this FTP location.
- **Proxy Server** The server host name or the IP address of the proxy server.
- **Proxy Port** The port number of the proxy server.
- **Proxy Type** The type of proxy server. HTTP and SOCKS 4 proxy server types are supported by Lifecycle Controller.
- **Proxy User Name** The user name required to access the proxy server.
- **Proxy Password** The password required to access the proxy server.

The following characters are supported for **User Name** and **Password**:

- Digits  $(0-9)$
- Alphabets (a-z, A-Z)
- Hyphen (-)

# **Configuring a local USB drive**

If you are using a private network that does not have access to external sites such as [downloads.dell.com](http://downloads.dell.com), you can provide updates from a locally configured USB drive.

The USB drive used as a repository must have at least 8 GB free space.

**NOTE:** A USB drive is not required for users, who have access to [downloads.dell.com](http://downloads.dell.com) through a proxy server.

For the latest updates, download the most recent *Dell Server Updates* ISO images for your system from Support/Manuals: [downloads.dell.com](http://downloads.dell.com).

**NOTE:** Lifecycle Controller supports internal SATA optical drives, USB drives, and Virtual Media devices. If the installation media is corrupt or not readable, then Lifecycle Controller may be unable to detect the presence of a media. In this case, an error message is displayed stating that no media is available.

## <span id="page-55-0"></span>**Copying repository to a local USB drive from the Dell Server Updates DVD**

To copy a repository:

- 1. Download the latest *Dell Server Updates* ISO image file from [www.dell.com/support/manuals](https://www.dell.com/support/manuals).
- 2. Copy the repository folder of the DVD to the root directory of the USB drive.
- 3. Use this USB drive for firmware update.

## **Using Dell Repository Manager to create the repository and copy to a USB drive**

To create and copy the repository:

- 1. Copy the repository created using the **Dell Repository Manager** to the root directory of the USB drive.
- 2. Use this USB drive for firmware update.
	- **NOTE:** For information on creating a repository for your system, see the *Dell Repository Manager User's Guide* at [www.dell.com/support/manuals](https://www.dell.com/support/manuals).

# **Configuring NFS and CIFS servers**

If you are using a private network that does not have access to external sites such as [downloads.dell.com](http://downloads.dell.com), you can provide updates from a locally configured NFS and CIFS servers.

## **Configuring NFS servers**

To configure an NFS server, perform the following tasks:

1. Open the /etc/exports configuration file and add an NFS entry.

For example:

```
[root@localhost ~]# cat /etc/exports
/nfs_share *(rw,fsid=0,insecure, sync, no_root_squash,no_subtree_check)
```
2. Save the configuration file and restart the NFS service.

### **Configuring CIFS servers**

To configure a CIFS server, perform the following tasks:

- 1. Right-click the folder that you want to configure as CIFS share and select **Properties** > **Sharing**.
- 2. Click the **Advanced Sharing** tab, and select **Share this folder**.
- 3. Click the **Permissions** tab.
- 4. Click **Add** to add names of the users for whom you want to provide access to the CIFS share.
- 5. Type the names, and click **OK**.
- 6. In the **Permissions** section under **Allow** column, select **Full Control**.

**NOTE:** The SMB2 option-*RequireSecuritySignature* must be set to False. The command to set the value from PowerShell is Set-SmbServerConfiguration -RequireSecuritySignature \$false

Now the selected folder is shared over network and it can be accessed over CIFS protocol by using the \\<ip address>\share\_name folder path.

# <span id="page-56-0"></span>**Conditions while configuring HTTP / HTTPS server**

While configuring the HTTP servers, ensure that:

- The HTTP server is configured to the default port 80 and HTTPS server to port 443. The Lifecycle Controller web interface accesses the web server using the default port. If the web server is configured to a port other than the default, Lifecycle Controller will not be able to access the web server.
- The Apache web server is set as the default web server. Using other web servers may result in unexpected behavior or errors.

# **Maintain**

**7**

Using Lifecycle Controller, you can maintain the health of a system throughout its life cycle using the features such as **Part Replacement Configuration** and **Platform Restore**.

### **Topics:**

- Platform restore
- [Backup server profile](#page-59-0)
- [Export server profile](#page-60-0)
- [Import server profile](#page-61-0)
- [Import server license](#page-64-0)
- [Part replacement configuration](#page-66-0)
- [Repurpose or retire system](#page-67-0)
- [Hardware diagnostics](#page-67-0)
- [SupportAssist Collection](#page-68-0)

# **Platform restore**

Lifecycle Controller allows you to create a copy (image file) of the server's profile on the vFlash SD card installed on the server. The server profile backed up on a vFlash SD card contains the server component configuration and firmware installed on various components on the server where the card is installed. The backup image file does not contain any operating system or hard-disk drive data. For more information about the supported components, see [Supported Components.](#page-58-0) For better security, Lifecycle Controller allows you to remove the vFlash SD card and keep it in a safe location, or you can copy the server profile (backup image) that is stored on the vFlash SD card to any USB drive or an external network share. Therefore, whenever the firmware is corrupted, configuration changes are incorrect, or the system board is replaced, you can use the backup image to restore the server to its previously stored profile. The following features are available to maintain a server:

- **Backup Server Profile** Allows you to create the server profile on a vFlash SD card that is installed on the server. Lifecycle Controller can create the server profile only on the vFlash SD card.
- **Export Server Profile** Allows you to export the server profile that is stored on the vFlash SD card to a USB drive or a network share (CIFS or NFS).
- **Import Server Profile** Allows you to restore the backup image from the vFlash SD card, USB drive, or a network share (CIFS or NFS).
- **Import Server License** Allows you to import an iDRAC license from a network share or a USB drive.

**NOTE:** This feature is licensed. You must acquire the required license to enable this feature. For more information about acquiring and using the licenses, see the *Integrated Dell Remote Access Controller (iDRAC) User's Guide* at [www.dell.com/](http://www.dell.com/esmmanuals) [esmmanuals](http://www.dell.com/esmmanuals).

### **About server profile backup image**

The server profile backup image file contains:

- **Readable** 
	- System identification information such as model number and Service Tag. For example, R720 and 1P3HRBS.
	- Date and time the backup was last taken.
	- Currently installed hardware inventory information.
	- Firmware for each component.
- **Encrypted** 
	- Component configuration information.
	- User name and password for RAID controller and BIOS.
	- Component certificates.
	- Licenses.

<span id="page-58-0"></span>○ Signature to validate that the backup file is not tampered and generated by Lifecycle Controller.

The server profile backup image file does not contain:

- Operating system or any data stored on hard-disk drives or virtual drives.
- vFlash SD card partition information.
- Lifecycle log.
- Dell diagnostics.
- Dell OS Driver Pack.
- A Local Key Management (LKM) passphrase, if the LKM–based storage encryption is enabled. However, you must provide the LKM passphrase after performing the restore operation.

### **Security**

The contents of the backup image file cannot be accessed with any application, even if it is generated without a passphrase. However, if the backup image file is created using a passphrase, Lifecycle Controller uses the passphrase to encrypt the backup image file with 128-bit encryption.

### **Size**

Based on the server configuration, the size of a backup image file can be a maximum of 384 MB.

### **Performance**

- Back up The time taken to collect the required information and store the backup image file on a vFlash SD card is 45 minutes (maximum).
- Restore The time taken to restore a server using a backup image file depends on the number of components installed on the server. Most of the server components such as BIOS, NIC, RAID, and other host bus adapters require multiple system restarts in order to restore the server to its previous configuration. Each restart may take 1–15 minutes (for maximum system hardware configurations). This restart time is in addition to the time taken for accessing the backup image file, which depends on where it is stored (vFlash SD card, USB drive, or network share).

## **Supported components**

The following table lists the server components that are supported by Lifecycle Controller while performing a backup or restore operation.

### **Table 12. Supported Components**

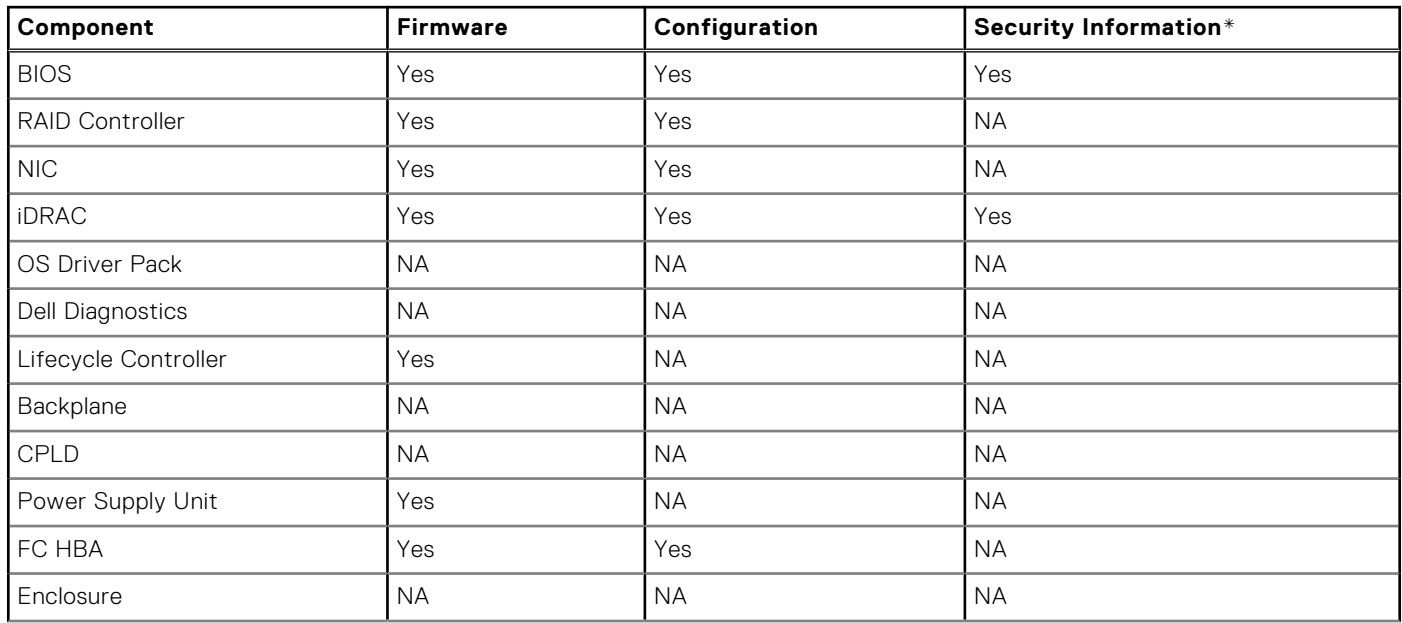

### <span id="page-59-0"></span>**Table 12. Supported Components (continued)**

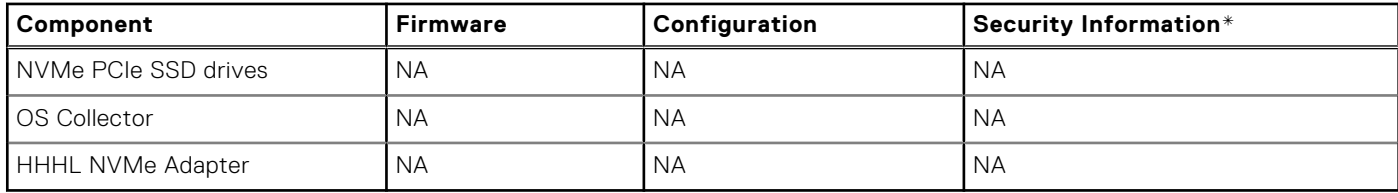

\* The security information refers to the user credentials that are used to access the components.

## **Backup server profile**

Use this licensed feature to perform the following and store the backup image files in a vFlash SD card:

- Back up the following:
	- Hardware and firmware inventory such as BIOS, NDCs, Lifecycle Controller supported add-in NIC cards, and Storage Controllers (RAID level, virtual disk, and controller attributes)
	- System information
	- Lifecycle Controller firmware images, data and configuration, and iDRAC firmware and configuration
- Optionally, secure the backup image file with a passphrase.

#### **Related concepts**

[System or feature behavior during backup](#page-60-0) on page 61

#### **Related tasks**

Backing up the server profile on page 60

### **Backing up the server profile**

Before you back up the server profile, make sure that the following prerequisites are met:

- A software license for Dell PowerEdge servers is installed on the server. For more information about managing licenses using the iDRAC web interface, go to **Overview** > **Server** > **Licenses**, and see the *iDRAC Online Help*.
- The server has a valid Service Tag (seven characters).
- vFlash SD card is installed, initialized, and enabled.
- vFlash SD card has a minimum free space of 384 MB.

To back up the server profile:

- 1. Start Lifecycle Controller. For more information, see [Starting Lifecycle Controller.](#page-12-0)
- 2. In the left pane, select **Platform Restore**.
- 3. In the right pane, select **Backup Server Profile**.
- 4. To generate the backup file without entering the passphrase, click **Finish**.

Alternatively, to generate an encrypted backup file using a passphrase, enter the passphrase and click **Finish**. In the absence of a passphrase, Lifecycle Controller encrypts the backup image file with a default passphrase (internally generated).

5. In the Backup File Passphrase field, enter a passphrase. For example, Rt@#12tv.

**NOTE:** A valid passphrase contains 8–32 characters. It must include a combination of uppercase and lowercase letters, numbers, symbols, and must not have white spaces. The passphrase is optional and if used for backup, it must be used during restore.

6. In the **Confirm Passphrase** field, re-enter the passphrase and click **Finish**.

The system restarts and Lifecycle Controller is disabled. You cannot access Lifecycle Controller until the backup process is complete. A success message is displayed when you start Lifecycle Controller after backup is complete.

**NOTE:** You can check the Lifecycle logs in the iDRAC web interface for backup server profile status. To view the log in Lifecycle Controller after the backup is completed, click **Lifecycle Log** > **View Lifecycle Log History**.

<span id="page-60-0"></span>**NOTE:** If FIPS is enabled, you cannot perform any actions associated with the vFlash SD card, such as exporting or backing up server profile to the vFlash or importing server profile using vFlash.

## **System or feature behavior during backup**

- Lifecycle Controller is disabled.
- A partition with a label name SRVCNF is automatically created on the vFlash SD card to store the backup image file. If a partition with the label name SRVCNF exists, it is overwritten.
- Takes up to 45 minutes depending on the server configuration.
- Takes a backup of all configuration information.
- Does not back up diagnostics and driver pack information.
- Backup fails if an AC power cycle is performed.

# **Export server profile**

Use this licensed feature to export the backup image file stored in the vFlash SD card to a USB drive or a network share.

#### **Related concepts**

[System or feature behavior during export](#page-61-0) on page 62

#### **Related tasks**

Exporting server profile to USB drive or network share on page 61

### **Exporting server profile to USB drive or network share**

Before exporting the server profile, make sure that the following pre-requisites are met:

- A software license for the Dell PowerEdge servers is installed on the server. For more information about managing licenses using the iDRAC web interface, go to **Overview** > **Server** > **Licenses**, and see *iDRAC Online Help*.
- vFlash SD card is installed in the system and must contain the backup image file.
- USB drive has a minimum free space of 384 MB.
- Network share is accessible and has a minimum free space of 384 MB.
- Use the same vFlash SD card that was used during backup.
- **NOTE:** If FIPS is enabled, you cannot perform any actions associated with the vFlash SD card, such as exporting or backing up server profile to the vFlash, or importing server profile using vFlash.

To export the server profile to a USB drive or a network share:

- 1. Start Lifecycle Controller. For more information, see [Starting Lifecycle Controller.](#page-12-0)
- 2. In the left pane, select **Platform Restore**.
- 3. In the right pane, select **Export Server Profile**.
- 4. Select either **USB Drive** or **Network Share**, enter the details, and then click **Finish**.

**NOTE:** You can also use a USB drive that is attached to the client system while operating remotely. To use the USB drive remotely, use the **Virtual Media** feature. For more information, see the *Integrated Dell Remote Access Controller (iDRAC) User's Guide* at [www.dell.com/esmmanuals.](http://www.dell.com/esmmanuals)

The *Backup\_<service\_tag>\_<time\_stamp>.img* file is exported to the specified location.

#### **Related tasks**

[Exporting hardware inventory to a USB drive](#page-26-0) on page 27 [Exporting hardware inventory to a network share](#page-26-0) on page 27

### <span id="page-61-0"></span>**System or feature behavior during export**

- Exporting the server profile may take up to five minutes based on the server configuration.
- Lifecycle Controller exports the backup image file in the *Backup \_<service\_tag>\_<time\_stamp>.img* format. The <service\_tag> is copied from the backup image file name. The <time\_stamp> is the time when the backup was initiated.
- After a successful export, the event is logged in the Lifecycle Log.

# **Import server profile**

Use the **Import Server Profile** feature to apply a backup to the system from which it was taken previously, and restore the system hardware and firmware configuration according to the information stored in the backup image file. For more information about the supported components, see [Supported Components](#page-58-0). The operation restores the backup information to all the system components that are located in the same physical location (for example, in the same slot) when the backup was performed. If you install components such as a RAID controller, NIC, CNA, FC HBA, and hard-disk drive in a slot that is different from the slot they were installed before backup, the restore operation fails on such components. The failures are logged in the Lifecycle Log.

You can cancel a restore job using the **iDRAC Settings** utility by pressing <F2> during POST, and then clicking **Yes** under **Cancel Lifecycle Controller Actions** or resetting iDRAC. This operation initiates the recovery process and restores the system to a previously known state. The recovery process may take more than five minutes based on system configuration. To check if the recovery process is complete, view the Lifecycle logs in the iDRAC web interface.

#### **Related tasks**

Importing server profile from a vFlash SD card, network share, or USB drive on page 62 [Importing server profile after system board replacement](#page-63-0) on page 64 Importing server profile using a vFlash SD card on page 62 [Importing server profile from a network share](#page-62-0) on page 63 [Importing server profile from a USB drive](#page-62-0) on page 63

### **Importing server profile from a vFlash SD card, network share, or USB drive**

Before importing the server profile, make sure that the following prerequisites are met:

- The Service Tag of the server is same as when the backup was taken.
- If you are restoring from a vFlash SD card, the vFlash SD card must be installed and must contain the backup image in a folder labeled SRVCNF. This image must be from the same server that you are trying to restore.

**NOTE:** If FIPS is enabled, you cannot perform any actions associated with the vFlash SD card, such as exporting or backing up server profile to the vFlash, or importing server profile using vFlash.

If you are restoring from a network share, make sure that the network share where the backup image file is stored is accessible.

You can import the server profile from a vFlash SD card, Network Share, or a USB drive.

#### **Related concepts**

[System or feature behavior during import](#page-63-0) on page 64 [Post-import scenario](#page-63-0) on page 64 Import server profile on page 62

#### **Related tasks**

Importing server profile using a vFlash SD card on page 62 [Importing server profile from a network share](#page-62-0) on page 63 [Importing server profile from a USB drive](#page-62-0) on page 63

### **Importing server profile using a vFlash SD card**

To import from a vFlash SD card:

- <span id="page-62-0"></span>1. Start Lifecycle Controller. For more information, see [Starting Lifecycle Controller.](#page-12-0)
- 2. In the left pane, select **Platform Restore**.
- 3. In the right pane, select **Import Server Profile**.
- 4. Select **vFlash Secure Digital (SD) Card** and click **Next**.
- 5. Select either **Preserve** or **Delete**.
	- **Preserve** Preserves the RAID level, virtual drive, and controller attributes.
	- **Delete** Deletes the RAID level, virtual drive, and controller attributes.
- 6. If you have secured the backup image file with a passphrase, enter the passphrase (entered during backup) in the **Backup File Passphrase** field, and then click **Finish**.

#### **Related concepts**

[System or feature behavior during import](#page-63-0) on page 64 [Import server profile](#page-61-0) on page 62

#### **Related tasks**

[Importing server profile after system board replacement](#page-63-0) on page 64

### **Importing server profile from a network share**

To import from a network share:

- 1. Start Lifecycle Controller. For more information, see [Starting Lifecycle Controller.](#page-12-0)
- 2. In the left pane, select **Platform Restore**.
- 3. In the right pane, select **Import Server Profile**.
- 4. Click **Local Drive (USB) or Network Share** and click **Next**.
- 5. Click **Network Share**.
- 6. Select **CIFS** or **NFS**, enter the backup file name along with the directory, subdirectory path, and then click **Next**.
- 7. Select either **Preserve** or **Delete**.
	- **Preserve configuration**  Preserves the RAID level, virtual disk, and controller attributes.
	- **Delete configuration** Deletes the RAID level, virtual disk, and controller attributes.
- 8. If you have secured the backup image file with a passphrase, enter the passphrase (entered during backup) in the **Backup File Passphrase** field, and then click **Finish**.

#### **Related concepts**

[System or feature behavior during import](#page-63-0) on page 64 [Import server profile](#page-61-0) on page 62

#### **Related tasks**

[Importing server profile after system board replacement](#page-63-0) on page 64

### **Importing server profile from a USB drive**

To import from a USB drive:

- 1. Start Lifecycle Controller. For more information, see [Starting Lifecycle Controller.](#page-12-0)
- 2. In the left pane, select **Platform Restore**.
- 3. In the right pane, select **Import Server Profile**.
- 4. Select **Local Drive (USB) or Network Share** and click **Next**.
- 5. Select **USB Drive**.
- 6. From the **Select Device** drop-down menu, select the attached USB drive.
- 7. In the **File Path** field, enter the directory or subdirectory path, where the backup image file is stored on the selected device and click **Next**.
- 8. Select either **Preserve** or **Delete**.
- <span id="page-63-0"></span>**Preserve** — Preserves the RAID level, virtual disk, and controller attributes.
- **Delete** Deletes the RAID level, virtual disk, and controller attributes.
- 9. If you have secured the backup image file with a passphrase, enter the passphrase (entered during backup) in the **Backup File Passphrase** field, and then click **Finish**.

#### **Related concepts**

System or feature behavior during import on page 64 [Import server profile](#page-61-0) on page 62

#### **Related tasks**

Importing server profile after system board replacement on page 64

### **System or feature behavior during import**

- Lifecycle Controller is not available during restore, and is enabled after the import operation is complete.
- Restores everything that was backed up, including Lifecycle Controller content.
- Import may take up to 45 minutes depending on the server configuration.
- Diagnostics or driver pack information is not restored.
- If multiple restarts occur during tasks executed in Lifecycle Controller, it is because there was an issue while trying to set the device configuration, which attempts to perform the task again. Check the Lifecycle Logs for information on the failed device.
- Import operation for a card fails if the slot in which it was installed earlier has changed.
- The import operation restores only Perpetual license. The Evaluation license is restored only if it has not expired.

### **Post-import scenario**

The managed-system performs the following operations:

- 1. The system if turned on, automatically turns off. If the system boots to an operating system, it attempts to perform a graceful shutdown. If it is not able to perform a graceful shutdown, it performs a forced shutdown after 15 minutes.
- 2. System turns on and boots to System Services to execute tasks to perform firmware restore for supported devices (BIOS, storage controllers, and Add-in NIC cards).
- 3. System reboots and goes to System Services to execute tasks for firmware validation, configuration restore for supported devices (BIOS, storage controllers, and Add-in NIC cards) and the final verification of all tasks executed.
- 4. System turns off and performs iDRAC configuration and firmware restore. After completion, iDRAC resets and takes up to 10 minutes before the system turns on.
- 5. System turns on and the restore process is complete. Check the Lifecycle Logs for the restore process entries.

#### **Related tasks**

[Importing server profile from a vFlash SD card, network share, or USB drive](#page-61-0) on page 62

### **Importing server profile after system board replacement**

Before importing the server profile after replacing the system board, make sure that the following prerequisites are met:

- A backup image of the server with the old system board is present.
- If you are restoring from a vFlash SD card, it must be installed, and contain the backup image in a folder labeled SRVCNF. This image must be from the same server that you are trying to restore.
- If you are restoring from a network share, make sure that the network share where the backup image file is stored is accessible.

After replacing the system board, import the server profile from a vFlash SD card, network share, or a USB device.

- See Post-Import Scenario.
- The Service Tag is restored on the new system board from the backup file.
- **(i)** NOTE: Lifecycle Controller prompts you with a dialog box to retrieve the Service Tag and restore the server profile, if you have replaced a system board and have not entered the Service Tag on the replaced system board.

#### <span id="page-64-0"></span>**Related concepts**

[Import server profile](#page-61-0) on page 62

#### **Related tasks**

[Importing server profile using a vFlash SD card](#page-61-0) on page 62 [Importing server profile from a network share](#page-62-0) on page 63 [Importing server profile from a USB drive](#page-62-0) on page 63

### **Restoring server profile after system board replacement**

When you launch Lifecycle Controller after replacing the system board, a message is displayed prompting you to either retrieve the Service Tag and the server profile using any of the following:

- vFlash SD card
- **Easy Restore**

To restore the server profile using vFlash SD card:

- 1. Press <F10> during POST to launch Lifecycle Controller.
- 2. Click **Yes** on Do you want to restore the service tag? dialog box.
- 3. On the **Restore Service Tag** dialog box:
	- To import a server profile that is stored on a vFlash SD card, click **Import Server Profile**. For more information about importing a server profile, see [Import Server Profile](#page-61-0).

**NOTE:** To import a server profile, you must have an Enterprise license and administrator-level rights.

● To manually enter a Service Tag, click **Manually configure service tag**. On the **Service Tag Settings** page, type the Service Tag, and then click **OK**.

To restore the server profile using Easy Restore:

**NOTE:** Easy Restore is available only on 13<sup>th</sup> generation PowerEdge servers that have the Easy Restore flash memory. Easy Restore is not available on PowerEdge R930.

After you replace the motherboard on your server, Easy Restore allows you to automatically restore the following data:

- System Service Tag
- Licenses data
- UEFI Diagnostics application
- System configuration settings—BIOS, iDRAC, and NIC

Easy Restore uses the Easy Restore flash memory to back up the data. When you replace the motherboard and power on the system, the BIOS queries the iDRAC and prompts you to restore the backed-up data. The first BIOS screen prompts you to restore the Service Tag, licenses, and UEFI diagnostic application. The second BIOS screen prompts you to restore system configuration settings. If you choose not to restore data on the first BIOS screen and if you do not set the Service Tag by another method, the first BIOS screen is displayed again. The second BIOS screen is displayed only once.

### **NOTE:**

- System configurations settings are backed-up only when CSIOR is enabled. Ensure that Lifecycle Controller and CSIOR are enabled.
- System Erase does not clear the data from the Easy Restore flash memory.
- Easy Restore does not back up other data such as firmware images, vFlash data, or add-in cards data.

## **Import server license**

Use the **Import Server License** feature to import an iDRAC license from the Lifecycle Controller GUI. The scenarios in which you may want to import a license are when you set up a new server shipped from the factory, while upgrading an Express license to an Enterprise license, and so on. You can import the license that is stored on a USB drive or on the network share such as CIFS or NFS. You can perform the following operations only if you have an evaluation license of Lifecycle Controller:

- Back up a server profile
- Export a server profile
- Configure a vFlash SD card
- **NOTE:** You can import license on PowerEdge 12th generation and later servers. For more information about importing server license, see the *Importing iDRAC License Using Lifecycle Controller* white paper at [www.delltechcenter.com/lc](http://www.delltechcenter.com/lc).

### **Importing server license from a network share or USB drive**

Before importing a server license, make sure that the following prerequisites are met:

- The number of licenses already installed on the server must not be more than 16.
- The license being imported is not expired.
- The license being imported is not of perpetual type, which has a unique identifier or Service Tag associated with another server.
- The license being imported is a proper compressed file and not corrupted file.
- The license being imported must not be already installed on the same server.
- If importing a leased license, that date of import must be a date after the lease date is activated.

### **Importing an iDRAC license from a network share**

To import a server license from a network share:

- 1. Start Lifecycle Controller. For more information, see [Starting Lifecycle Controller.](#page-12-0)
- 2. In the left pane, click **Platform Restore**.
- 3. In the right pane, click **Import Server License**.
- 4. On the **Import Server License** page, click **Network Share**.
- 5. Click **Yes**, if the following message appears: Network is not configured. Do you want to configure now?. For more information about setting up a network connection, see [Configuring Network Settings NIC Card.](#page-14-0) You can test the connection of a network by clicking **Test Network Connection**.
- 6. If the network is configured, click **CIFS** or **NFS**, select or type the appropriate data in the field, and then click **Next**. The license is imported, installed, and the following message is displayed:

License successfully Imported.

### **Importing an iDRAC license from a USB drive**

To import a server license from a USB drive:

- 1. Start Lifecycle Controller. For more information, see [Starting Lifecycle Controller.](#page-12-0)
- 2. In the left pane, click **Platform Restore**.
- 3. In the right pane, click **Import Server License**.
- 4. On the **Import Server License** page, click **USB Drive**.

**(i) NOTE:** If a USB Drive is not connected, the following message is displayed:

Insert Media

- 5. From the **Select Devic**e drop-down menu, select the attached USB drive.
- 6. In the **File Path** field, enter the directory or subdirectory path, where the backup image file is stored on the selected device and click **Finish**.

The license is imported, installed, and the following message is displayed:

License successfully Imported.

# <span id="page-66-0"></span>**Part replacement configuration**

Use the **Part Replacement** feature to automatically update a new part to the firmware version or the configuration of the replaced part, or both. The update occurs automatically when you reboot your system after replacing the part. It is activated through a license, and can be disabled remotely using Lifecycle Controller-Remote Services, or through the Lifecycle Controller.

**NOTE:** Part replacement does not support RAID operations such as resetting configuration, recreating VDs, setting ⋒ controller key, or changing controller mode.

On PowerEdge FD332 servers, part replacement is not supported if a single PERC is replaced with a dual PERC or vice versa.

## **Applying firmware and configuration updates to replaced parts**

Before configuring replaced parts, make sure that the following prerequisites are met:

- Click the **Collect System Inventory On Restart** option, so that Lifecycle Controller automatically invokes **Part Firmware Update** and **Part Configuration Update** when the system is started.
	- **NOTE:** If **Collect System Inventory On Restart** is disabled, the cache of system inventory information may become stale if new components are added without manually entering Lifecycle Controller after turning the system on. In manual mode, press **<F10>** after the part replacement during a system restart.
- Make sure that the **Disabled** option under **Part Firmware Update** and **Part Configuration Update** are cleared.
- The replaced card or part must belong to the same family as the previous component.
- If the current adapter on the system is NPAR enabled and is replaced with a new adapter, after the host server is turned on, press **<F2>** and select **System Setup** > **Device Settings** and make sure that the **NPAR** is enabled. NPAR must be enabled on the new adapter before using the **Part Replacement** feature.

To apply part firmware and configuration to replaced parts:

- 1. Start Lifecycle Controller. For more information, see [Starting Lifecycle Controller.](#page-12-0)
- 2. In the left pane, click **Platform Restore**.
- 3. In the right pane, click **Part Replacement**.
- The **Part Replacement Configuration** page is displayed.
- 4. From the part firmware update drop-down menu, select one of the following:
	- **Disabled** Firmware update on replaced parts is not performed.
	- Allow version upgrade only Firmware update on replaced parts is performed only if the firmware version of the new part is earlier than the existing part.
	- **Match firmware of replaced part** Firmware on the new part is updated to the version of the original part. **NOTE: Match firmware of replaced part** is the default setting.

5. From the part configuration update drop-down menu, select one of the following:

- **Disabled** The feature is disabled and the current configuration is not applied if a part is replaced.
- Apply always The feature is enabled and the current configuration is applied if a part is replaced.
	- **NOTE: Apply always** is the default setting.
- **Apply only if firmware match** The feature is enabled and the current configuration is applied only if the current firmware matches with the firmware of a replaced part.

### **Supported devices**

You can update the part firmware and configuration for the following devices:

- **Fibre Channel cards**
- NICs
- PERC series 7, 8, and 9
- SAS series 7 and 8
- Power Supply Unit (PSU)

**NOTE:** PSUs support only firmware update and not part replacement.

# <span id="page-67-0"></span>**Repurpose or retire system**

You can erase selective system information by using the Lifecycle Controller **Repurpose or Retire System** option. This feature permanently deletes server and storage-related data on selected components of a server before you repurpose or retire a server. The selected components are then returned to their default state.

**NOTE:** The **Repurpose or Retire System** option resets the state of the inventory collection to **Enabled**, and then ⋒ permanently deletes the iDRAC and BIOS configuration information, factory-shipped inventory, configurations, Lifecycle Log information (historical data and work notes), backup image file, non-volatile (NV) cache, vFlash card, operating system driver packs, and diagnostics. During this operation, it deletes the hardware and software inventory data related to the system. However, they are recreated during the next restart of the server. It also deletes the firmware and previous versions, which will not be available for firmware rollback

### **NOTE:**

- The **Repurpose or Retire System** feature is supported on the 12th generation PowerEdge servers with iDRAC and Lifecycle Controller version 2.10.10.10 or later. You can use this feature on selective components. Whereas, on the 12th generation of PowerEdge servers with iDRAC and Lifecycle Controller version 2.05.05.05 or earlier, this feature is supported only on the entire system and not selective components.
- The **Repurpose or Retire System** feature does not allow deletion of iDRAC-related license information.
- PERC NV cache and vFlash card are displayed only if PERC and vFlash cards are available on the server.

Use this feature to delete any sensitive data and configuration-related information when you need to:

- Retire a managed system.
- Reuse a managed system for a different application.

## **Deleting server information**

- 1. Start Lifecycle Controller. For more information, see [Starting Lifecycle Controller.](#page-12-0)
- 2. In the left pane, click **Hardware Configuration**, and then click **Repurpose or Retire System**.
- 3. On the **Select Components** page, select the features and components to delete from **Server Features** and **Storage Components**.
- 4. Click **Next**.

A summary of the features and components selected for deletion is displayed.

- 5. Read the information on the **Summary** page and click **Finish**.
- 6. The host server will turn off when the operation is completed, iDRAC will reset.

When the iDRAC is backed up, you must manually turn on the host server. If you select BIOS component for System Erase, a flag is set to reset the BIOS to default during POST and the server turns off again.

# **Hardware diagnostics**

It is recommended that you run diagnostics using the **Hardware Diagnostics utility**, as part of a regular maintenance plan to validate whether or not the system and the attached hardware are functioning properly. As the diagnostics utility has a physical (as opposed to logical) view of the attached hardware, it can identify hardware problems that the operating system and other online tools cannot identify. You can use the hardware diagnostics utility to validate the memory, I/O devices, CPU, physical disk drives, and other peripherals.

## **Performing hardware diagnostics**

To perform hardware diagnostics:

- 1. Start Lifecycle Controller. For more information, see [Starting Lifecycle Controller.](#page-12-0)
- 2. In the left pane of Lifecycle Controller, click **Hardware Diagnostics**.
- 3. In the right pane, click **Run Hardware Diagnostics**. The diagnostics utility is launched.

#### <span id="page-68-0"></span>4. Follow the instructions on the screen.

When the tests are complete, results of the diagnostics tests are displayed on the screen. To resolve the problems reported in the test results, search [www.dell.com/support/home](https://www.dell.com/support/home/).

**NOTE:** To close the **Hardware Diagnostics** page, restart the system, and press **<F10>** during POST to start Lifecycle Controller.

## **SupportAssist Collection**

If you have to work with Dell technical support on an issue with a server but the security policies restrict direct Internet connection, you can provide technical support with necessary data to facilitate successful troubleshooting of the problem without having to install any software or download tools from Dell and without having access to the Internet from the server operating system or Lifecycle Controller. You can send the report from an alternate system and make sure that the data collected from your server is not viewable by unauthorized individuals while sending it to technical support.

You can generate a health report of the server and using Lifecycle Controller, you can export the report to a location on the management station (local) or to a shared network location such as Common Internet File System (CIFS) or Network File Share (NFS). You can then share this report directly with technical support.

**NOTE:** SupportAssist Collection feature is supported on the 12th generation PowerEdge servers with iDRAC and Lifecycle Controller version 2.10.10.10 or later.

Lifecycle Controller allows you to collect data from the following options:

- **Hardware**
- **Software controller logs**
- **OS and Software application data**

**NOTE: OS and Software application data** is enabled only if this data is already collected and cached using the OS collector tool on iDRAC. Lifecycle Controller displays this option along with the time stamp of data collection. You can select this option to retrieve the cached data available on the server. For more information on collecting **OS and Software application data** using the OS collector tool in iDRAC, see the *Integrated Dell Remote Access Controller (iDRAC) User's Guide* at **[www.dell.com/esmmanuals](http://www.dell.com/esmmanuals)**.

SupportAssist Collection is exported in the standard ZIP format. The report contains information that is similar to the information available in the DSET report such as:

- Hardware and inventory for all components
- System, Lifecycle Controller, and component attributes
- **BIOS** boot order information
- Installed and available component firmware versions
- vFlash SD card partition information
- Fresh Air and component statistics (for applicable servers)
- Operating system and application information
- Active Lifecycle Controller logs (archived entries are not included)
- Component hardware logs
- Trace logs
- Storage controller logs

After Lifecycle Controller exports the SupportAssist Collection file, you can delete information that you do not want to share with technical support. Each time the data is collected, an event is recorded in the Lifecycle Controller Log. The event includes information such as the interface used, the date and time of export, and iDRAC user name.

## **Exporting the SupportAssist Collection**

Before exporting a report, make sure that:

- **Collect System Inventory On Reboot** (CSIOR) is enabled.
- You have login and server control rights.

To export a SupportAssist Collection:

- 1. Start Lifecycle Controller. For more information, see [Starting Lifecycle Controller.](#page-12-0)
- 2. In the left pane, click **Hardware Diagnostics,** and then click **Export SupportAssist Collection**.
- 3. On the **Terms and Conditions** page, read the conditions and select the **I agree to allow Technical Support to use tech support report data** option.
- 4. Click **Next**.

Lifecycle Controller checks the availability of hardware, operating system and application data, and RAID controller logs, and then displays the options listed in step 5. If the operating system and application data, or RAID controller logs are unavailable, the relevant options are grayed out. The duration to collect the selected data is displayed next to the options listed in step 5.

- 5. On the **Select Report Data** page, select the options for which you want to create a SupportAssist Collection:
	- **Hardware** Collects data pertaining to the server and component inventory, firmware installed on the server, configuration information, and hardware logs.
	- **RAID Controller Logs** Contains information about the storage logs.
	- **Operating System and Application Data** Contains information about the operating system and application. The OS and application data may contain sensitive and personal information. You can choose to exclude this data while collecting the information.
		- **NOTE: OS and Software application data** is enabled only if this data is already collected and cached using the OS collector tool on iDRAC. Lifecycle Controller only retrieves the cached data. For more information on collecting **OS and Software application data** using the OS collector tool in iDRAC, see the *Integrated Dell Remote Access Controller (iDRAC) User's Guide* at [www.dell.com/esmmanuals.](http://www.dell.com/esmmanuals)
- 6. Click **Next**.
- 7. On the **Select Export Settings** page, type or select the required information and click **Next**.

For information about the fields on this page, see the *Online Help* by clicking **Help** in the upper-right corner of the Lifecycle Controller application.

8. On the **Summary** page, verify your selections and click **Finish**.

# **Easy-to-use system component names**

The following is the list of most commonly used Fully Qualified Device Descriptors (FQDD) used in all the interfaces including GUI, Redfish, WSMAN, and RACADM.

- **ALL**
- **iDRAC**
- System
- **LifecycleController**
- **EventFilters**
- **BIOS**
- NIC
- FC
- RAID

The following table lists the FQDD of the system components and the equivalent easy-to-use names.

### **Table 13. Easy-to-use Names of System Components**

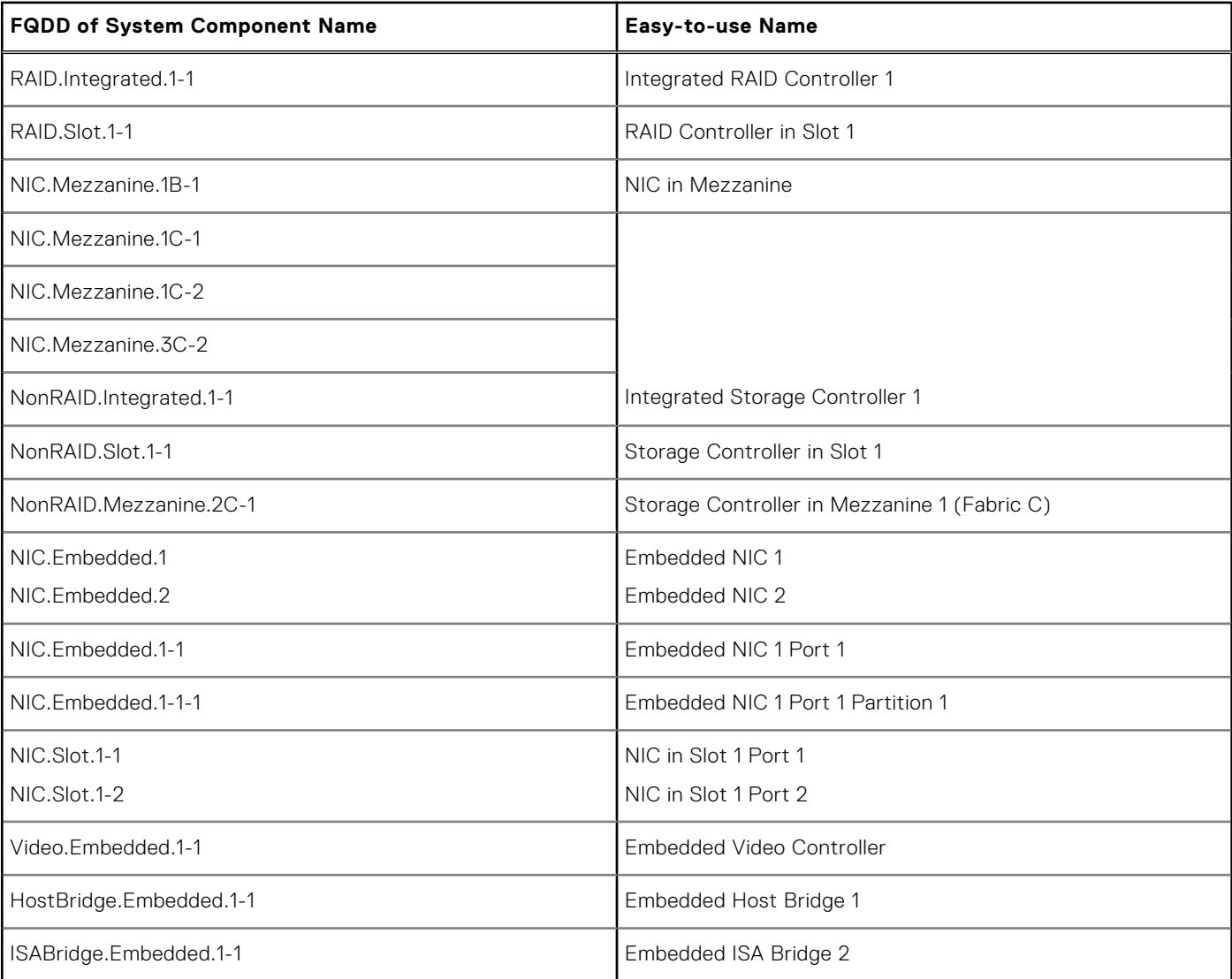

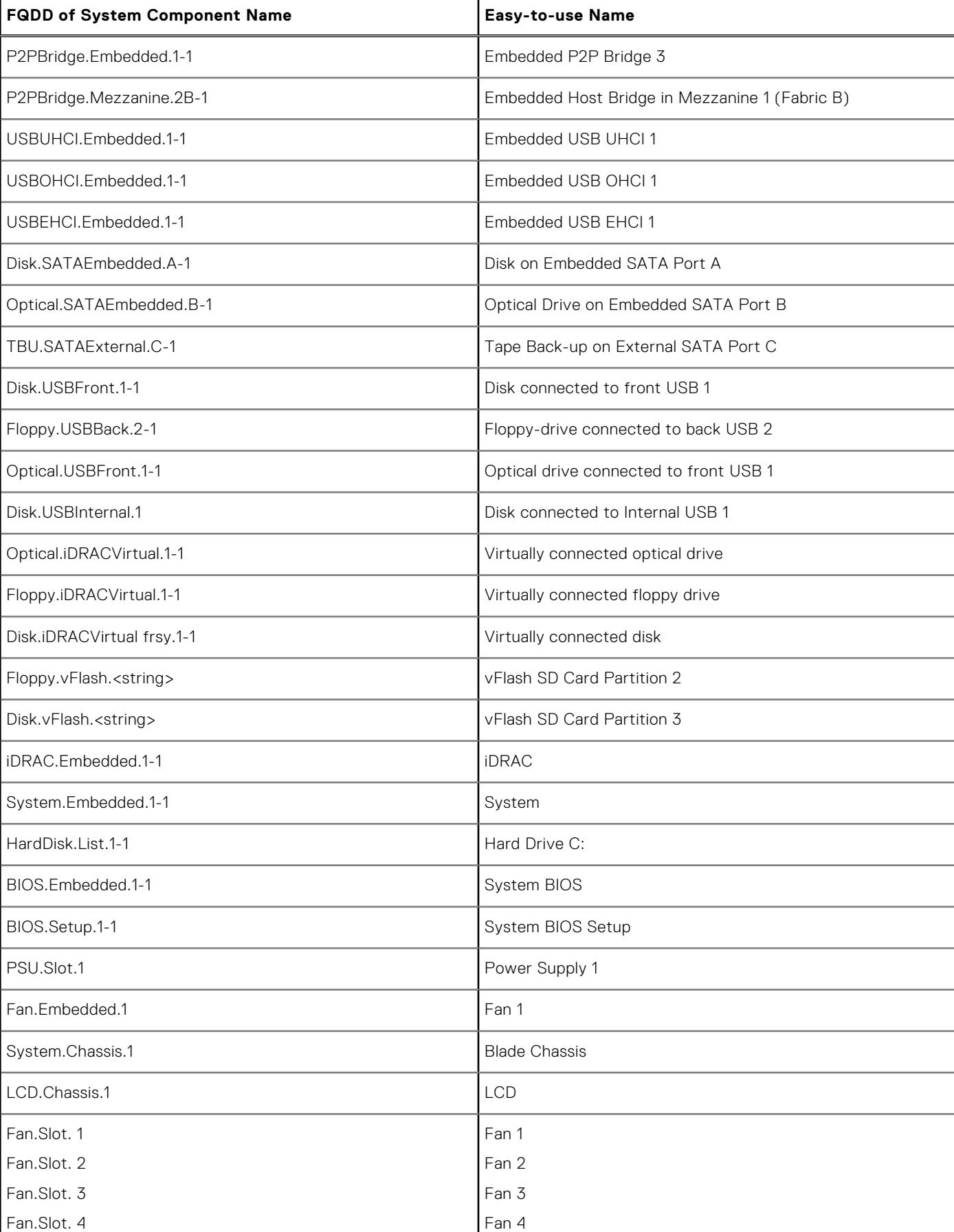

### **Table 13. Easy-to-use Names of System Components (continued)**
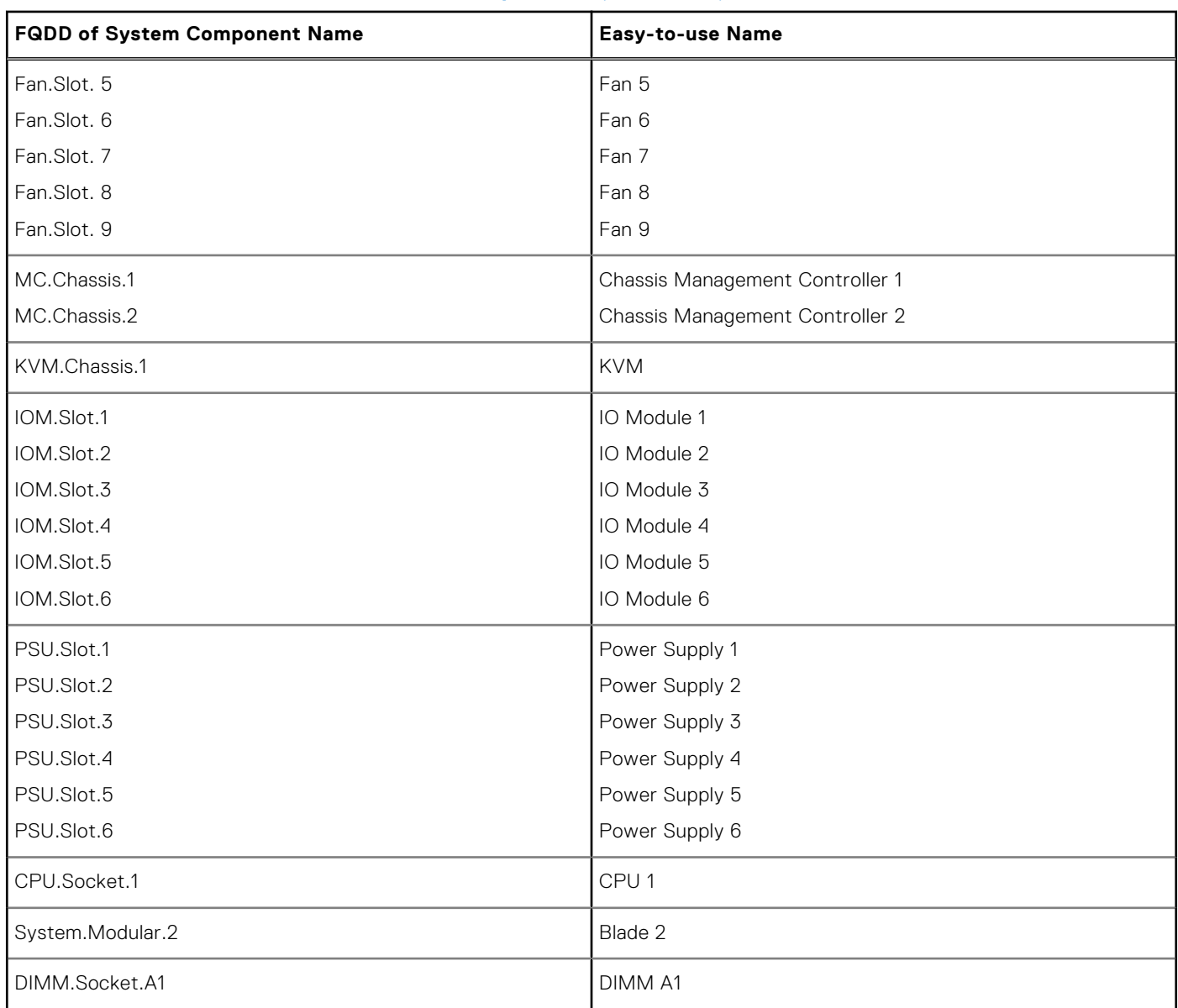

### **Table 13. Easy-to-use Names of System Components (continued)**

# **Using the system setup and boot manager**

System Setup enables you to manage your system hardware and specify BIOS-level options.

The following keystrokes provide access to system features during startup:

### **Keystroke Description <F2>** Opens the **System Setup** page. **<F10>** Opens and starts Lifecycle Controller, which supports systems management features such as operating system deployment, hardware diagnostics, firmware updates, and platform configuration, using a GUI. The feature set available in Lifecycle Controller is determined by the iDRAC license installed. **<F11>** Opens the BIOS Boot Manager or the Unified Extensible Firmware Interface (UEFI) Boot Manager, depending on the boot configuration of the system. **<F12>** Starts Preboot Execution Environment (PXE) boot.

### **Table 14. System setup keystrokes**

From System Setup, you can:

- Change the NVRAM settings after you add or remove hardware
- View the system hardware configuration
- Enable or disable integrated devices
- Set performance and power management thresholds

Manage system security

- You can access System Setup using the:
- Standard graphical browser, which is enabled by default
- Text browser, which is enabled using **Console Redirection**

To enable **Console Redirection**, in **System Setup**, select **System BIOS** > **Serial Communication screen** > **Serial Communication**, select **On with Console Redirection**.

**(i)** NOTE: By default, help text for the selected field is displayed in the graphical browser. To view the help text in the text browser, press **<F1>**.

### **Topics:**

- Choosing the system boot mode
- **[Entering System Setup](#page-74-0)**
- **[System Setup options](#page-75-0)**
- [System and setup password features](#page-82-0)
- [Entering the UEFI boot manager](#page-83-0)
- [Embedded systems management](#page-85-0)
- [iDRAC settings utility](#page-85-0)

# **Choosing the system boot mode**

### [Support site link](http://www.dell.com/support/manuals/poweredge-R830/R830_OM/Choosing-the-system-boot-mode?guid=GUID-12C950B3-B0EF-4089-867E-89277DB2DA6A)

System Setup enables you to specify one of the following boot modes for installing your operating system:

- BIOS boot mode (the default) is the standard BIOS-level boot interface.
- BIOS boot mode (the default) is the standard BIOS-level boot interface.

<span id="page-74-0"></span>**NOTE:** Dell Storage NAS supports only BIOS mode. You must not change the boot mode to UEFI because the system does not boot.

● Unified Extensible Firmware Interface (UEFI) (the default) boot mode is an enhanced 64-bit boot interface. If you have configured your system to boot to UEFI mode, it replaces the system BIOS.

**NOTE:** The system supports only BIOS boot mode.

- 1. From the **System Setup Main Menu**, click **Boot Settings**, and select **Boot Mode**.
- 2. Select the UEFI boot mode you want the system to boot into.

**CAUTION: Switching the boot mode may prevent the system from booting if the operating system is not installed in the same boot mode.**

3. After the system boots in the specified boot mode, proceed to install your operating system from that mode.

**NOTE:** Operating systems must be UEFI-compatible to be installed from the UEFI boot mode. DOS and 32-bit operating systems do not support UEFI and can only be installed from the BIOS boot mode.

**NOTE:** For the latest information about supported operating systems, go to **Dell.com/ossupport**.

# **Entering System Setup**

- 1. Turn on, or restart your system.
- 2. Press F2 immediately after you see the following message:

F2 = System Setup

If your operating system begins to load before you press F2, wait for the system to finish booting, and then restart your system and try again.

### **Responding to error messages**

If an error message is displayed while the system is booting, make a note of the message. For more information, see System Error Messages.

**NOTE:** After installing a memory upgrade, it is normal for your system to display a message the first time you start your  $(i)$ system.

### **Using the system setup navigation keys**

#### **Table 15. Using the system setup navigation keys**

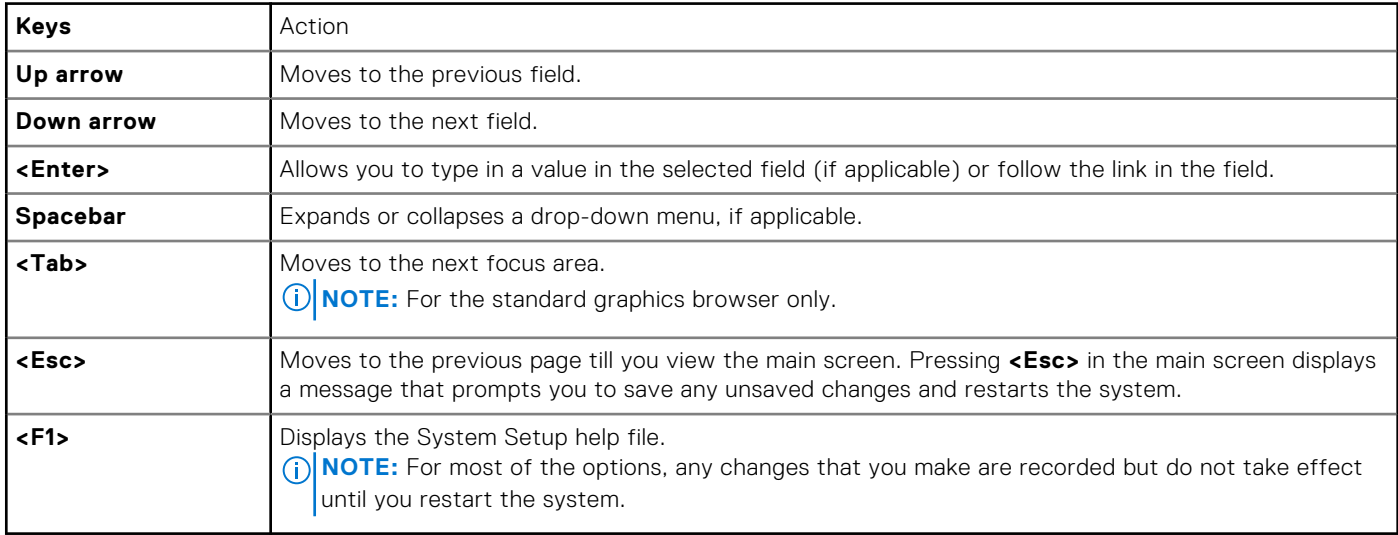

# <span id="page-75-0"></span>**System Setup options**

### **System Setup Main screen**

**(i) NOTE:** Press <Alt><F> to reset the BIOS or UEFI settings to their default settings.

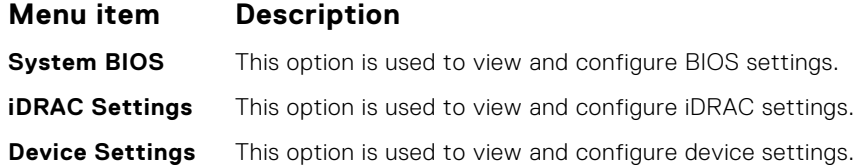

### **System BIOS screen**

**NOTE:** The options for System Setup change based on the system configuration.

**NOTE:** System Setup defaults are listed under their respective options in the following sections, where applicable.

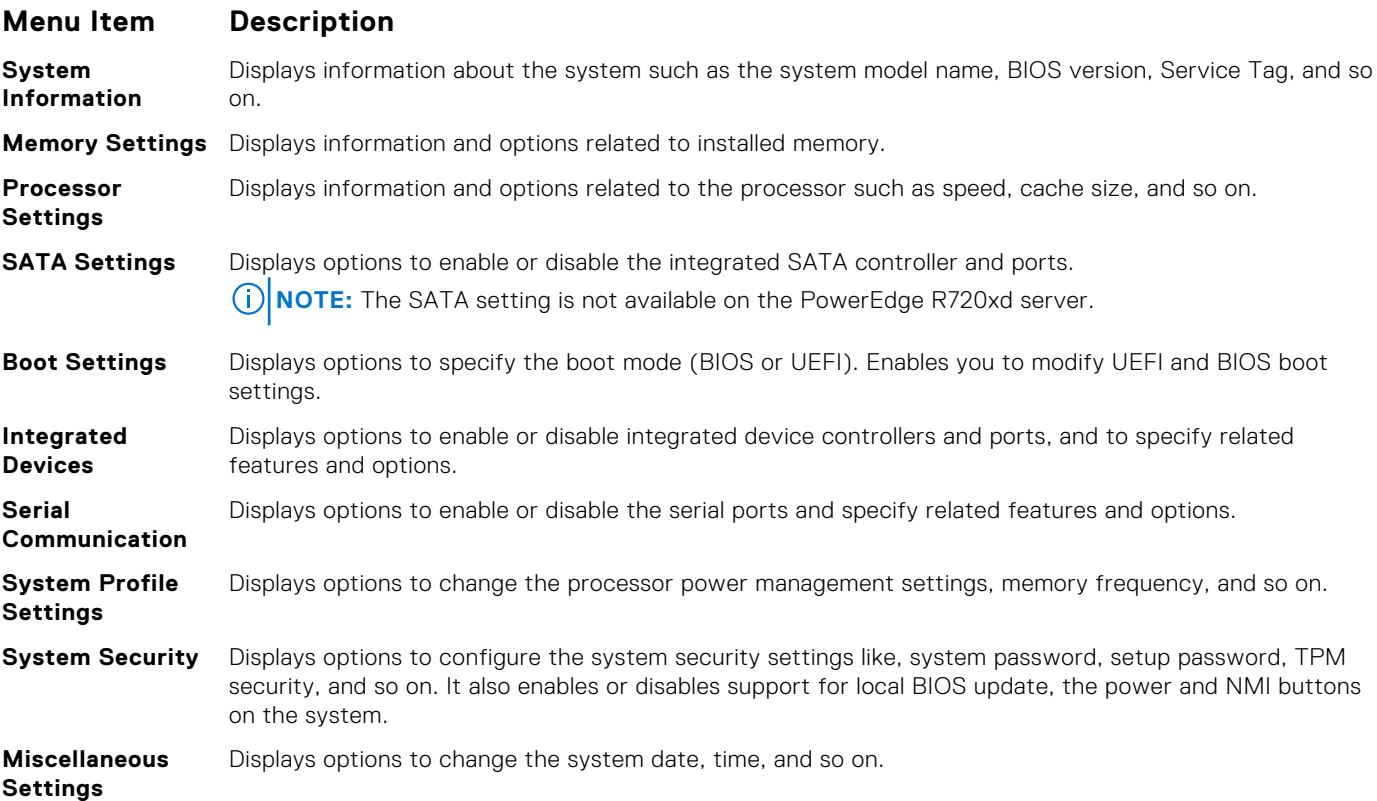

### **System information screen**

You can use the **System Information** screen to view system properties such as Service Tag, system model name, and the BIOS version.

To view the **System Information** screen, click **System Setup Main Menu** > **System BIOS** > **System Information**.

The **System Information** screen details are explained as follows:

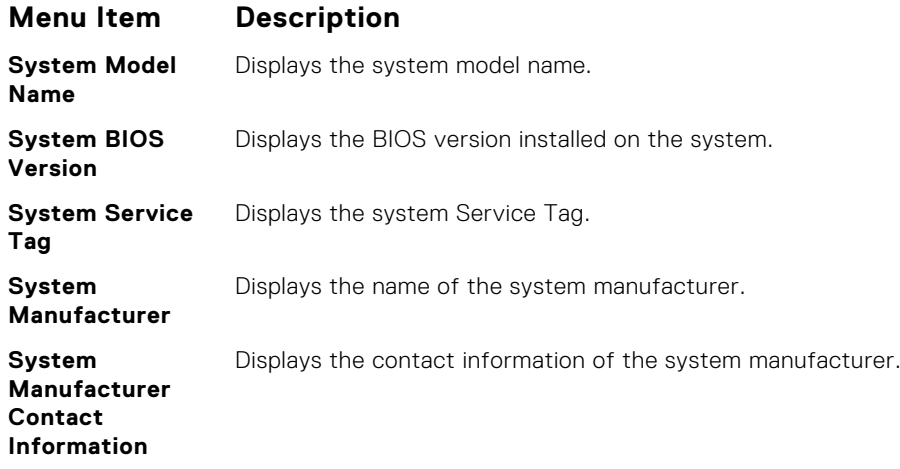

### **Memory Settings screen**

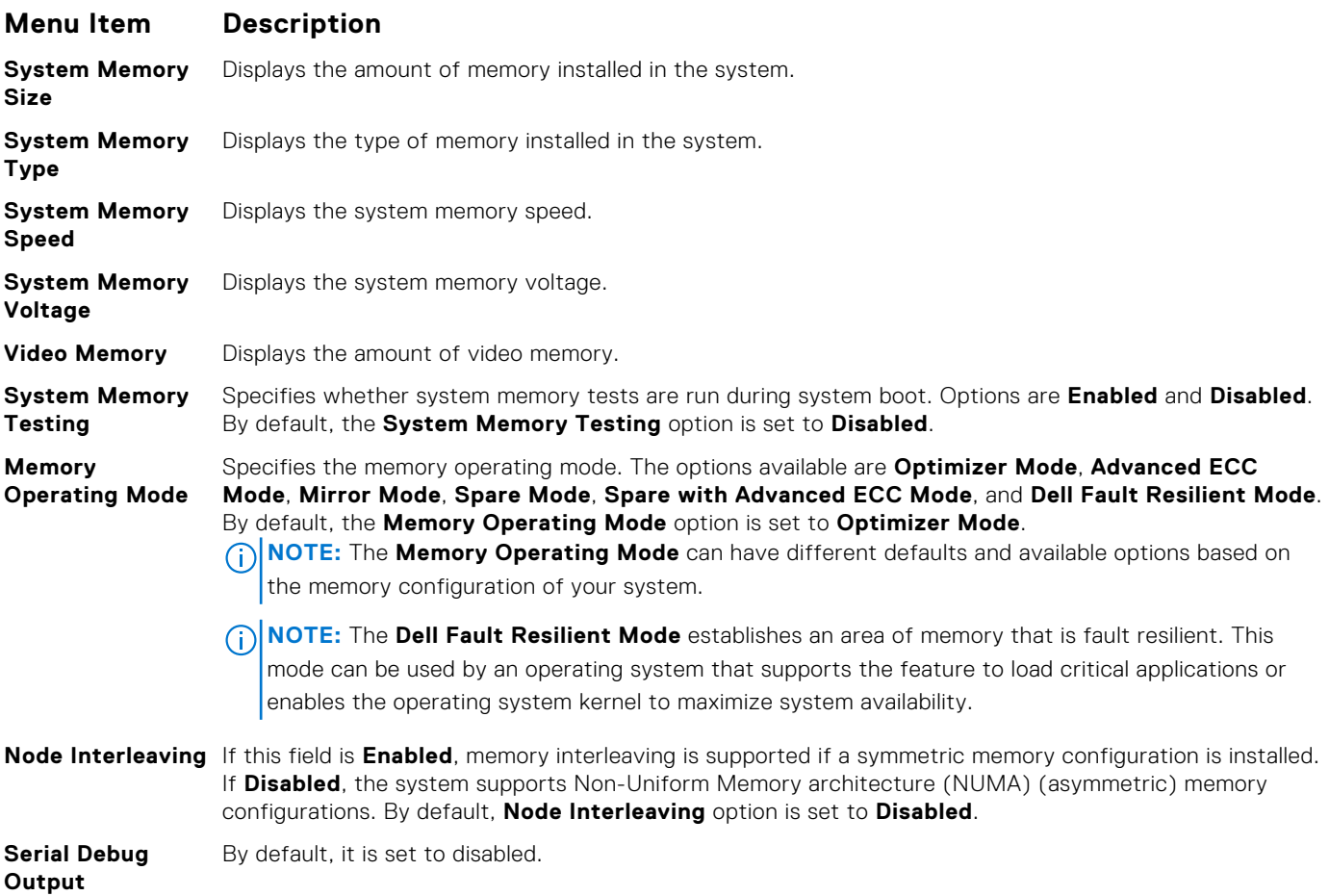

## **Processor settings screen**

**NOTE:** Depending on the platform, some attributes may or may not be displayed.

### **Menu Item Description**

**Logical Processor** Allows you to enable or disable logical processors and display the number of logical processors. If the **Logical Processor** option is set to **Enabled**, the BIOS displays all the logical processors. If this option is

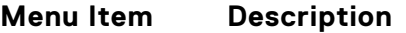

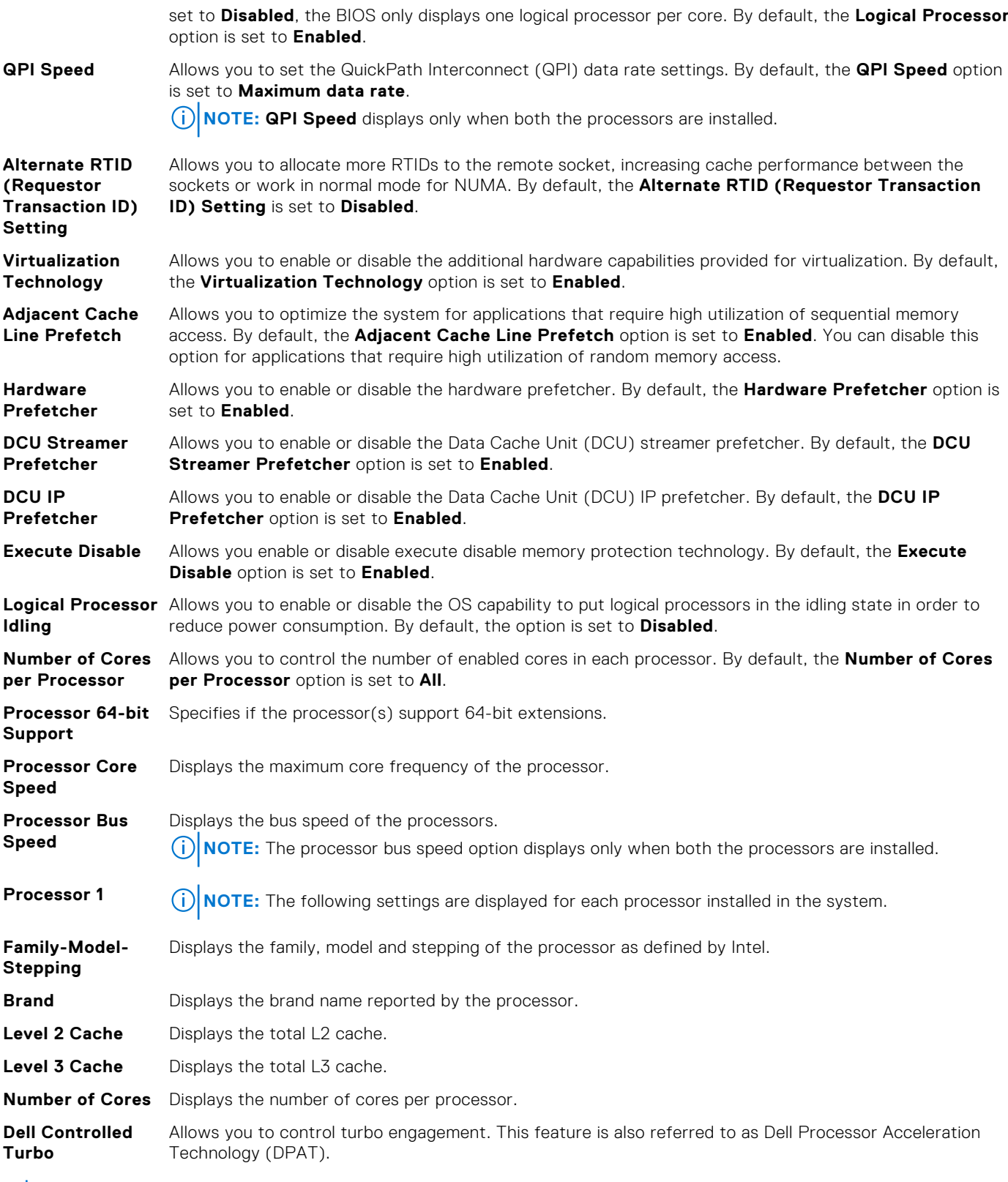

**NOTE:** Depending on the platform, some attributes may or may not be displayed.

### **SATA Settings Screen**

### **Menu Item Description**

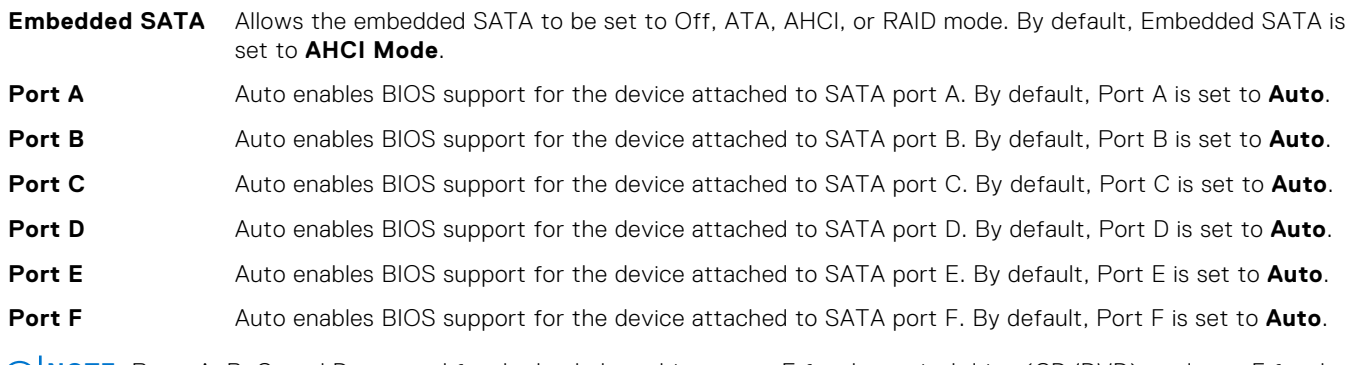

**(i)** NOTE: Ports A, B, C, and D are used for the backplane drives, port E for the optical drive (CD/DVD), and port F for the tape drive.

### **Boot Settings screen**

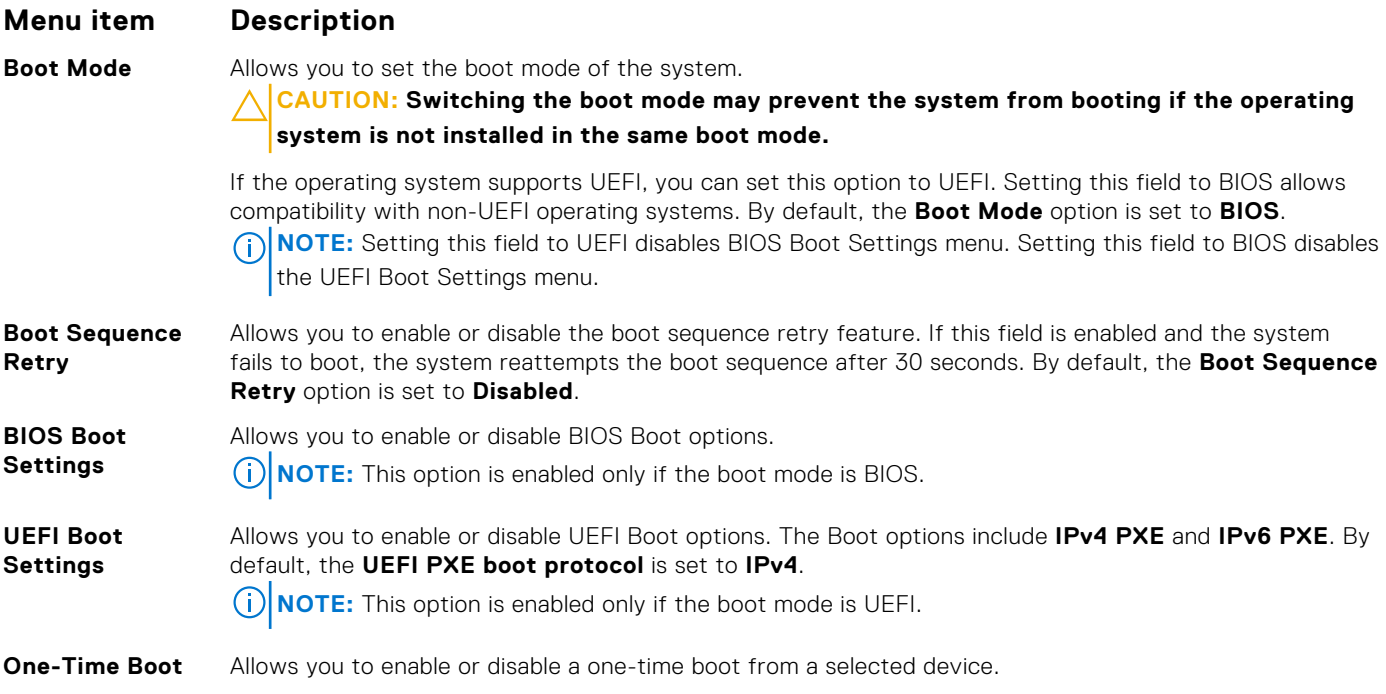

### **Integrated devices screen**

### **Menu Item Description**

**Integrated RAID Controller** Allows you to enable or disable the integrated RAID controller. By default, the **Integrated RAID Controller** option is set to **Enabled**. **User Accessible USB Ports** Allows you enable or disable the user accessible USB ports. Selecting **Only Back Ports On** disables the front USB ports and selecting **All Ports Off** disables both front and back USB ports. By default, the **User Accessible USB Ports** option is set to **All Ports On**.

**Internal USB Port** Allows you to enable or disable the internal USB port. By default, the **Internal USB Port** option is set to **On**.

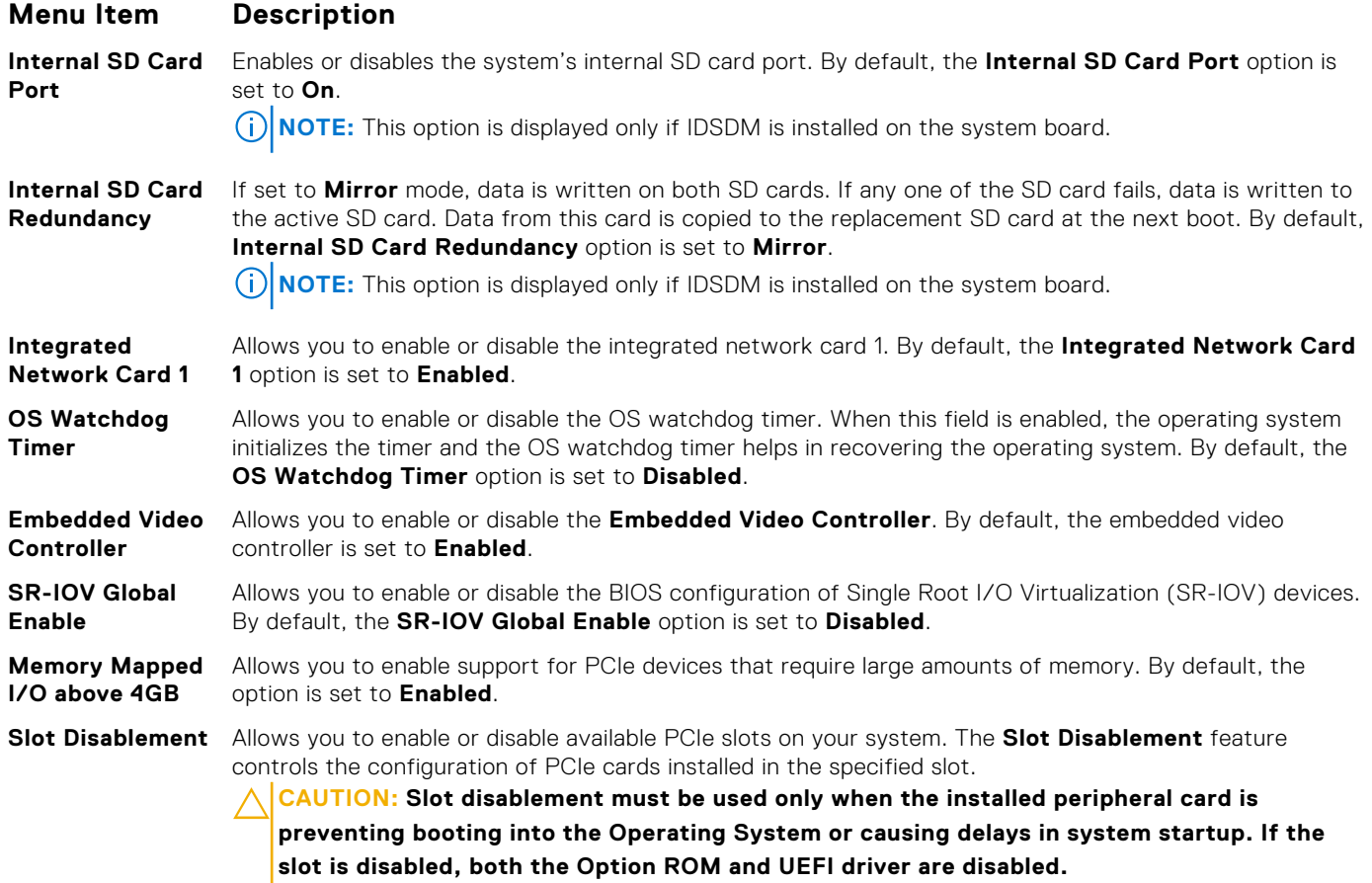

### **Serial communications screen**

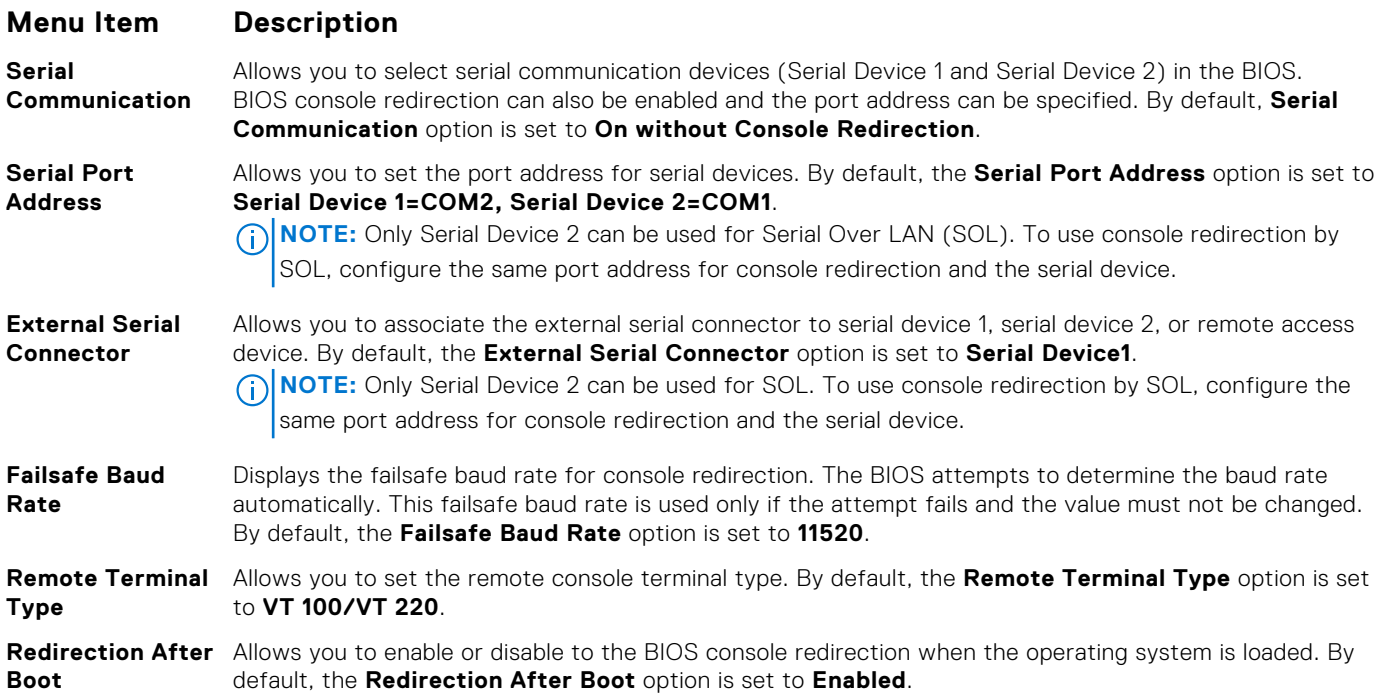

# **System Profile Settings screen**

You can use the **System Profile Settings** screen to enable specific system performance settings such as power management. To view the **System Profile Settings** screen, click **System Setup Main Menu** > **System BIOS** > **System Profile Settings**. The **System Profile Settings** screen details are explained as follows:

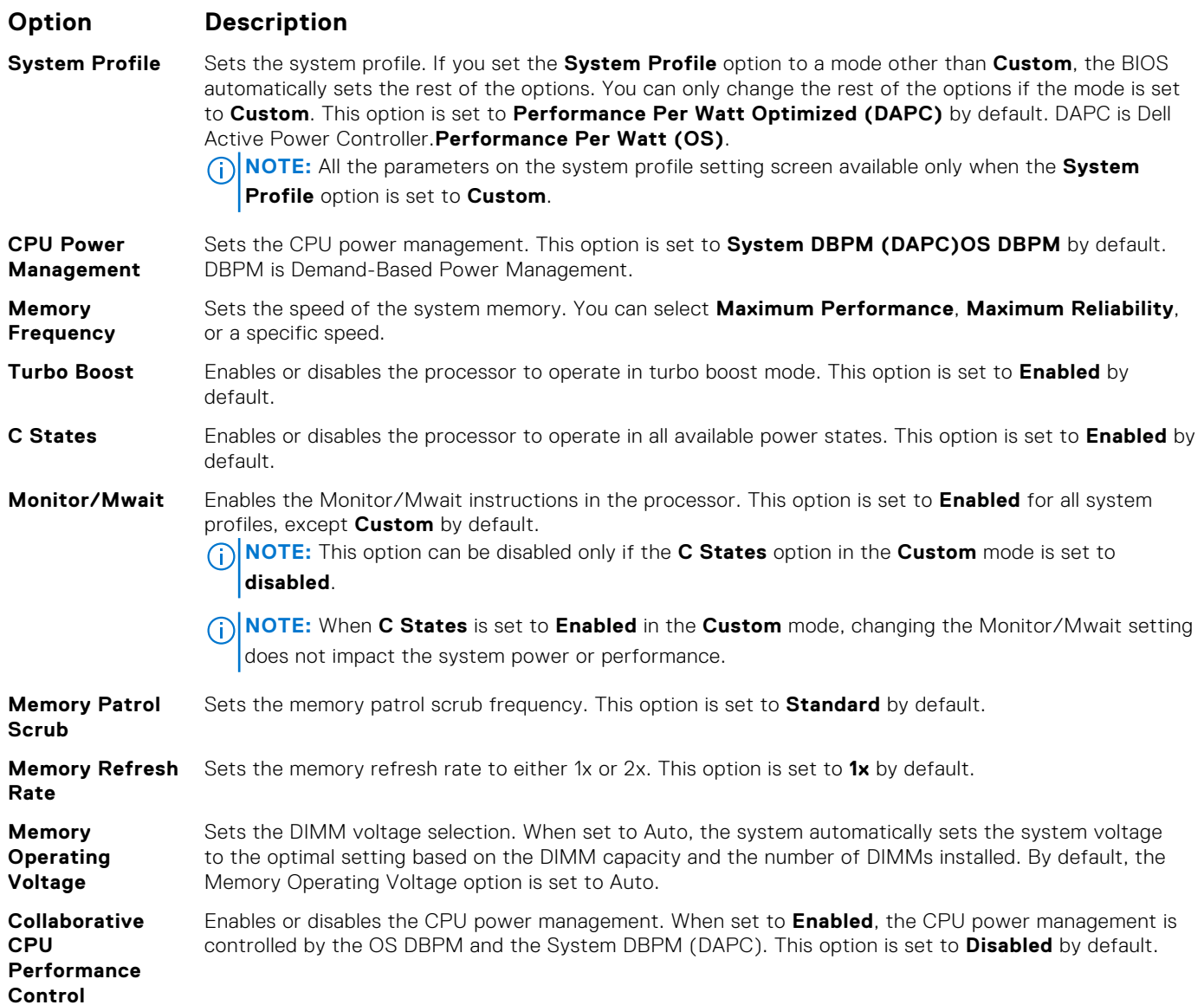

### **System security screen**

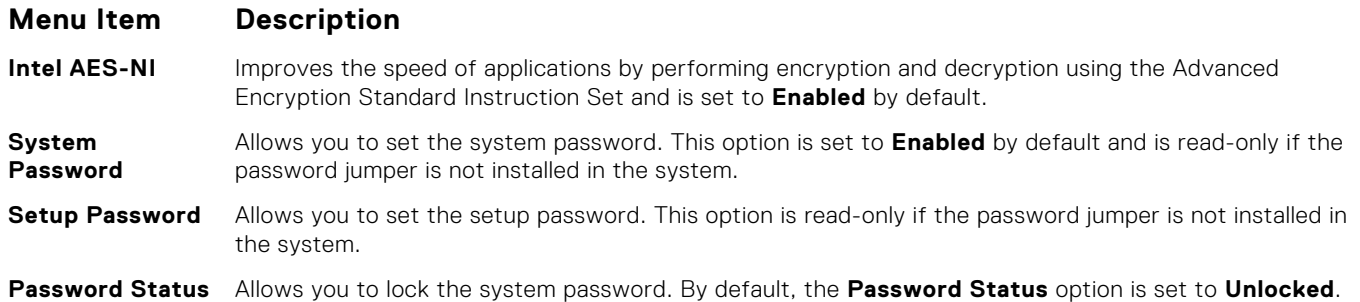

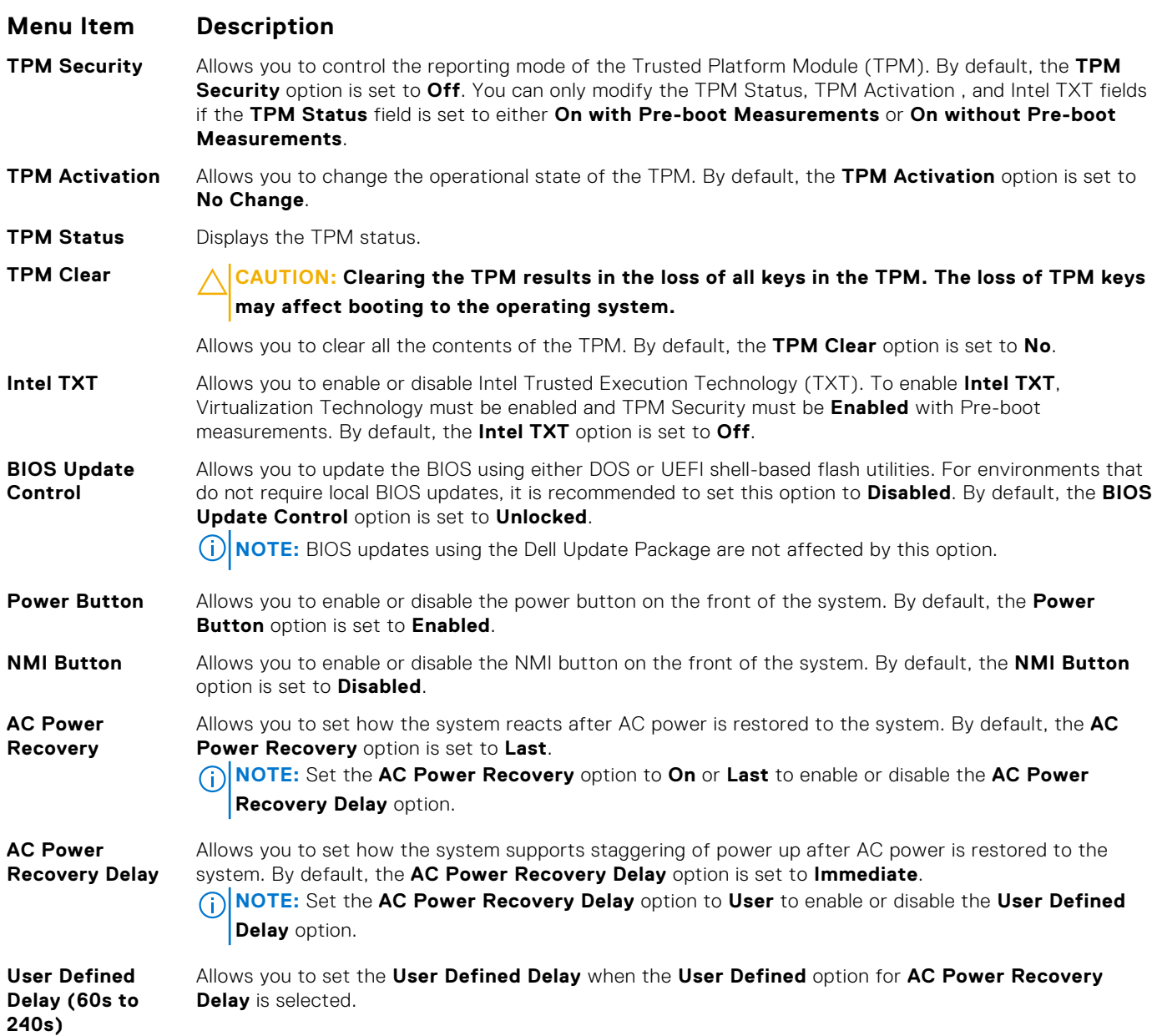

# **Miscellaneous settings**

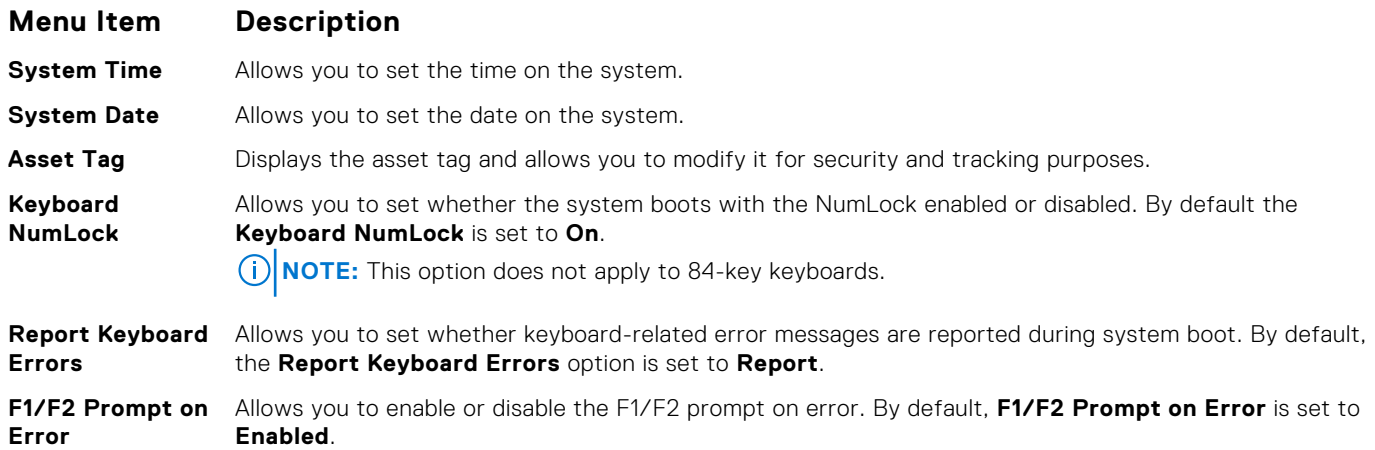

### <span id="page-82-0"></span>**Menu Item Description**

**In-System Characterization** This option enables or disables **In-System Characterization**. By default, **In-System Characterization** is set to **Enabled**.

# **System and setup password features**

You can create a system password and a setup password to secure your system. To enable creation of the system and setup password, the password jumper must be set to enabled. For more information on the password jumper settings, see System Board Jumper Settings.

**System password** This is the password that you must enter before you can boot your system.

**Setup password** This is the password that you must enter to access and make changes to the BIOS or UEFI settings of your system.

**CAUTION: Avoid leaving your system running and unattended. Enabling the password feature provides a basic level of security for the data on your system.**

**NOTE:** Your system is shipped with the system and setup password feature disabled.

### **Assigning a system and setup password**

The password jumper enables or disables the System Password and Setup Password features. For more information on the password jumper settings, see System board jumper settings. . **NOTE:**

You can assign a new System Password or Setup Password or change an existing System Password or Setup Password only when the password jumper setting is enabled and **Password Status** is set to **Unlocked**. If the Password Status is set to **Locked**, you cannot change the System Password or Setup Password.

If the password jumper setting is disabled, the existing System Password and Setup Password is deleted and you need not provide the system password to boot the system.

- 1. To enter **System Setup**, press F2 immediately after a power-on or reboot.
- 2. In the **System Setup Main Menu**, select **System BIOS** and press Enter.
- 3. In the **System BIOS** screen, select **System Security** and press Enter.
- 4. In the **System Security** screen, verify that **Password Status** is **Unlocked**.
- 5. Select **System Password**, enter your system password, and press Enter or Tab.

Use the following guidelines to assign the system password:

- A password can have up to 32 characters.
- The password can contain the numbers 0 through 9.
- Only the following special characters are allowed: space, ("), (+), (,), (-), (.), (/), (;), ([), (\), (]), (`).

A message prompts you to re-enter the system password.

- 6. Re-enter the system password and click **OK**.
- 7. Select **Setup Password**, enter your system password and press Enter or Tab. A message prompts you to re-enter the setup password.
- 8. Re-enter the setup password click **OK**.
- 9. Press Esc to return to the System BIOS screen. Press Esc again, and a message prompts you to save the changes.

**NOTE:** Password protection does not take effect until the system reboots.

### **Deleting or changing an existing system and setup password**

Ensure that the Password jumper is set to enabled and the **Password Status** is **Unlocked** before attempting to delete or change the existing System and/or Setup password. You cannot delete or change an existing System or Setup password if the **Password Status** is **Locked**.

<span id="page-83-0"></span>To delete or change the existing System and/or Setup password:

- 1. To enter System Setup, press **<F2>** immediately after a power-on or restart.
- 2. In the **System Setup Main Menu**, select **System BIOS** and press **<Enter>**. The **System BIOS** screen is displayed.
- 3. In the **System BIOS Screen**, select **System Security** and press **<Enter>**. The **System Security** screen is displayed.
- 4. In the **System Security** screen, verify that **Password Status** is **Unlocked**.
- 5. Select **System Password**, alter or delete the existing system password and press **<Enter>** or **<Tab>**.
- 6. Select **Setup Password**, alter or delete the existing setup password and press **<Enter>** or **<Tab>**.

**NOTE:** If you change the System and/or Setup password a message prompts you to re-enter the new password. If you delete the System and/or Setup password, a message prompts you to confirm the deletion.

- 7. Press **<Esc>** to return to the System BIOS screen. Press **<Esc>** again, and a message prompts you to save the changes.
- **(i)** NOTE: You can disable password security while logging on to the system. To disable the password security, turn on or reboot your system, type your password and press **<Ctrl><Enter>**.

### **Using your system password to secure your system**

#### [Support site link](http://www.dell.com/support/manuals/poweredge-R830/R830_OM/Using-your-system-password-to-secure-your-system?guid=GUID-E4B2DF0F-A14A-44FD-880E-BBDB6CD7F72D)

If you have assigned a setup password, the system accepts your setup password as an alternate system password.

- 1. Turn on or reboot your system.
- 2. Type the system password and press Enter.

When **Password Status** is set to **Locked**, type the system password and press Enter when prompted at reboot.

**(i)** NOTE: If an incorrect system password is typed, the system displays a message and prompts you to reenter your password. You have three attempts to type the correct password. After the third unsuccessful attempt, the system displays an error message that the system has stopped functioning and must be turned off. Even after you turn off and restart the system, the error message is displayed until the correct password is entered.

### **Operating with a setup password enabled**

If **Setup Password** is set to **Enabled**, type the correct setup password before modifying the system setup options.

If you do not type the correct password in three attempts, the system displays the following message:

```
Invalid Password! Number of unsuccessful password attempts: <x> System Halted! Must 
power down.
```
Password Invalid. Number of unsuccessful password attempts: <x> Maximum number of password attempts exceeded.System halted.

Even after you turn off and restart the system, the error message is displayed until the correct password is typed. The following options are exceptions:

- If Svstem Password is not set to Enabled and is not locked through the Password Status option, you can assign a system password. For more information, see the System Security Settings screen section.
- You cannot disable or change an existing system password.

**NOTE:** You can use the password status option with the setup password option to protect the system password from unauthorized changes.

# **Entering the UEFI boot manager**

**NOTE:** Operating systems must be 64-bit UEFI-compatible (for example, Microsoft Windows Server 2008 x64 version) to be installed from the UEFI boot mode. DOS and 32-bit operating systems can only be installed from the BIOS boot mode.

The Boot Manager enables you to:

- Add, delete, and arrange boot options.
- Access System Setup and BIOS-level boot options without restarting.
- To enter the Boot Manager:
- 1. Turn on or restart your system.
- 2. Press **<F11>** after you see the following message:

<F11> = UEFI Boot Manager

If your operating system begins to load before you press **<F11>**, allow the system to finish booting, and then restart your system and try again.

**NOTE:** On 13th generation PowerEdge servers, F11 allows you to access the **Boot** menu depending on the boot mode setting. If boot mode is set to UEFI, you can access only the UEFI boot mode and you cannot access the BIOS boot mode anymore.

### **Using the boot manager navigation keys**

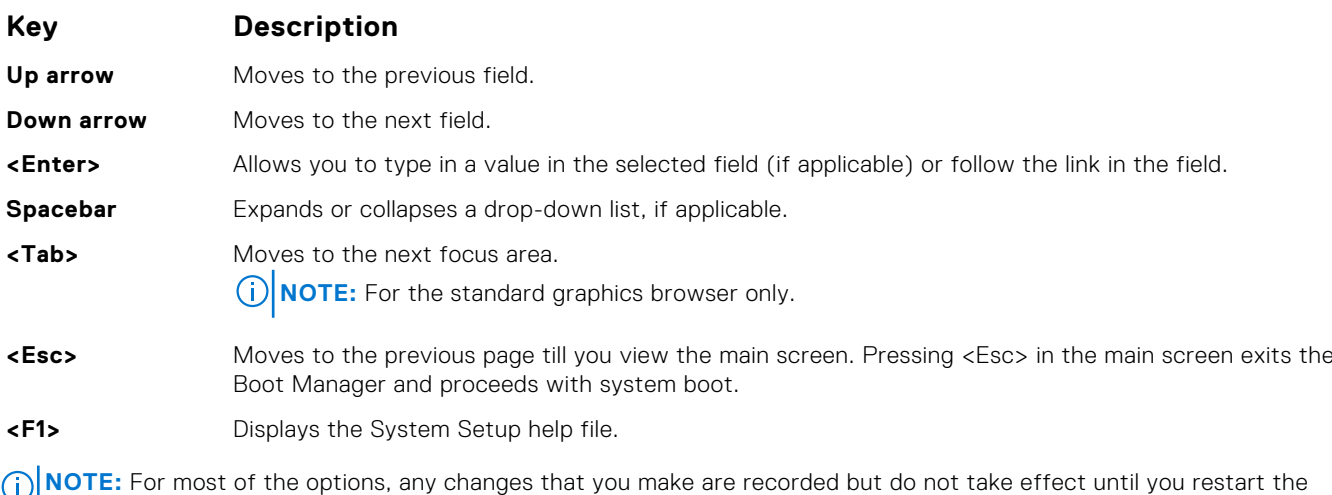

system.

### **Boot Manager screen**

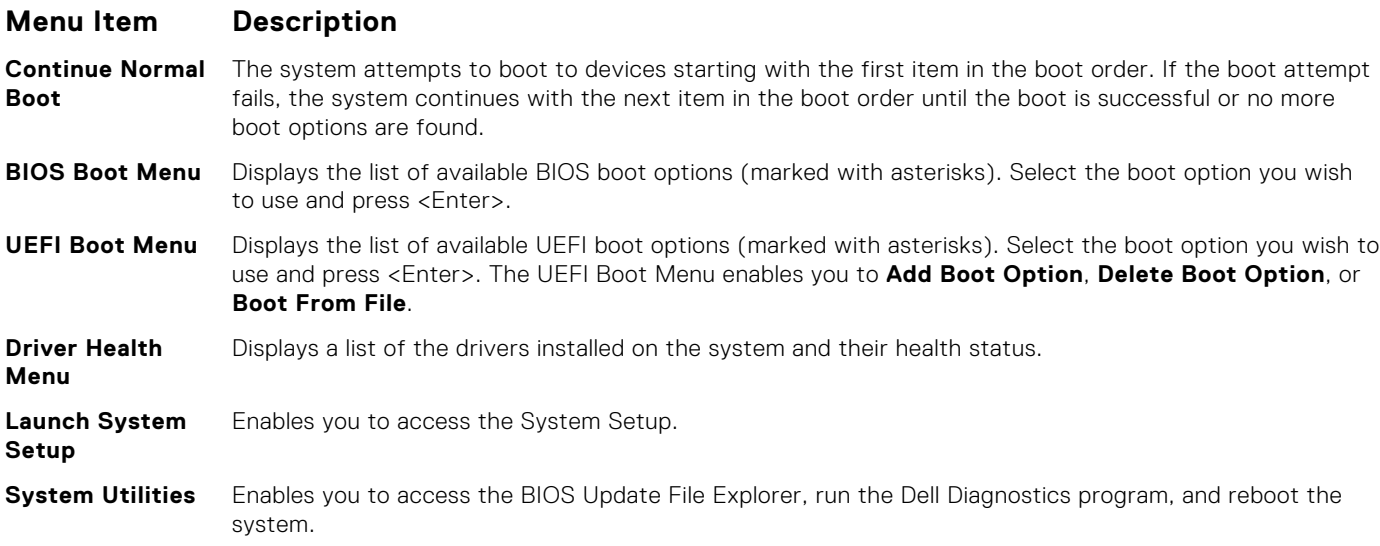

### <span id="page-85-0"></span>**UEFI Boot menu**

**Menu Item Description** Select UEFI Boot Displays the list of available UEFI boot options (marked with asterisks), select the boot option you wish to **Option** use and press <Enter>. **Add Boot Option** Adds a new boot option. **Delete Boot Option** Deletes an existing boot option. **Boot From File** Sets a one-time boot option not included in the boot option list.

# **Embedded systems management**

The Dell Lifecycle Controller provides advanced embedded systems management throughout the system's lifecycle. The Dell Lifecycle Controller can be started during the boot sequence and can function independently of the operating system.

 $(i)$ **NOTE:** Certain platform configurations may not support the full set of features provided by the Dell Lifecycle Controller.

For more information about setting up the Dell Lifecycle Controller, configuring hardware and firmware, and deploying the operating system, see the Dell Lifecycle Controller documentation at **Dell.com/idracmanuals**.

# **iDRAC settings utility**

The iDRAC Settings utility is an interface to set up and configure the iDRAC parameters using UEFI. You can enable or disable various iDRAC parameters using the iDRAC Settings Utility.

**NOTE:** Accessing some of the features on the iDRAC Settings Utility requires the iDRAC Enterprise License upgrade.

For more information on using iDRAC, see the *Integrated Dell Remote Access Controller (iDRAC8) and iDRAC7 User's Guide* at [www.dell.com/esmmanuals.](http://www.dell.com/esmmanuals)

### **Entering the iDRAC settings utility**

- 1. Turn on or restart the managed system.
- 2. Press <F2> during POST.
- 3. In the **System Setup Main Menu** page, click **iDRAC Settings**. The iDRAC Settings screen is displayed.

# **Troubleshooting and frequently asked questions**

This section describes the error messages commonly generated by Lifecycle Controller and provides suggestions for resolving the issues. This section also lists the questions that are frequently asked by Lifecycle Controller users.

### **Topics:**

- Error messages
- Frequently asked questions

# **Error messages**

Each error message that is generated from Lifecycle Controller has a Message ID, Message Description, and Recommended Response Action in a single dialog box. If you want to view the detailed description about a message, see the Dell *Event Message Reference Guide* at [www.dell.com/support/home](https://www.dell.com/support/home/).

# **Frequently asked questions**

#### 1. **When Lifecycle Controller downloads updates where are the files stored?**

The files are stored in a volatile memory, on the main system board. This memory is not removable and is not accessible through the operating system.

#### 2. **Is a virtual media device or vFlash SD card required to store data for updates?**

No. The files are stored in memory on the main system board.

#### 3. **What is virtual media?**

Virtual media is remote media such as CDs, DVDs, and USB disk drives that a server identifies as local media.

#### 4. **What should I do if an update fails?**

If an update fails, Lifecycle Controller restarts, and then attempts all the pending updates that are selected. After the final restart, the system opens the Lifecycle Controller **Home** page. Launch **Firmware Update** again, select the updates that failed, and then click **Apply**.

**NOTE:** If the iDRAC firmware update is interrupted, you may have to wait up to 30 minutes before attempting another iDRAC firmware update.

### 5. **What is vFlash SD card?**

vFlash SD card is a formatted SD (Secure Digital) card that plugs into iDRAC Enterprise. vFlash SD card can be formatted and enabled through iDRAC to make it accessible as a USB drive for data storage. Virtual flash is a partition on vFlash SD card to which you can remotely write an ISO file. For more information, see the *Integrated Dell Remote Access Controller (iDRAC) User's Guide* at [www.dell.com/esmmanuals](http://www.dell.com/esmmanuals).

#### 6. **Can I add my own drivers to use for operating system installation?**

No, you cannot add your own drivers for operating system installation. For more information on updating the drivers that are used for operating system installation, see [Updating Platform.](#page-33-0)

#### 7. **Can I update the drivers used by an already-installed operating system through Lifecycle Controller?**

No, Lifecycle Controller only provides drivers that are required for operating system installation. To update the drivers used by an installed operating system, see your operating system's Help documentation.

#### 8. **Can I add my own drivers and firmware for updating Lifecycle Controller to a local USB drive?**

No, only drivers and firmware downloaded from the *Dell Server Updates* DVD are supported. For more information, see [Configuring Local USB Drive](#page-54-0).

#### 9. **Can I delete Lifecycle Controller?**

No.

#### 10. **Can I use a virtual media for the operating system media source during installation?**

Yes. For more information about iDRAC, see the *Integrated Dell Remote Access Controller (iDRAC) User's Guide* at [www.dell.com/esmmanuals](http://www.dell.com/esmmanuals).

#### 11. **Can I use a virtual USB drive to update the repository?**

Yes. For more information on using a virtual USB drive to update the repository, see the *Integrated Dell Remote Access Controller (iDRAC) User's Guide* at [www.dell.com/esmmanuals](http://www.dell.com/esmmanuals).

#### 12. **What is UEFI? With which version of UEFI does Lifecycle Controller comply?**

Unified Extensible Firmware Interface (UEFI) is a specification that defines a model for the interface between the operating systems and firmware on a server. The interface consists of data tables that contain platform-related information, along with boot and runtime calls available to the operating system and operating system loaders. This interface provides a standard environment for booting an operating system and running preboot applications. Lifecycle Controller complies with the UEFI version 2.3. For more information, go to **uefi.org**.

#### 13. **Within Hardware Configuration, what is the difference between the Configuration Wizards and Advanced Configuration?**

Lifecycle Controller offers two methods to configure hardware: **Configuration Wizards** and **Advanced Configuration**.

Configuration Wizards guide you through a sequence of tasks to configure your system devices. The Configuration Wizards include iDRAC, RAID, System Date/Time, and Physical Security. For more information, see [Configuring System](#page-40-0) and [Advanced](#page-50-0) [Hardware Configuration](#page-50-0).

Advanced Configuration allows you to configure Human Interface Infrastructure (HII) –enabled devices (for example, NICs and BIOS). For more information [Advanced Hardware Configuration.](#page-50-0)

#### 14. **Does Lifecycle Controller support rollback of BIOS and firmware?**

Yes. For more information, see [Firmware Rollback.](#page-38-0)

#### 15. **Which devices support system updates?**

Currently, Lifecycle Controller supports updates to the BIOS, iDRAC firmware, power supply firmware, and certain RAID and NIC controller firmware. For more information, see [Updating Firmware](#page-33-0).

16. **What should I do if my system stops responding while using Lifecycle Controller?**If your system stops responding while using Lifecycle Controller, a black screen with red text is displayed. To resolve this problem, try restarting your system and enabling Lifecycle Controller. If the issue persists, contact your service provider. For more information about recovering Lifecycle Controller from the **Lifecycle Controller Update Required** mode, see the *Recovery from Lifecycle Controller Update Required* white paper available at [www.delltechcenter.com/lc.](http://www.delltechcenter.com/lc)

#### 17. **How do I find out the currently installed version details of the Lifecycle Controller product?**

Click **About** on the top right corner of the Lifecycle Controller home page.

#### 18. **What should I do if I have an issue with mouse cursor synchronization when I access Lifecycle Controller through the iDRAC Virtual Console?**

Make sure that the **Single Cursor** option under **Tools** menu is selected on the iDRAC Virtual Console client. For more information, see the *Integrated Dell Remote Access Controller (iDRAC) User's Guide* at [www.dell.com/esmmanuals](http://www.dell.com/esmmanuals).

#### 19. **Why should the CSIOR be enabled?**

The Collect System Inventory On Restart (CSIOR) option must be enabled so that Lifecycle Controller can automatically collect the details of the hardware and software available on the system, update the database, and invoke part firmware update and hardware configuration at system startup. If you do not enable CSIOR, you must boot into LC UI and exit to sync and update software or hardware inventory.

#### 20. **Why are some features not accessible in Lifecycle Controller?**

The features such as Lifecycle Log, Hardware Inventory (View and Export), Part Replacement, and vFlash SD card configuration depend on the latest iDRAC firmware. Make sure that the latest iDRAC firmware with Enterprise license is installed.